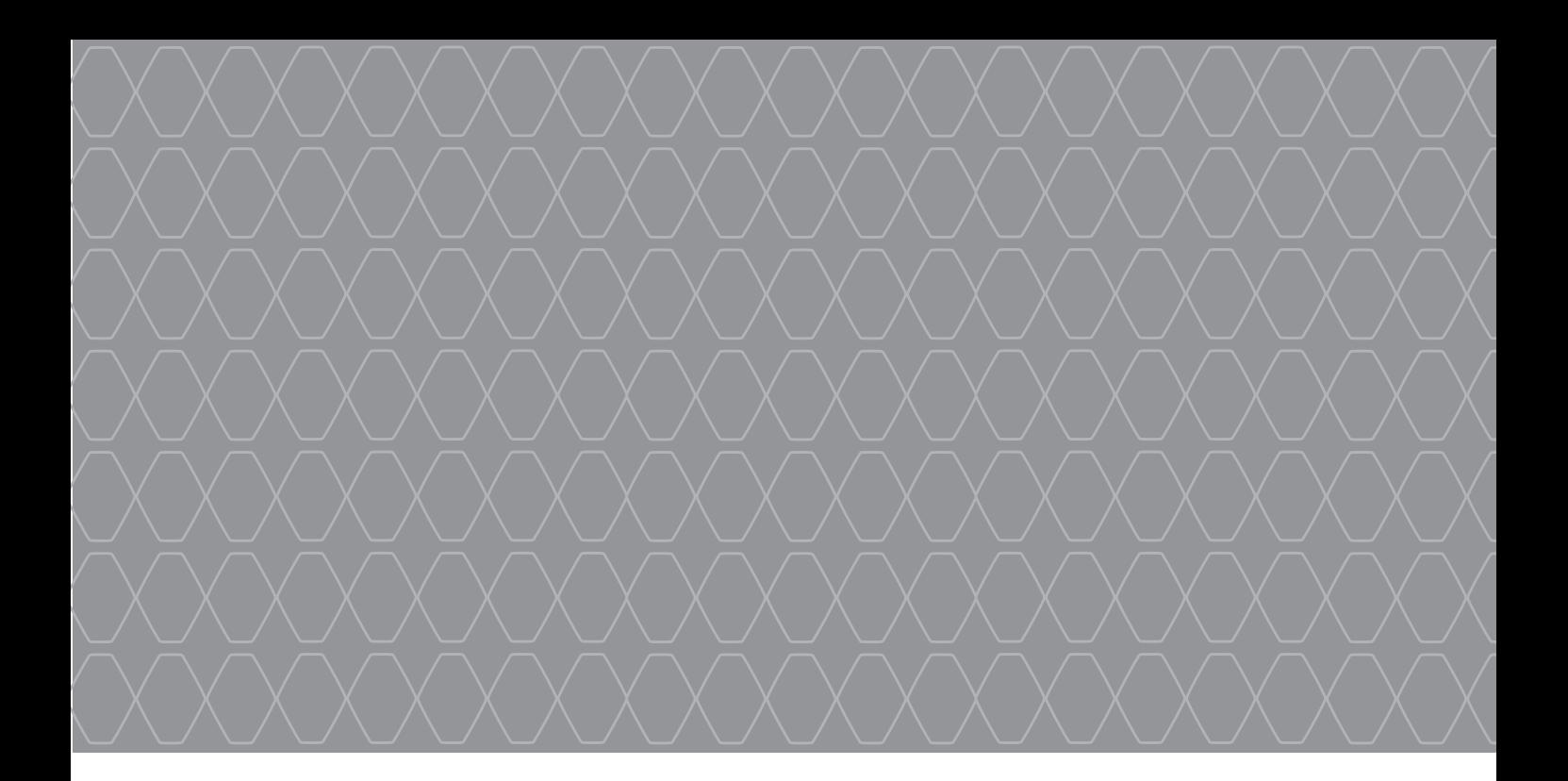

# R-Link 2

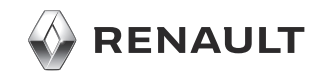

### **PRECAUCIONES DE UTILIZACIÓN**

Es indispensable seguir las precauciones de utilización del sistema, que se detallan a continuación, por razones de seguridad o riesgo de sufrir daños materiales. Debe respetar obligatoriamente las leyes del país en el que se encuentre.

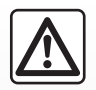

#### **Precauciones que conciernen a la manipulación del sistema**

– Utilice los mandos y consulte la información de la pantalla siempre que las condiciones de circulación se lo permitan. – Ajuste el volumen a un nivel moderado que le permita oír los sonidos del entorno.

#### **Precauciones que conciernen a la navegación**

- La utilización del sistema de navegación no exime, en ningún caso, al conductor de mantener la atención durante la conducción del vehículo.
- Según las zonas geográficas, en el mapa puede faltar información sobre las nuevas características del recorrido. Manténgase alerta. En cualquier caso, el código de circulación y los paneles de señalización en carretera siempre tendrán prioridad sobre las indicaciones del sistema de navegación.

#### **Precauciones materiales**

- No realice ningún desmontaje ni ninguna modificación del sistema para evitar cualquier riesgo material o de incendio.
- En caso de funcionamiento anómalo y para realizar cualquier operación de desmontaje, consulte con un representante del constructor.
- No introduzca objetos extraños ni aparatos dañados o dispositivos de almacenamiento externo contaminados (memoria USB, tarjeta SD, etc.) en el lector.
- Limpie siempre la pantalla con un paño de microfibra.
- Utilice un dispositivo de almacenamiento externo (memoria USB, tarjeta SD, etc.) adecuado para su sistema.
- No utilice productos a base de alcohol o aerosoles de fluidos en la zona.

Es obligatorio aceptar las condiciones generales de venta antes de utilizar el sistema.

La descripción de los modelos que figuran en este manual se ha establecido a partir de las características conocidas en la fecha de concepción de este documento. **El manual reúne todas las funciones existentes para los modelos descritos. Su presencia depende del modelo del equipamiento, de las opciones elegidas y del país de comercialización. Asimismo, en este documento pueden estar descritas ciertas funcionalidades que harán su aparición a lo largo del año.** Dependiendo de la marca y modelo de su teléfono, algunas funciones pueden ser parcialmente o completamente incompatibles con el sistema multimedia de su vehículo.

Si desea más información, consulte con el representante de la marca.

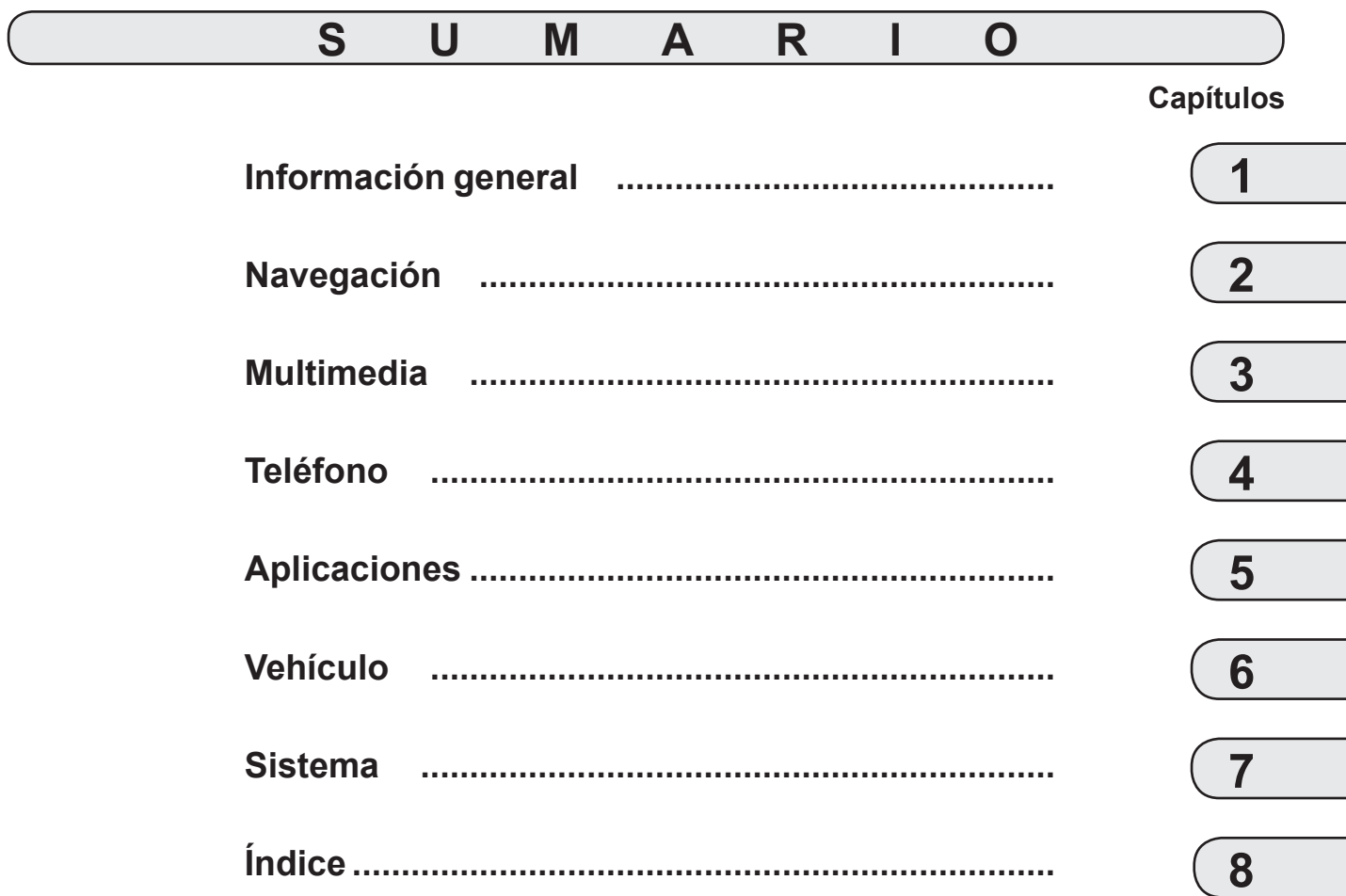

## *Información general*

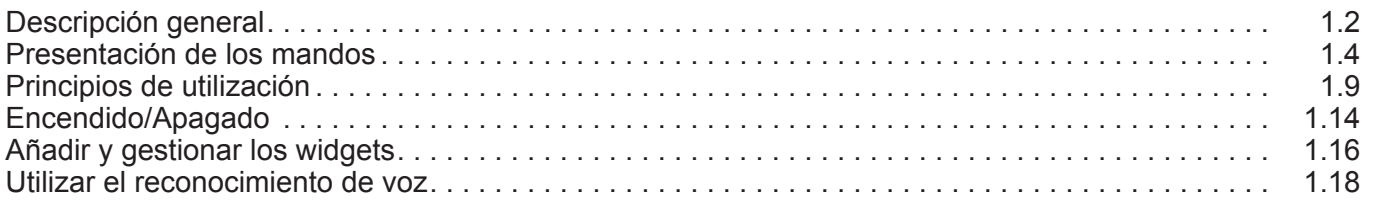

П

### **DESCRIPCIÓN GENERAL (1/2)**

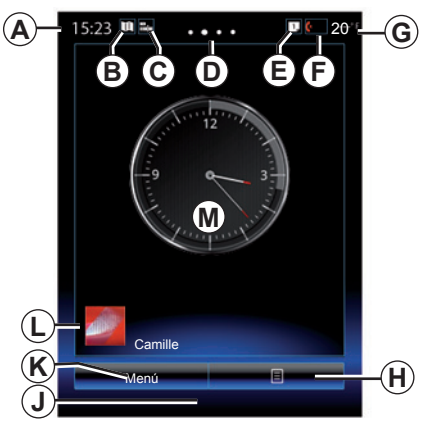

#### **Pantallas de inicio**

- *A* Hora.
- *B* "Ajustes de mapa" acceso directo: acceso directo con la tarjeta.
- *C* Acceso directo "Fuentes de audio": acceso directo a la pantalla de la fuente de audio que se está escuchando.
- *D* Indicador de página: desplaza rápidamente la zona de contenido para cambiar de página.

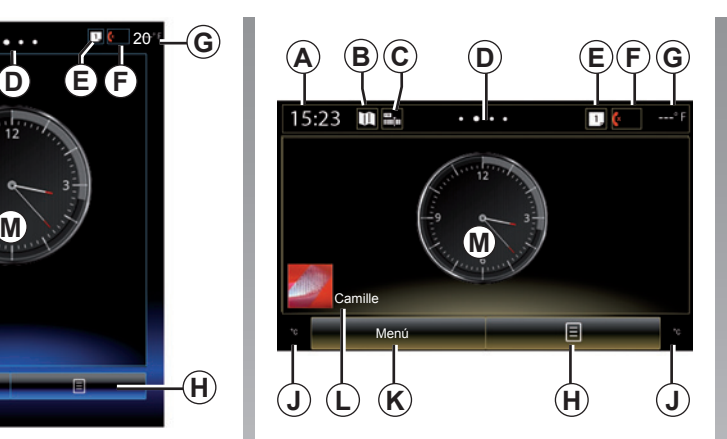

- *E* «Barra de sugerencias» y «Notificaciones» accesos directos: acceso directo a la información sobre la conectividad de su vehículo, a los dispositivos Bluetooth® conectados al sistema multimedia y las notificaciones del teléfono conectado. Pulse el *E* y, a continuación, la pestaña "Notificaciones" para ver la lista de notificaciones.
- *F* Acceso directo "Teléfono":
- acceso directo a la lista de teléfonos emparejados del sistema multimedia o acceso directo al menú «Teléfono»:
- Información del teléfono (red y batería).
- *G* Temperatura exterior.
- *H* Acceda a las opciones de la pantalla de inicio (menú contextual):
- "Editar páginas de inicio": consulte el capítulo "Añadir y gestionar los widgets";
- "Cambiar perfil";
- "Cambiar tema": puede modificar el estilo del reloj;
- «Fecha y hora»;
- «Pantalla negra»: la pantalla del sistema multimedia se pone en negro pero permanece activa.
- *J* Información y acceso al menú de ajustes aire acondicionado. Consulte el manual del usuario del vehículo para obtener más información.

*K* Acceso al menú principal.

*L* Perfil de usuario seleccionado. Para configurar el perfil de usuario, consulte el capítulo denominado «Sistema».

*M* Contenido de la página.

**Nota:** puede modificar la configuración de la página de inicio y el formato del reloj. Para más información, consulte el capítulo "Añadir y gestionar los widgets".

### **DESCRIPCIÓN GENERAL (2/2)**

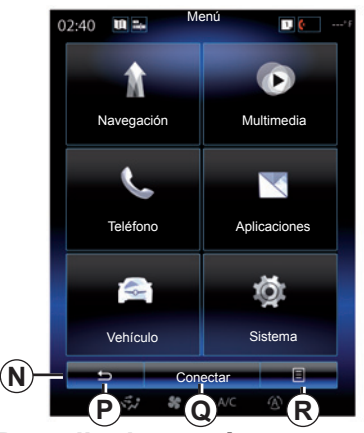

#### **Pantalla de menús**

Según el menú, la barra *N* muestra dos o tres botones:

- *P* «Atrás» (siempre visible):
- pulsar brevemente este botón le permite volver a la pantalla anterior;
- pulsar prolongadamente este botón le permite retroceder a la página de inicio.
- *Q* «Multifunción»: este botón tiene asignada la función principal de acuerdo con el menú seleccionado (desaparece o permanece sombreado si no está activa).

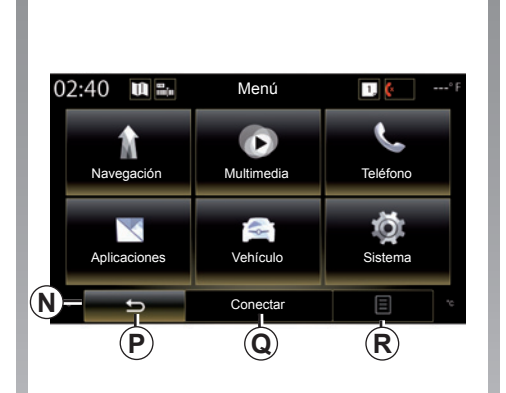

*R* "Opciones" (el botón aparece sombreado cuando está inactivo): sirve para acceder al menú contextual.

> Para obtener más información, consulte el manual de usuario disponible en su sistema pulsando el botón del menú contextual en la pantalla del menú principal y, a continuación, «Manual del usuario».

### **PRESENTACIÓN DE LOS MANDOS (1/5)**

### **Mandos de la pantalla 1**

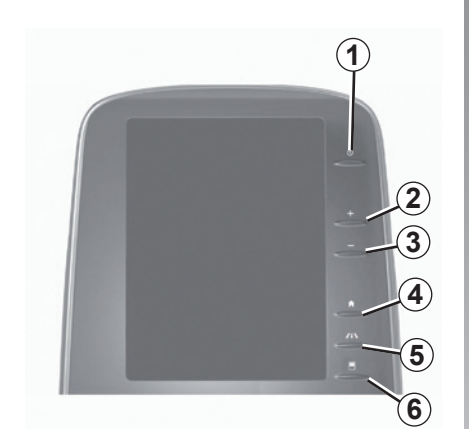

**Mandos de la pantalla 2**

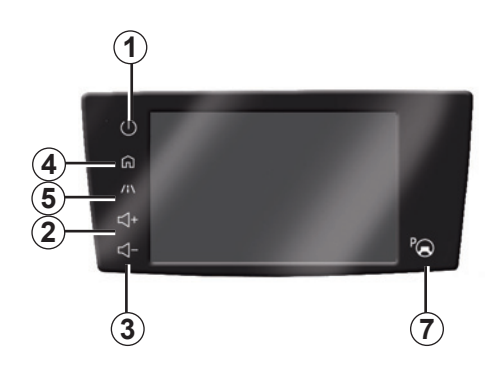

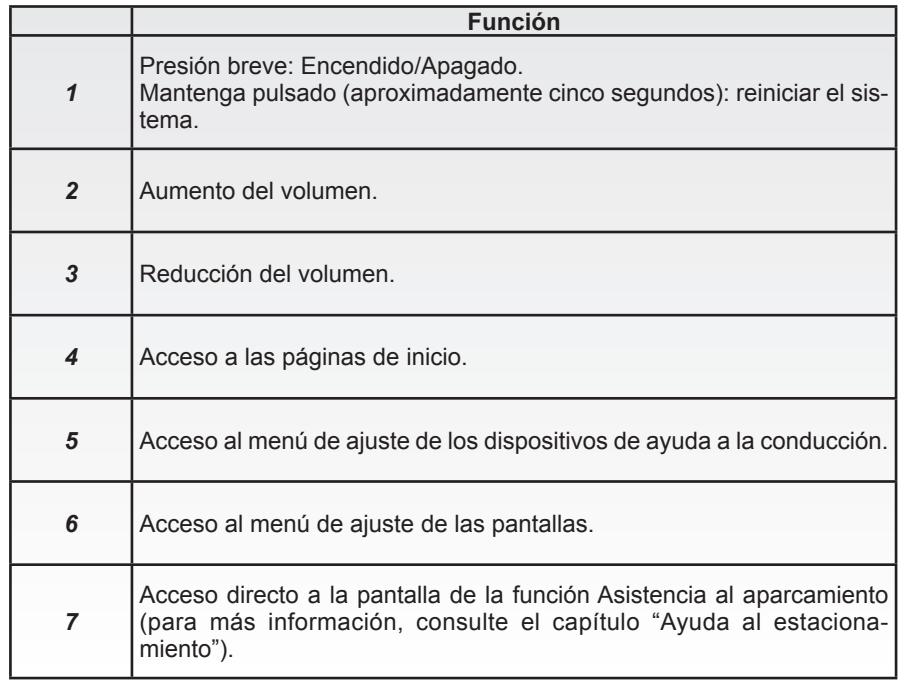

### **PRESENTACIÓN DE LOS MANDOS (2/5)**

### **Mandos de la pantalla 3**

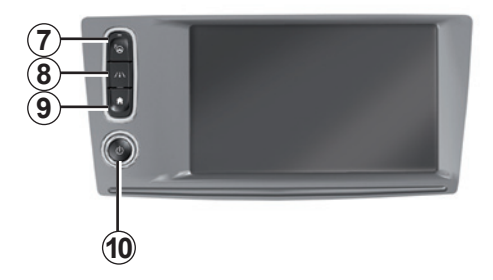

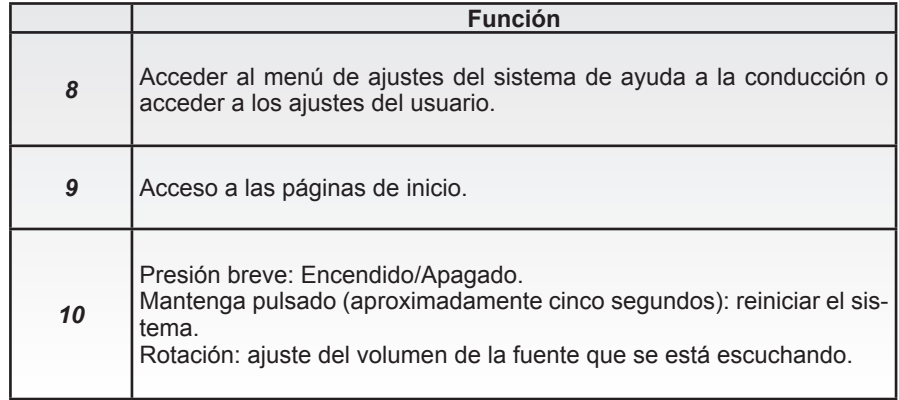

### **PRESENTACIÓN DE LOS MANDOS (3/5)**

### **Mandos de la pantalla 4**

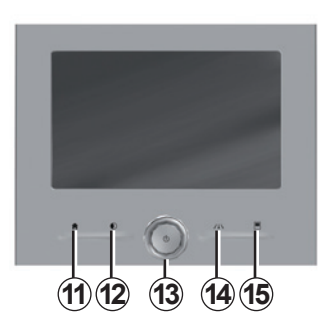

### **Mandos de la pantalla 5**

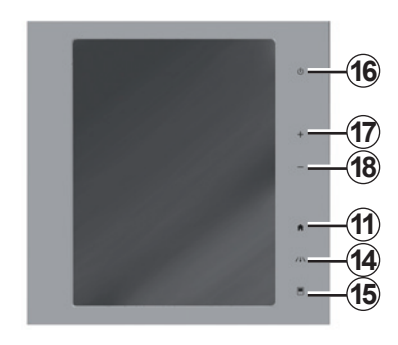

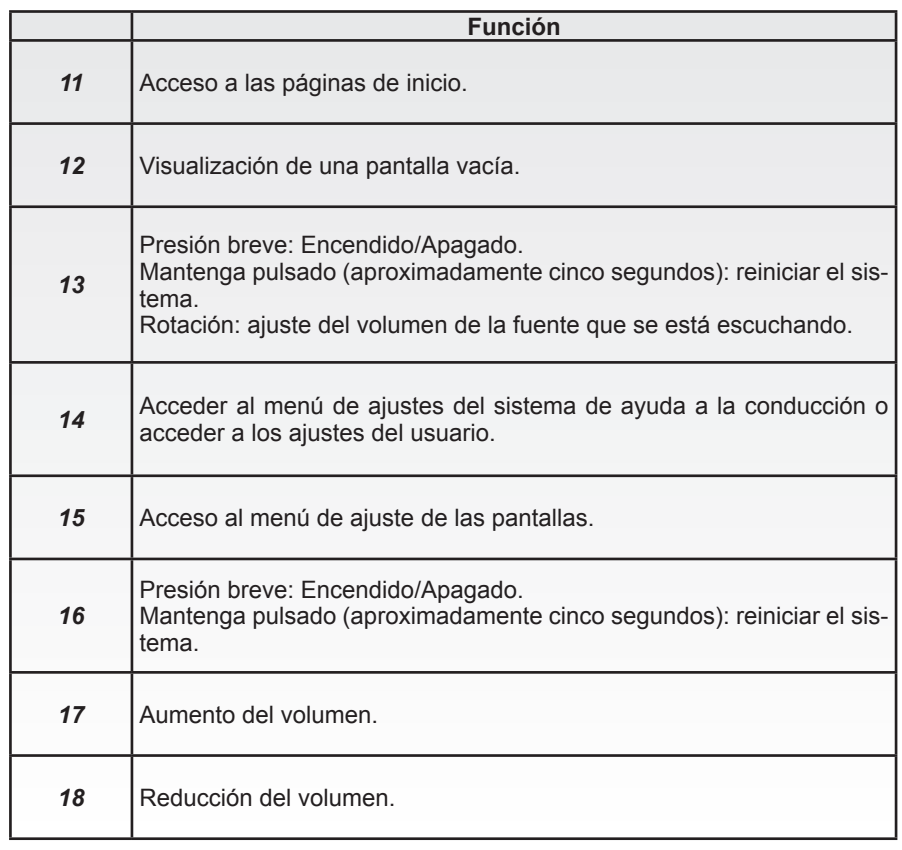

### **PRESENTACIÓN DE LOS MANDOS (4/5)**

### **Telemando**

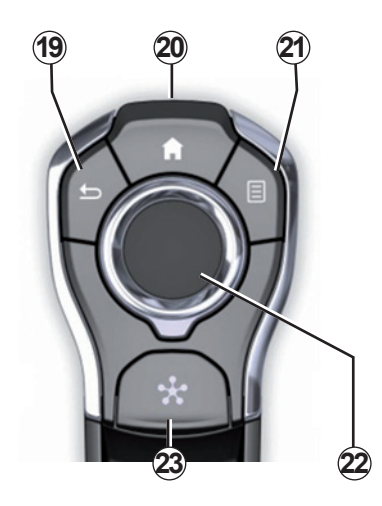

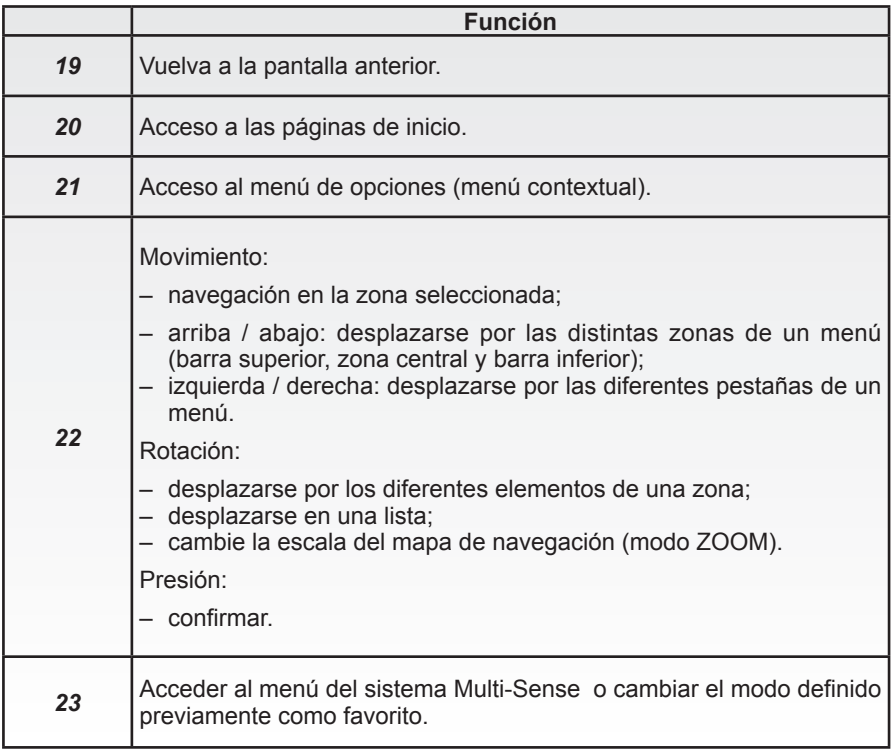

### **PRESENTACIÓN DE LOS MANDOS (5/5)**

### **Mando bajo el volante**

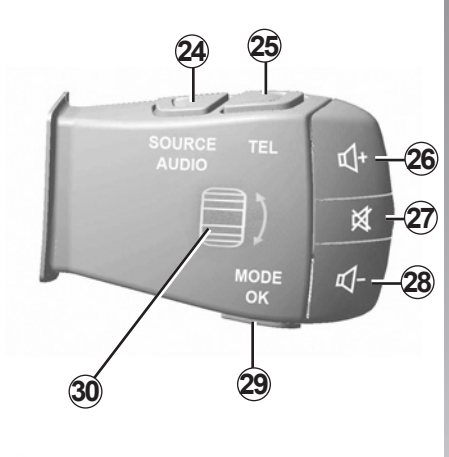

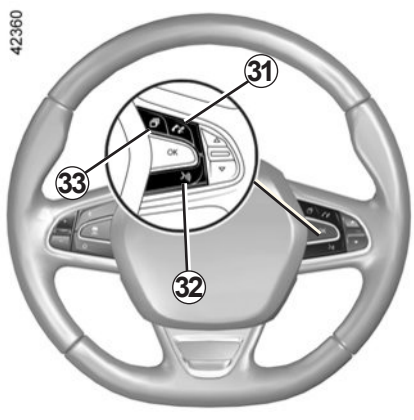

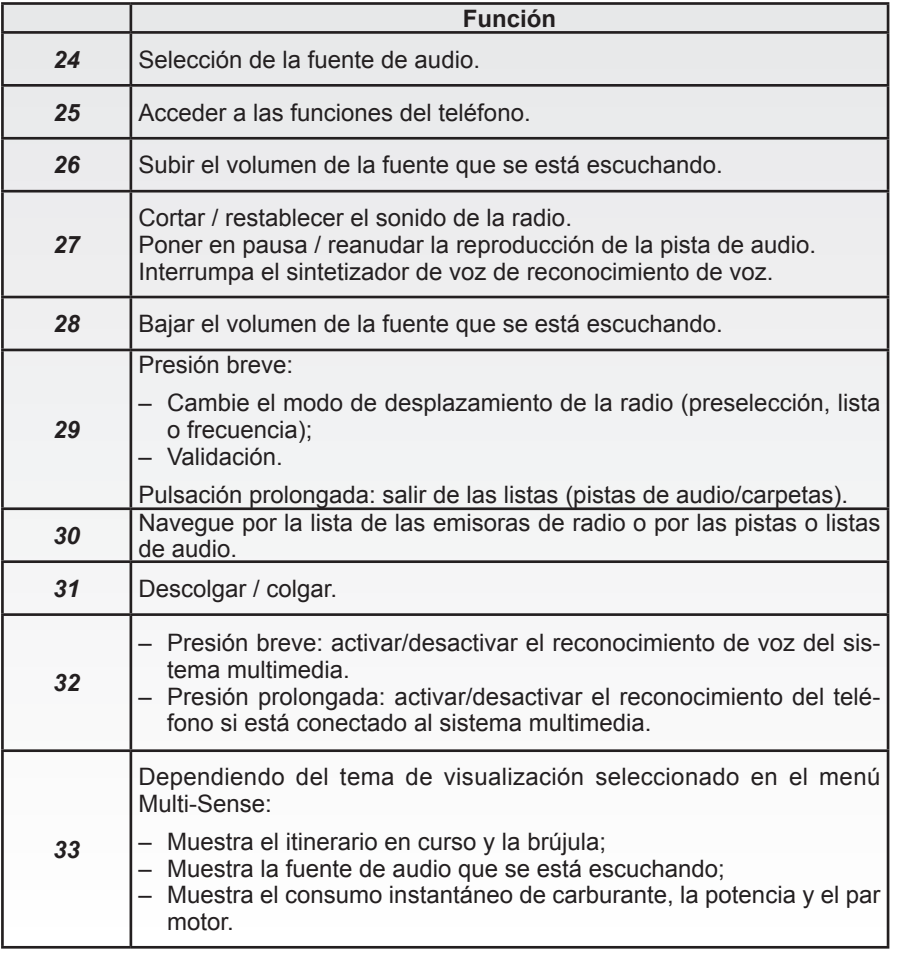

### **PRINCIPIOS DE UTILIZACIÓN (1/5)**

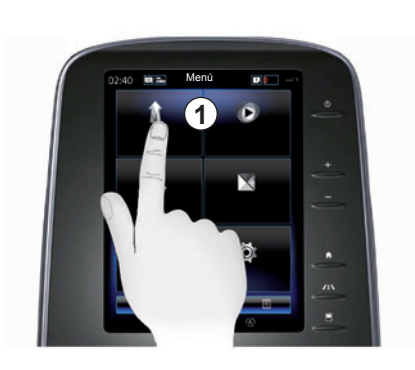

#### **Pantalla multimedia** *1*

#### **Desplazarse en un menú**

La pantalla multimedia *1* permite acceder a las funciones del sistema:

- Toque la pantalla multimedia *1* para seleccionar un menú;
- deslice hacia abajo con el dedo para acceder a más funciones del menú. Se muestra una barra de desplazamiento vertical en el lado derecho de la pantalla para informarle de su posición en la página;

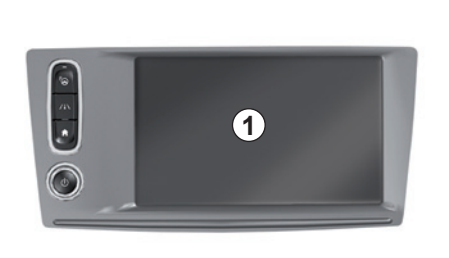

– deslice de izquierda a derecha para pasar de una página a otra dentro de los menús.

#### **Interacción mediante gestos**

- Tocar una vez: toque cualquier parte de la pantalla con el dedo y retírelo rápidamente.
- Tocar dos veces: dé dos toques seguidos en cualquier parte de la pantalla (separados por menos de un segundo entre sí).
- Mantener pulsado: toque cualquier parte de la pantalla durante al menos un segundo.

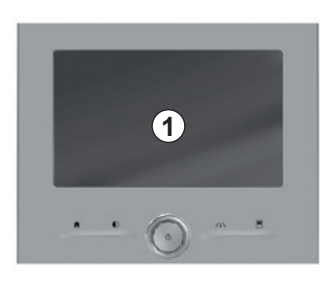

- Panning (movimiento panorámico): mantenga el dedo apoyado en una parte de la pantalla mientras lo desliza.
- Barrido rápido («deslizamiento»): deslice rápidamente el dedo de un punto a otro.
- Deslizar y colocar: toque cualquier parte de la pantalla durante al menos un segundo mientras desplaza un objeto.
- Ampliar o reducir: junte o separe dos dedos sobre la pantalla.

### **PRINCIPIOS DE UTILIZACIÓN (2/5)**

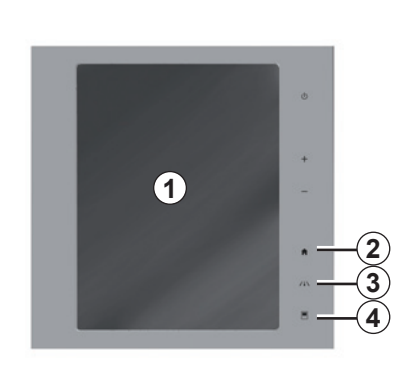

### **Mandos de pantalla**

#### **Acceso directo al menú**

- *1* Pantalla multimedia.
- *2* Ir a las páginas de inicio.
- *3* Acceda al menú de ajustes de ayuda a la conducción o al menú de ajustes del usuario.
- *4* Ir al menú de ajustes de la pantalla.
- *5* Vaya al menú «Asistencia al aparcamiento».

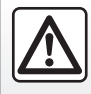

Por razones de seguridad, efectúe estas operaciones con el vehículo parado.

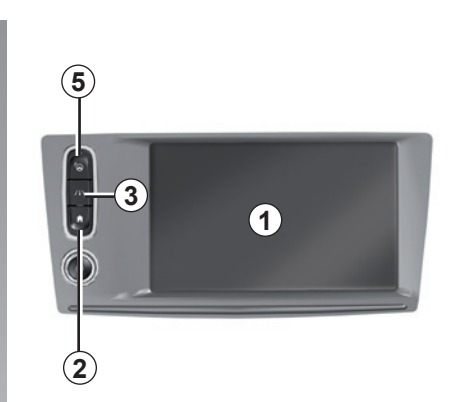

### **Encendido/Apagado**

#### **Activar la pantalla del sistema multimedia**

- El sistema multimedia se inicia:
- cuando el vehículo arranca;
- pulsando el mando de encendido/ apagado del panel multimedia;
- cuando se toca la pantalla.

#### **Desactivar la pantalla del sistema multimedia**

- El sistema multimedia se apaga:
- pulsando el mando de encendido/ apagado del panel multimedia;

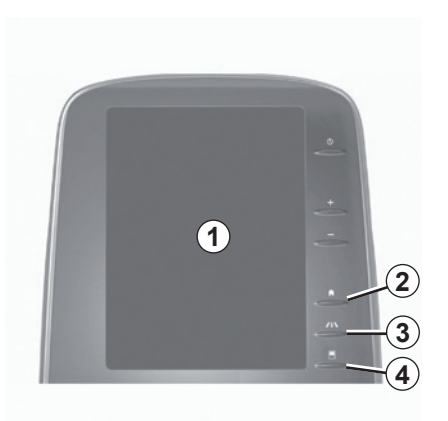

– cuando los abrientes del vehículo se bloquean.

Un vídeo muestra cómo se utilizan el sistema multimedia y la pantalla multimedia. Con el vehículo parado, pulse «Menú» en la pantalla de inicio y, a continuación, pulse el botón del menú contextual y «Acerca de».

### **PRINCIPIOS DE UTILIZACIÓN (3/5)**

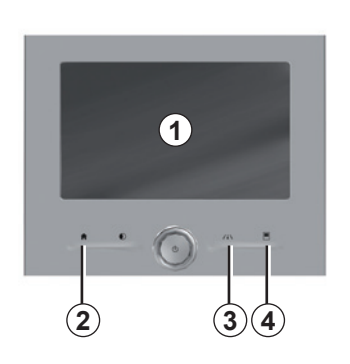

### **Mandos de pantalla**

#### **Acceso directo al menú**

- *1* Pantalla multimedia.
- *2* Ir a las páginas de inicio.
- *3* Vaya al menú de ajustes de ayuda a la conducción o al menú de ajustes del usuario.
- *4* Ir al menú de ajustes de la pantalla.

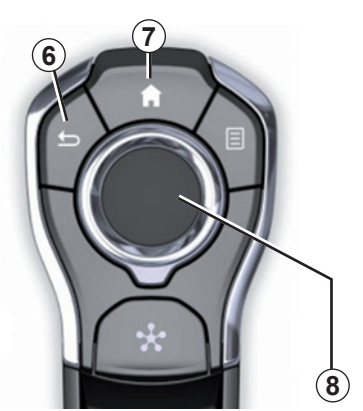

### **Mando central**

#### **Desplazarse en un menú**

Utilice la palanca de control *8* para moverse por las diferentes pantallas:

- mueva la palanca de control *8* hacia arriba o hacia abajo para moverse por las diferentes zonas de la pantalla (barra superior, zona central o barra inferior);
- utilice la palanca de control *8* para ver la lista o para ampliar o reducir el mapa;
- pulse la palanca de control *8* para abrir el elemento seleccionado;
- en los menús con pestañas, mueva la palanca de control *8* a izquierda y derecha para ir de una pestaña a otra.

#### **Validar una elección**

Pulse la palanca de control *8* para confirmar un cambio.

Pulse el botón *6* para volver al menú anterior.

Pulse el mando *7* para volver a las páginas de inicio.

Existen vídeos que ofrecen demostraciones sobre la utilización:

- la pantalla multimedia;
- de Multi-Sense;
- las ayudas a la conducción.

Con el vehículo parado, pulse el botón del menú contextual correspondiente y, a continuación, «Acerca de».

### **PRINCIPIOS DE UTILIZACIÓN (4/5)**

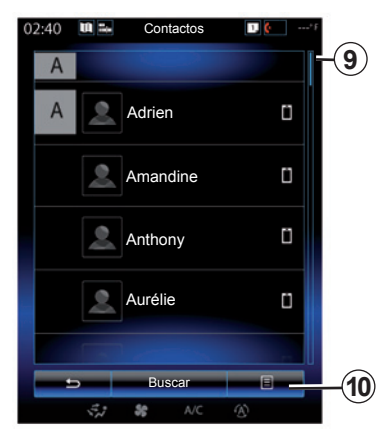

#### **Barra de desplazamiento**

La barra *9* le indica la posición de la pantalla actual dentro de la página. Deslice el dedo por la pantalla multimedia hacia arriba o hacia abajo para ver la lista y desplazarse por la página.

#### **Menú contextual**

Disponible desde la mayoría de los menús del sistema, el menú contextual *10* permite acceder a submenús (eliminar favoritos, modificar el itinerario de navegación actual, ajustes, etc.).

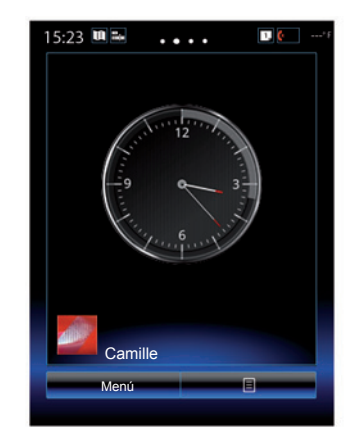

#### **Presentación de las páginas de inicio**

Las páginas de inicio son las pantallas por defecto de su sistema multimedia. Su sistema tiene cuatro páginas de inicio y se pueden personalizar tres de ellas. Pase de una página a otra deslizando el dedo horizontalmente.

Estas páginas de inicio se componen de un cierto número de widgets de funciones como la navegación, radio, etc..

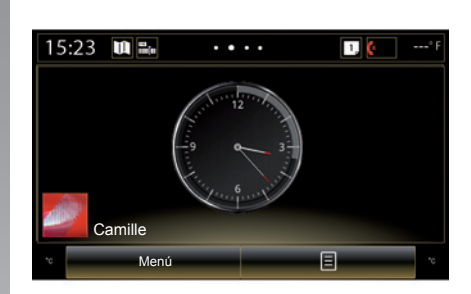

Estos widgets le permiten acceder directamente a la pantalla principal de la función o, en algunos casos, controlarla directamente desde una de las pantallas principales (cambio de emisora de radio, por ejemplo).

Para ver una descripción de la página de inicio, consulte el capítulo «Descripción general».

**Nota:** se puede modificar la configuración de la pantalla de inicio. Para más información, consulte el capítulo «Añadir y gestionar los widgets».

### **PRINCIPIOS DE UTILIZACIÓN (5/5)**

#### **Presentación del menú principal**

Para acceder al menú principal, pulse en «Menú» en la página de inicio. El sistema está formado por seis grandes bloques, todos accesibles desde el menú principal:

- la función «Navegación» comprende todas las funciones de guiado por satélite, los mapas de carreteras y la información de tráfico;
- la función «Multimedia» permite manejar la radio y reproducir los ficheros de audio y vídeo;
- la función «Teléfono» permite emparejar uno o varios teléfonos móviles al sistema y utilizar el modo manos libres;
- la función «Aplicaciones» comprende las aplicaciones y la tienda en línea R-Link Store;
- la función «Vehículo» permite gestionar determinados equipamientos tales como Multi-Sense, las ayudas a la conducción, la cámara de marcha atrás, Driving eco2, etc.;
- la función «Sistema» permite ajustar diferentes parámetros del sistema multimedia, como la visualización, el idioma, etc.

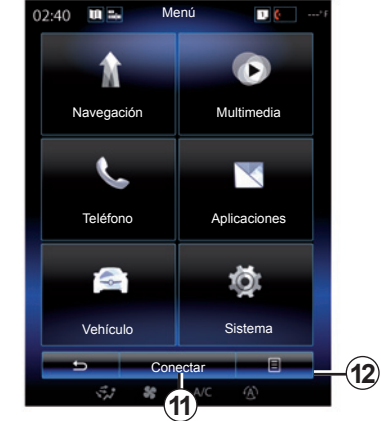

#### **Conecte su sistema multimedia**

Active los servicios conectados pulsando el botón *11* para obtener las aplicaciones de la R-Link Store.

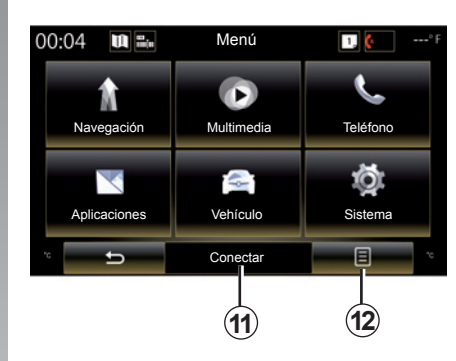

#### **Presentación del manual de utilización integrado en su sistema multimedia**

Para consultar el manual de utilización de su sistema multimedia «R-Link 2» desde la pantalla multimedia, pulse el botón *12* y, a continuación, «Manual del usuario».

### **ENCENDIDO Y APAGADO (1/2)**

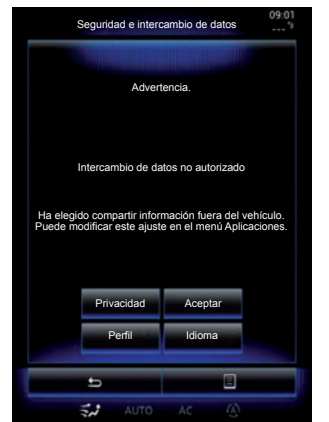

### **Encendido**

El sistema multimedia se inicia:

- cuando el vehículo arranca;
- cuando se presiona el contactor de encendido/apagado del panel multimedia;
- cuando se toca la pantalla.

Al encenderlo, el sistema le permite configurar ciertas funciones.

- Pulse «Privacidad» para permitir o no a las aplicaciones que compartan datos relativos a su desplazamiento.
- Pulse el botón «Aceptar» para autorizar o no los datos compartidos.

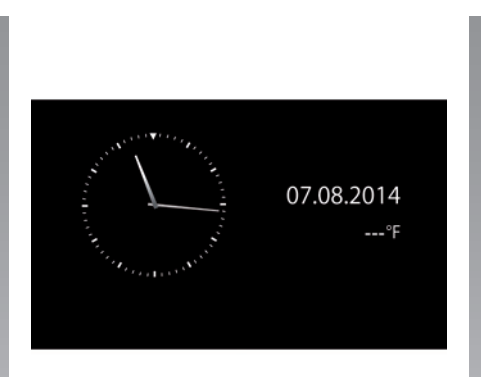

- Pulse «Perfil» para modificar el perfil de usuario.
- Pulse «Idioma» para cambiar el idioma del sistema.

### **Parada**

El sistema multimedia se apaga:

- cuando se presiona el contactor de encendido/apagado del panel multimedia;
- cuando los abrientes del vehículo se bloquean.

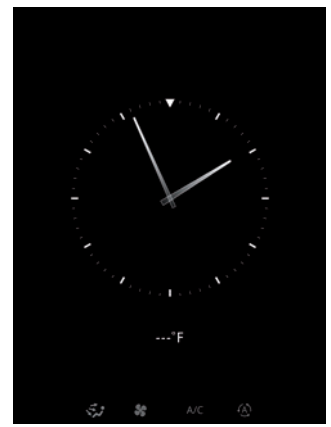

#### **Pantalla de hora y temperatura**

Esta pantalla aparece al abrir la puerta del conductor, antes de encender el contacto del vehículo.

También puede visualizarse al apagar el sistema: con el contacto puesto, pulse la tecla de Encendido / Apagado del sistema. El sistema detiene el guiado y se apaga el sonido.

Se visualiza una pantalla que indica la hora.

### **ENCENDIDO Y APAGADO (2/2)**

#### **Reiniciar el sistema**

Se pueden reinicializar todos los parámetros del sistema y eliminar cualquier dato personal. Para ello, en el menú principal, seleccione «Sistema», «Reset general» y, a continuación, pulse «Sí» para validar. El sistema se reinicializará.

**Nota:** para reinicializar todos los parámetros del sistema, seleccione «Sistema» en el menú principal y, a continuación, pulse el botón del menú contextual, seguido de «Reset general».

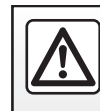

Por razones de seguridad, efectúe estas operaciones con el vehículo parado.

### **AÑADIR Y GESTIONAR LOS WIDGETS (1/2)**

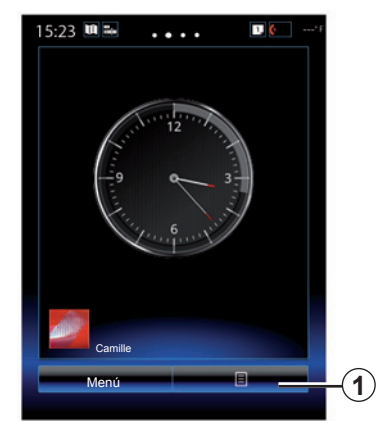

Las páginas de inicio son las pantallas por defecto de su sistema multimedia. El sistema consta de cuatro páginas de inicio, de las que tres son personalizables, compuestas por un determinado número de widgets que permiten acceder a funciones como la navegación, la radio, etc.

Puede modificar la configuración de las páginas de inicio añadiendo widgets.

Pulse el widget de la página de inicio para acceder directamente a la pantalla principal de la función o, en algunos casos, controlarla directamente desde una de las pantallas principales (cambio de emisora de radio, por ejemplo).

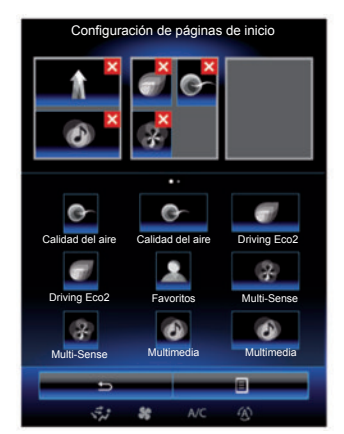

### **Añadir widgets**

En la pantalla de inicio, pulse *1* y, a continuación, seleccione «Editar páginas de inicio» en la lista.

#### **Añadir un widget**

Mantenga pulsado el widget que quiere añadir, deslícelo y colóquelo en el lugar deseado de la parte superior de la pantalla.

Cuando cambia el perfil del usuario, cambia también la correspondiente configuración de los widgets.

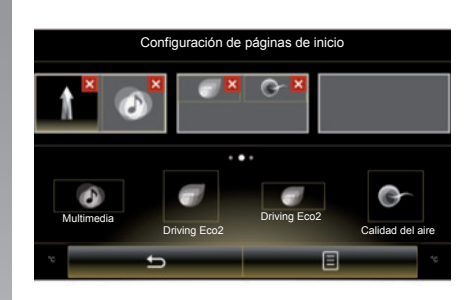

#### **Personalizar el tamaño de los widgets**

Hay dos tamaños de widget (pequeño y grande). Algunas aplicaciones pueden disponer solo de un tamaño. El número de widgets visualizados en la pantalla de inicio puede variar dependiendo del formato de la pantalla multimedia.

**Nota:** algunos widgets pueden utilizarse una sola vez dependiendo de su tamaño.

### **AÑADIR Y GESTIONAR LOS WIDGETS (2/2)**

#### **Personalización del widget «Favoritos»**

Pulse el widget «Favoritos» en la pantalla de inicio para añadir un número de su agenda telefónica (únicamente si su teléfono está conectado al sistema multimedia) o una dirección almacenada previamente en el sistema multimedia. Mediante este acceso directo, podrá llamar directamente al contacto o dirigirse a la dirección que tenga asignada.

#### **Eliminar widgets**

Para eliminar un widget, pulse «**X**» en la parte superior derecha de este último. Aparecerá un mensaje de confirmación en la pantalla. Pulse «Sí» para aceptar.

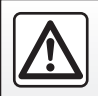

Por razones de seguridad, efectúe estas operaciones con el vehículo parado.

### **UTILIZAR EL RECONOCIMIENTO DE VOZ (1/11)**

### **Presentación**

El sistema multimedia tiene un sistema de reconocimiento de voz  $\boxed{\gg}$  que permite controlar algunas funciones y aplicaciones del sistema multimedia y el teléfono con la voz. Ello le permite utilizar el sistema multimedia o su teléfono con las manos en el volante.

#### **Activación**

Para activar el sistema de reconocimiento de voz, pulse el botón de reconocimiento de voz  $\boxed{\gg}$  de su vehículo.

**Nota:** La posición del botón de reconocimiento de voz puede variar. Para más información, consulte el manual de utilización de su vehículo.

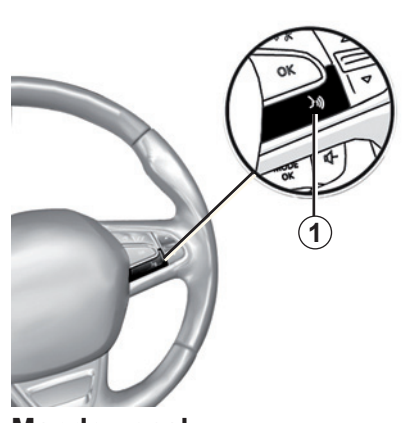

#### **Mando vocal**

Puede utilizar el control por voz para llamar a un contacto de su agenda, introducir un destino, cambiar de emisora de radio, etc., sin tocar la pantalla. Pulse la tecla *1* y siga las instrucciones sonoras y visuales que le proporcionan el sistema y la pantalla.

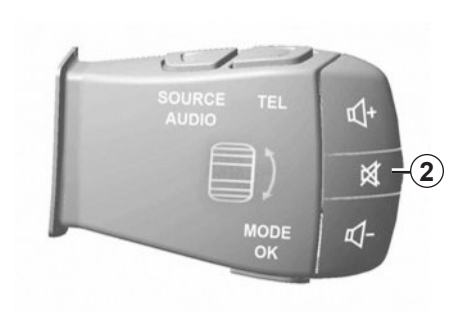

Puede interrumpir el sintetizador de voz al utilizar el reconocimiento de voz pulsando el botón *2* en el mando de la columna de dirección. Una señal acústica indica que puede hablar.

### **UTILIZAR EL RECONOCIMIENTO DE VOZ (2/11)**

#### **Uso del reconocimiento de voz del sistema multimedia**

#### **Principales mandos de voz del sistema multimedia**

El término "Menú principal": volver a la pantalla principal de reconocimiento de voz.

El término "Repetir": repetir la última frase hablada por el sistema.

Diga «Salir» para salir del menú de reconocimiento de voz.

Diga «Ayuda» para oír los detalles de cada pantalla del sistema y las funciones disponibles.

El término "Página siguiente", "Página anterior", "Primera página", "Última página": permite desplazarse por las listas de reconocimiento de voz.

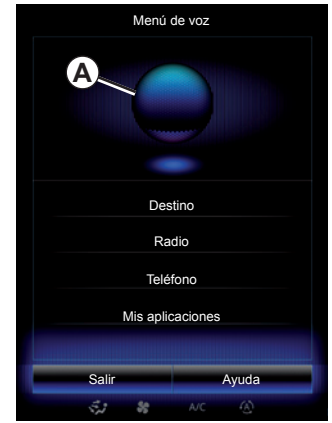

#### **Menú del reconocimiento de voz**

Desde el menú principal de mando vocal, se pueden activar con la voz las funciones siguientes:

- "Destino";
- «Radio»;
- «Medios»;
- «Teléfono»;
- "Mis aplicaciones".

Las funciones que aparecen en azul en la pantalla son las órdenes que se pueden pronunciar y ser comprendidas por el sistema multimedia.

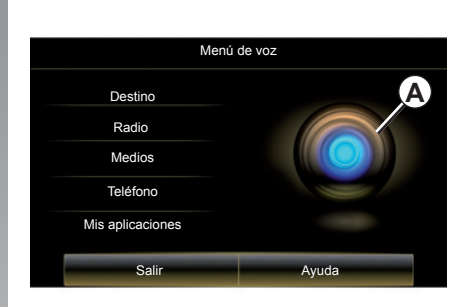

#### **Indicador de reconocimiento de voz** *A*

El indicador de reconocimiento de voz *A* está formado por señales de colores y un icono.

Las funciones que aparecen sombreadas en la pantalla son las órdenes no comprendidas por el sistema multimedia.

### **UTILIZAR EL RECONOCIMIENTO DE VOZ (3/11)**

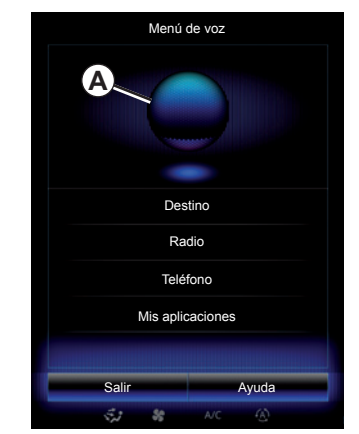

#### **Señales de colores**

El color del testigo *A* se utiliza para optimizar el reconocimiento de voz:

- señal azul *3*: reconocimiento de voz medio;
- señal con tres tonos de azul *4*: reconocimiento de voz correcto;
- Señal con color verde *5*: reconocimiento de voz óptimo;
- señal con rojo en la parte superior: *6*: la voz del usuario es demasiado alta y el sistema tiene dificultades para interpretar el mando. Es preferible que se sitúe entre los marcadores *4* y *5*.

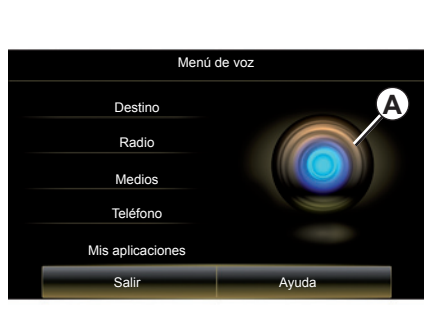

#### **Icono central**

Según el estado del sistema, pueden aparecer diversos indicadores *A* o una barra:

- icono *7*: el sistema está listo para recibir su mando vocal;
- icono *8*: el sistema transmite información a través de una voz artificial;
- icono *9*: el sistema está procesando la solicitud del usuario.

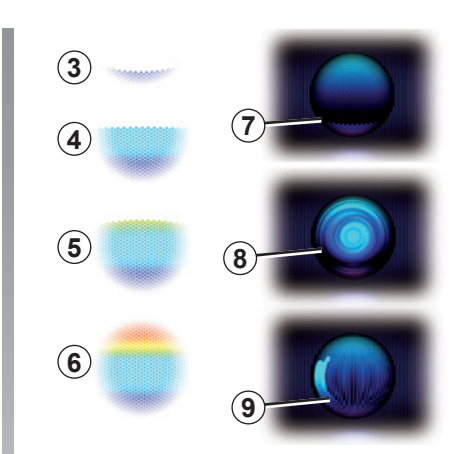

Hable en voz alta y clara para que se le pueda entender. Utilice el indicador de reconocimiento de voz para optimizar el reconocimiento de voz.

### **UTILIZAR EL RECONOCIMIENTO DE VOZ (4/11)**

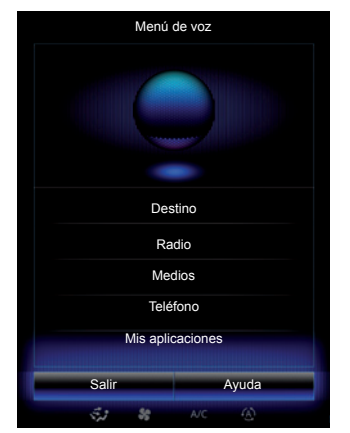

### **Controlar la navegación del "Destino" Controlar la navegación del sistema.**<br> **mediante el reconocimiento** para introducir una dirección completa del sistema. **de voz**

Existen varios métodos para introducir un destino mediante el mando vocal integrado en el sistema multimedia.

Para ello:

- pulse el botón de mando vocal para ver el menú principal de mando vocal;
- tras la señal acústica, diga «Destino» y utilice uno de los métodos siguientes.

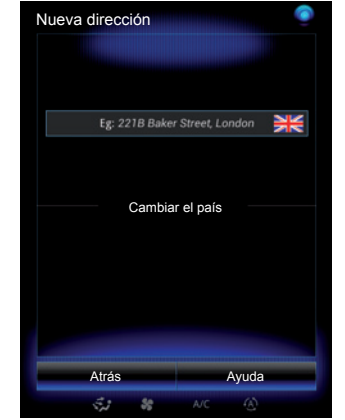

#### **"Destino"**

Para introducir una dirección completa con ayuda de la entrada de voz:

- Tras la segunda señal acústica, diga «Dirección» y, a continuación, dicte la dirección de destino completa (número, nombre de la calle, ciudad o población de destino);
- el sistema le incida la dirección introducida; confirme su destino para comenzar el guiado.

#### **"Historial"**

Para seleccionar una dirección ya introducida mediante el mando vocal:

- tras la segunda señal acústica, diga «Historial» y, a continuación, seleccione su destino;
- el sistema le incida la dirección introducida; confirme su destino para comenzar el guiado.

**Nota:** durante la utilización del reconocimiento de voz, espere siempre la señal acústica para hablar.

**Nota:** cuando introduzca una dirección, puede cambiar el país siempre que este último esté incluido en el idioma

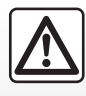

#### **Precauciones que conciernen a la navegación**

La utilización del sistema de navegación no exime,

en ningún caso, al conductor de mantener la atención durante la conducción del vehículo.

### **UTILIZAR EL RECONOCIMIENTO DE VOZ (5/11)**

#### **"Agenda direcciones"**

Para seleccionar una dirección memorizada en la agenda de direcciones mediante el mando vocal:

- tras la segunda señal acústica, diga «Agenda direcciones» y, a continuación, seleccione su destino;
- el sistema le incida la dirección introducida; confirme su destino para comenzar el guiado.

#### **"Casa"**

Para seleccionar la dirección de su domicilio mediante el mando vocal:

- tras una segunda señal acústica, diga «ir al domicilio»;
- el sistema le indicará la dirección, previamente grabada, de su domicilio. Confirme su destino para comenzar el guiado.

**Nota:** para poder utilizar la función de voz «Ir al domicilio», debe haber grabado una dirección del domicilio. Para obtener más información sobre la grabación de una dirección de domicilio, consulte el capítulo «Ajustes de navegación».

#### **"Trabajo"**

Para seleccionar la dirección de su lugar de trabajo mediante el mando vocal:

- tras una segunda señal acústica, diga «ir al trabajo»;
- el sistema le indicará la dirección, previamente grabada, de su lugar de trabajo. Confirme su destino para comenzar el guiado.

**Nota:** para poder utilizar la función de voz «Ir al trabajo», debe haber grabado la dirección de su trabajo. Para obtener más información sobre la grabación de la dirección del trabajo, consulte el capítulo «Ajustes de navegación».

#### **Multimodalidad**

La multimodalidad permite completar mediante el mando vocal una dirección o un número de teléfono introducido mediante la pantalla multimedia, y viceversa.

#### **Utilización**

Cuando comience a introducir una dirección con el teclado integrado en el sistema multimedia:

- pulse el botón de mando vocal;
- tras la señal acústica, complete la dirección con la voz (por ejemplo, si acaba de introducir la ciudad de su destino, el sistema le solicitará el nombre y el número de la calle).

### **UTILIZAR EL RECONOCIMIENTO DE VOZ (6/11)**

#### **"Puntos de interés"**

Para buscar un punto de interés con el mando vocal:

- pulse el botón de mando vocal para ver el menú principal de mando vocal;
- tras la señal acústica, diga «Destino»;
- tras una segunda señal acústica, diga «Puntos de interés»;
- busque un punto de interés (gasolinera, aparcamiento, etc.);
- buscar la ubicación del lugar de interés.

Para obtener más información sobre la utilización de los puntos de interés, consulte el capítulo "Introducir un destino".

#### **Utilizar los favoritos mediante el reconocimiento de voz**

Los contactos favoritos añadidos a las páginas de inicio que tengan un número de teléfono o una dirección grabados pueden ser seleccionados directamente mediante el reconocimiento de voz. Para esto:

- pulse el botón de mando vocal para ver el menú principal de mando vocal;
- tras la señal acústica, diga «Mostrar mis favoritos».

El sistema muestra los favoritos guardados.

– Diga el «Favoritos» que desea utilizar (por ejemplo, si el «Favoritos» grabado es «Camila», diga «Llamar a Camila» o «Ir a casa de Camila»).

#### **Manejar la radio con el reconocimiento de voz**

Puede activar la radio con el mando vocal integrado en su sistema multimedia. Para esto:

- pulse el botón de mando vocal para ver el menú principal de mando vocal;
- tras la señal acústica, diga «Radio» y, a continuación, el tipo de banda de radio que desea escuchar (FM o AM):
	- «FM»;
	- «AM»;
	- «DR».
- Indique la frecuencia deseada (por ejemplo, "Escuchar 94.4") o su selección del modo de búsqueda para buscar una emisora de radio: emisoras (no disponible en AM) o "Presintonías" (por ejemplo, "Escuchar la preselección 1");

Para cambiar de banda durante la escucha, diga «cambiar la banda» desde el menú radio.

### **UTILIZAR EL RECONOCIMIENTO DE VOZ (7/11)**

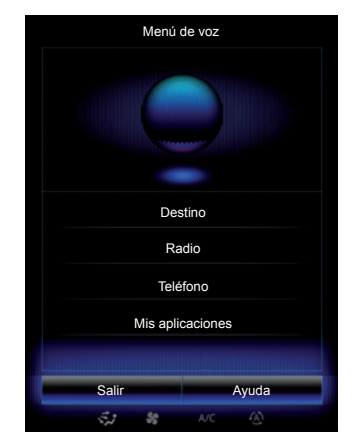

#### **Control de multimedia mediante el reconocimiento de voz**

El mando vocal integrado en el sistema multimedia permite iniciar la reproducción de una fuente de audio (una pista de audio, una lista de reproducción...). Posibles fuentes de audio auxiliares:

- "USB-1" (puerto USB);
- "USB-2" (puerto USB);
- «SD» (tarjeta SD);
- "CD" (audio de CD o de MP3);
- "AUX-1" (toma Jack);
- "AUX-2" (toma Jack).

Para esto:

- pulse el botón de mando vocal para ver el menú principal de mando vocal;
- tras la señal acústica, diga «Medios»;
- Diga el nombre de la fuente de audio auxiliar que desea utilizar y, a continuación, diga el nombre del archivo que desea abrir (por ejemplo, «Canciones», «Listas reproducción» etc.)

Dependiendo de la fuente seleccionada, puede:

- buscar y reproducir la música por nombre de artista, de canción, de álbum, de lista de reproducción, de podcast, de género o de carpeta;
- reproducir la canción anterior o siguiente;
- seleccionar el modo de reproducción aleatoria / reproducción de toda la fuente.

Para visualizar en la pantalla multimedia el archivo o el medio solicitado, diga «Mostrar» antes de decir el nombre del archivo que desea reproducir o abrir.

Para iniciar la reproducción de una canción y salir del menú de reconocimiento de voz, diga «reproducir» antes de decir el título de una canción o el nombre del artista deseado.

Para cambiar de fuente de audio, diga «Cambiar la fuente» desde el menú «Medios».

### **UTILIZAR EL RECONOCIMIENTO DE VOZ (8/11)**

#### **Utilice un teléfono con reconocimiento de voz**

Es posible llamar a un número o a un contacto con el mando vocal integrado en el sistema multimedia. Para esto:

- pulse el botón de mando vocal para ver el menú principal de mando vocal;
- tras la señal acústica, diga «Teléfono»;
- diga el nombre del contacto al que desea llamar, o dicte el número de teléfono con el que desea contactar.

**Nota:** se recomienda dictar los dígitos del número de uno en uno o de dos en dos.

– El sistema mostrará el número indicado; diga «Llamar» para llamar al número o «Borrar»/«Comenzar de nuevo» para dictar otro número.

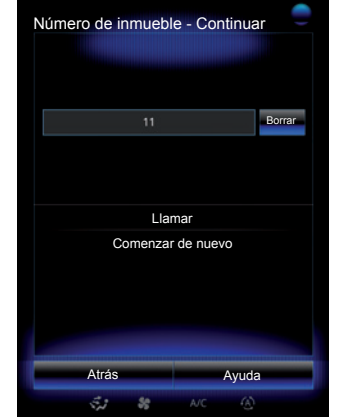

También es posible mediante el mando vocal:

- consultar el registro de llamadas;
- leer un «SMS»;
- llamar al buzón de voz.

Para esto:

- pulse el botón de mando vocal para ver el menú principal de mando vocal;
- tras la señal acústica, diga «Teléfono»;
- diga el nombre de la función que desea utilizar, de entre las mostradas en la pantalla, y siga las instrucciones.

### **Multimodalidad**

La multimodalidad permite completar mediante el mando vocal una dirección o un número de teléfono introducido mediante la pantalla multimedia, y viceversa.

#### **Utilización**

Cuando comience a introducir un número de teléfono con el teclado integrado en el sistema multimedia:

- pulse el botón de mando vocal;
- complete el número de teléfono con la voz o diga «Llamar» tras la señal acústica si ya ha introducido el número completo y desea realizar la llamada.

### **UTILIZAR EL RECONOCIMIENTO DE VOZ (9/11)**

#### **Abrir una aplicación mediante el reconocimiento de voz**

El mando vocal integrado en el sistema multimedia también permite abrir aplicaciones. Para ello:

- pulse la tecla de mando vocal para ver el menú principal de mando vocal;
- tras la señal acústica, diga «Mis aplicaciones»;
- diga el nombre o el número (se muestra delante del nombre de la aplicación) de la aplicación que desea abrir para comenzar a utilizarla inmediatamente.

### **"Ayuda"**

Para más información sobre el uso de las funcionalidades vocales:

– pulse la tecla de mando vocal y diga «Ayuda».

El sistema muestra en la pantalla varias categorías de ayuda.

– Seleccione la función deseada.

La función «Ayuda» está siempre disponible. Por ejemplo, si se encuentra en la pantalla de la función «Teléfono» y dice «Ayuda», la voz artificial le aconsejará y le ayudará a utilizar la función.

### **UTILIZAR EL RECONOCIMIENTO DE VOZ (10/11)**

#### **Uso del reconocimiento de voz del teléfono con el sistema multimedia**

Para utilizar el reconocimiento de voz de su teléfono con el sistema multimedia, deberá:

- conectar su teléfono al sistema multimedia (consulte el capítulo «Conectar, desconectar un teléfono»);
- asegúrese de que su teléfono tenga una función de reconocimiento de voz compatible con su sistema multimedia.

**Nota:** si el reconocimiento de voz desde su teléfono es compatible con el sistema multimedia, aparece el pictograma *9* en el menú «Lista de dispositivos vinculados».

Para más información, consulte "Conectar/desconectar un teléfono".

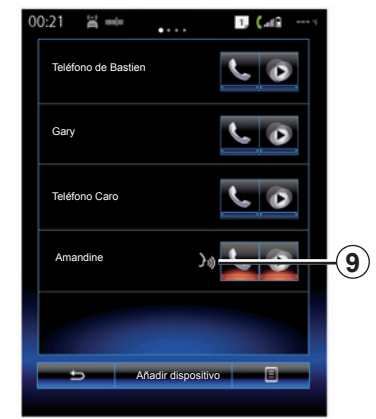

**Nota:** si desea utilizar el reconocimiento de voz de su teléfono con el sistema multimedia, asegúrese de encontrarse en una zona de cobertura de red.

Para activar el sistema de reconocimiento de voz de su teléfono con el sistema multimedia, mantenga pulsado el botón de reconocimiento de voz de su vehículo  $\boxed{\gg}$ .

En la pantalla *B* de la pantalla multimedia se visualiza el menú principal de mando vocal de su teléfono.

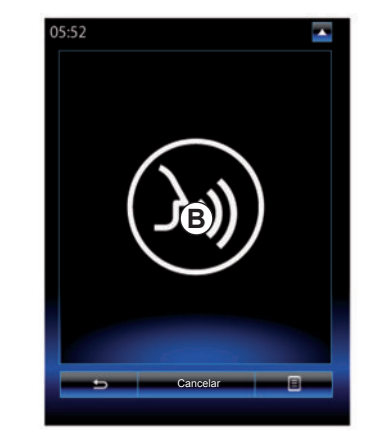

Para volver a activar el sistema de reconocimiento de voz de su teléfono con el sistema multimedia, pulse brevemente el botón de reconocimiento de voz de su vehículo  $\boxed{\rightarrow}$  o la pantalla **B**.

Para desactivar el sistema de reconocimiento de voz de su teléfono con el sistema multimedia, mantenga pulsado el botón de reconocimiento de voz de su vehículo  $\boxed{\gg}$ .

**Nota:** para acceder a la pantalla *B*, pulse «Teléfono» en la pantalla principal y, a continuación, «Smartphone».

### **UTILIZAR EL RECONOCIMIENTO DE VOZ (11/11)**

En el menú principal de mando vocal, puede utilizar el mando vocal para controlar algunas funciones y aplicaciones de su teléfono.

El reconocimiento de voz se desactiva:

- Al introducir la marcha atrás de su vehículo;
- durante una conversación.

**Nota:** la sesión de reconocimiento de voz se desactivará automáticamente después de unos segundos de inactividad.

> Al utilizar el reconocimiento de voz de su teléfono con el sistema multimedia, la transferencia de los datos necesarios para su funcionamiento puede generar gastos adicionales que no figuran en su contrato de servicio telefónico.

# Navegación

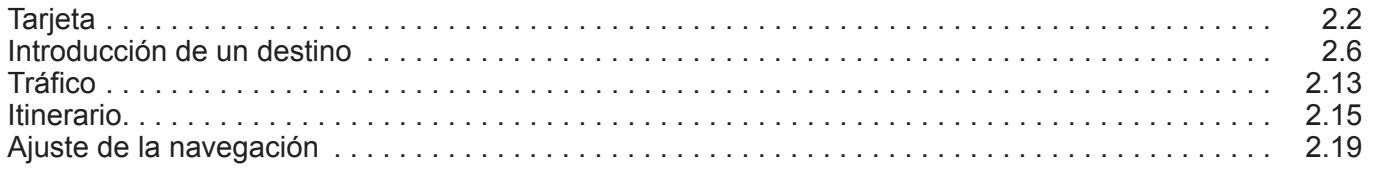

П

### **MAPA (1/4)**

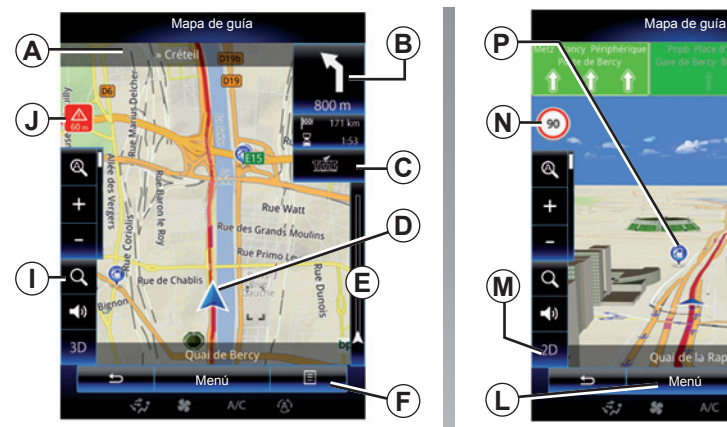

### **Leyenda del mapa**

- *A* Nombre de la próxima carretera principal o información sobre la próxima señal de dirección, si procede.
- *B* Pantalla: distancia que queda por recorrer e indicación de la siguiente maniobra.

 Pulsación: acceso directo que proporciona acceso a información sobre su itinerario.

*C* Pantalla: icono de información de tráfico.

 Pulse: este acceso directo proporciona una lista de incidencias de circulación a lo largo de su itinerario.

- *D* Posición actual
- *E* Barra de información de tráfico en su itinerario.

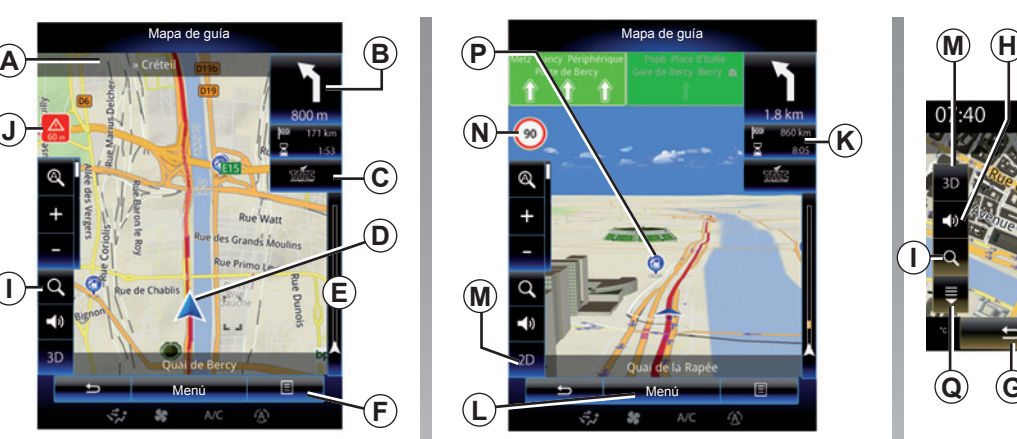

- *F* Menú contextual.
- *G* Volver a la pantalla anterior o al menú de navegación.
- *H* Activación/desactivación de los mensajes de guía.
- *I* Ampliar/reducir: pulse la lupa para ver los botones de ampliar y reducir la imagen. Este botón permite activar o desactivar la función de ampliación/reducción en modo automático.
- *J* Señal que indica una zona de riesgo alto.
- *K* Información sobre su trayecto, como la hora de llegada, la distancia restante total y la posibilidad de llegar su destino (bandera verde o roja con rayo)/resumen del itinerario.

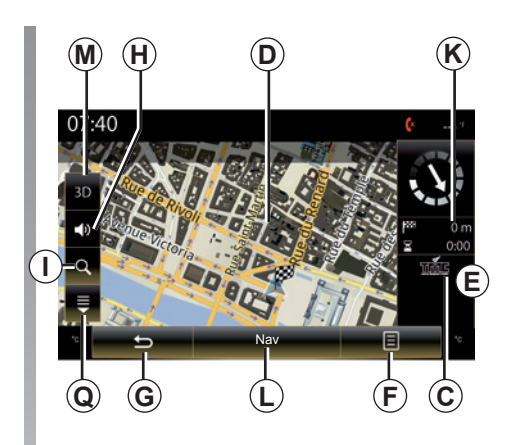

- *L* Volver al menú principal de navegación.
- *M* Modos 2D/3D y 2D Norte (el mapa siempre muestra Norte en la parte superior de la pantalla).
- *N* Panel de indicación de limitación de velocidad (el valor de velocidad indicada depende de la unidad elegida). Para obtener más información sobre la elección del tipo de unidad, consulte el capítulo «Sistema».
- *P* Símbolos de puntos de interés (POI) mostrados en el mapa de navegación.
- *Q* Mostrar u ocultar la tapa desplegable.
### **MAPA (2/4)**

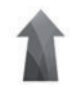

**Menú "Navegación"**

En la pantalla de inicio, pulse "Menú" y, a continuación, "Navegación" para acceder a "Ajustes de mapa".

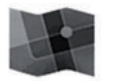

**"Ajustes de mapa"**

#### **Menú contextual: con ninguna acción en el mapa**

Pulse la tecla del menú contextual para acceder a los siguientes menús:

- "Mapa de tráfico";
- «Ajustes de la ruta»; o «Itinerario»;
- "Ajustes del mapa";
- "Posición actual" o "Información GPS";
- "Cancelar ruta".

#### **"Mapa de tráfico"**

Seleccione «Mapa del tráfico» para ver el estado actual del tráfico en el mapa.

#### **"Ajustes de la ruta"**

Seleccione «Ajustes de la ruta» para acceder a las opciones descritas a continuación:

 «Método de planificación de ruta» Puede seleccionar los criterios de cálculo de itinerario ("Rápido", "Corto", "Económico");

 También puede seleccionar el método de planificación de itinerario por defecto al efectuarse el cálculo de itinerario. Para ello, desde el menú «Ajustes de mapa», pulse la tecla del menú contextual, seleccione «Ajustes de la ruta» y, a continuación, «Tipo de recorrido».

**Nota:** las funciones descritas anteriormente pueden variar.

 Puede elegir entre los siguientes métodos:

- «Rápido»: este método busca el itinerario más rápido posible en función de sus preferencias de itinerario. Este método de cálculo evita, siempre que sea posible, las zonas residenciales y las carreteras secundarias;
- «Corto»: este método busca el itinerario más corto posible. Además, intenta evitar las zonas residenciales;
- «Económico»: este itinerario combina las ventajas de los dos métodos anteriores. El sistema de navegación realiza el mismo cálculo que para el itinerario rápido, pero utiliza también otras carreteras para ahorrar combustible.

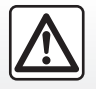

### **MAPA (3/4)**

#### **Preferencias de itinerario**

- Las preferencias de itinerario son restricciones que afectan al cálculo del itinerario. Puede activar o desactivar los siguientes elementos en el menú «Ajustes de la ruta»:
	- «Autopistas»: inclusión o exclusión de autopistas en el itinerario;
	- «Pago por uso»: inclusión o exclusión en el itinerario de los puntos de peaje (uso de puestos de peaje o soluciones similares);
	- «Pago por período»: inclusión o exclusión en el itinerario de vías sujetas al pago de una tasa para circular durante un determinado período de tiempo;
	- «Ferrys»: inclusión o exclusión en el itinerario de los transbordadores (incluidos los trenes que transportan viajeros y vehículos);
	- «Tren con carga de vehículos»: inclusión o exclusión en el itinerario del transporte terrestre (transporte por ferrocarril);
	- «Vías no asfaltadas»: integración o no en el itinerario de las vías no asfaltadas.

#### **"Ajustes del mapa"**

Este menú permite configurar los siguientes elementos:

- "Resumen del itinerario": cuando está activada, esta función permite a los usuarios reducir el zoom y obtener una vista de sus alrededores si la próxima maniobra está alejada. Al acercarse a la siguiente curva, el sistema vuelve al modo de vista normal;
- «Ampliación/reducción automática»: activación o desactivación de la función de ampliación y reducción en modo automático;
- «Vista automática de autopista»: activación o desactivación de la visualización de las señales de las autopistas;
- «Punto de vista»: selección del punto de vista favorito para la navegación («Bajo», «Normal» o «Alto»);
- «Color del mapa»: selección de la visualización del color preferido del mapa («Auto», «Diurna» o «Nocturna»).

 – «Galería del vehículo en 3D»: cambio del marcador de posición asignado por defecto. Desplace los diferentes marcadores (vehículos 3D) pulsando las flechas de izquierda y derecha;

 Para seleccionar un marcador, pulse el botón «Atrás» por debajo del vehículo preferido.

- «Lugares de interés»: cuando esta función está activada, el mapa muestra representaciones en 3D de sitios, representaciones artísticas en 3D o modelos en 3D de sitios célebres o conocidos;
- «Edificios»: cuando esta función está activada, el mapa muestra poblaciones y ciudades en 3D, así como representaciones artísticas en 3D o representaciones de modelos en 3D de todos los edificios de la ciudad, con su tamaño y posición reales;
- «Relieve»: cuando esta función está activada, el mapa muestra una representación en 3D de la zona circundante.

# **MAPA (4/4)**

– "Marcadores de lugar".

Seleccione los lugares que desea ver en el mapa durante el guiado. Conviene colocar el menor número de marcadores posibles para no saturar el mapa.

Seleccione «Mostrar todo/Ocultar todo» para que se muestren u oculten todas las categorías de lugar;

Pulse en el nombre de la categoría de lugar para acceder a la lista de subcategorías.

Marque o desactive la casilla correspondiente para ver u ocultar cada categoría.

#### **"Posición actual"**

Esta función permite visualizar información detallada acerca de la posición actual: las coordenadas y la dirección.

#### **"Información GPS"**

Esta función le permite obtener información sobre el estado de la señal GPS de su vehículo.

#### **"Cancelar ruta"**

Pulse aquí para anular el itinerario activo.

#### **Menú contextual: con acción en el mapa**

Deslice el dedo sobre la pantalla multimedia para desplazarse por el mapa y acceder a otras funciones del menú contextual:

- "Mapa de tráfico";
- "Lugares cerca del cursor";
- "Añadir a agenda direcc.";
- "Información";
- "Mostrar posición de cursor".

#### **"Mapa de tráfico"**

Seleccione «Mapa de tráfico» para ver el estado actual del tráfico en el mapa.

#### **"Lugares cerca del cursor"**

Esta función permite encontrar puntos de interés alrededor de la posición seleccionada. Puede buscar, filtrar, ordenar y visualizar en el mapa todos los resultados encontrados por el sistema multimedia.

#### **«Añadir a agenda direcc.»**

Esta función permite memorizar la posición seleccionada en la agenda de direcciones.

#### **"Información"**

Esta función permite encontrar los detalles (dirección, latitud y longitud) de la posición seleccionada.

#### **"Mostrar posición de cursor"**

Esta función le permite volver a la posición del cursor cuando se desplace por el mapa de guiado.

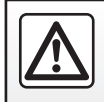

# **INTRODUCIR UN DESTINO (1/7)**

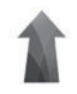

### **Menú "Navegación"**

En la pantalla de inicio, pulse "Menú" y, a continuación, "Navegación" para acceder a los siguientes menús:

- "Destino";
- "Itinerario";
- "Tráfico en voz alta";
- "Ajustes de mapa";
- «Ajustes».

Para obtener más información sobre el software de navegación y la versión de los mapas, seleccione el botón de menú contextual de la pantalla del menú «Navegación» y, a continuación, «Versión».

Para obtener más información, consulte el manual de utilización disponible en su sistema multimedia pulsando el botón del menú contextual de la pantalla del menú «Navegación» y, a continuación, «Manual del usuario».

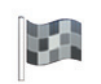

**"Destino"**

El menú "Destino" propone distintos métodos de introducir un destino:

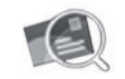

"Dirección"

Este apartado le permite introducir todo o una parte de la dirección: país, ciudad, calle y número de calle.

Al utilizarlo por primera vez**,** el sistema le pedirá que elija el país de destino.

Introduzca con el teclado numérico el nombre de la ciudad que busca o su código postal.

El sistema sugiere diferentes nombres de ciudades.

- Pulse en el nombre de la ciudad que aparezca para confirmar la selección.
- Acceda a la lista completa que se corresponde con su búsqueda.

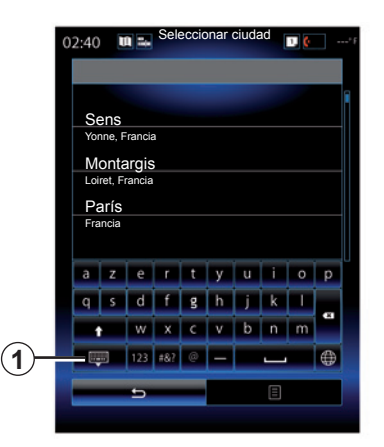

**Nota:** Puede ocultar el teclado numérico para ver la lista completa de resultados pulsando la tecla *1*.

- Seleccione la ciudad deseada.
- Proceda de la misma manera para «Calle» y «Número de calle».

Durante la guía, cuando inicie la búsqueda de un nuevo destino, puede elegir entre configurarlo como una etapa, un nuevo destino o una fase final.

# **INTRODUCIR UN DESTINO (2/7)**

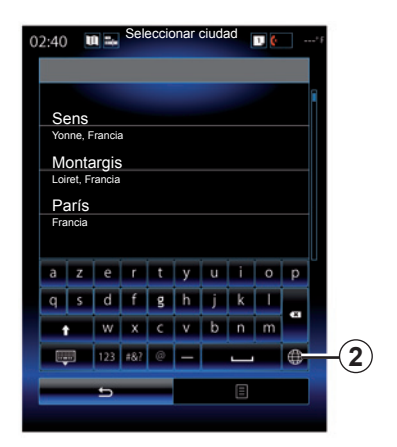

Puede modificar el tipo de teclado en el sistema multimedia pulsando el botón *2* («ABC», «Qwerty», «Qwertz», etc.).

**Nota:** el sistema conserva en la memoria las últimas ciudades introducidas. Puede seleccionar directamente una de ellas.

**Nota:** solo se admiten las direcciones del mapa digital que son conocidas por el sistema.

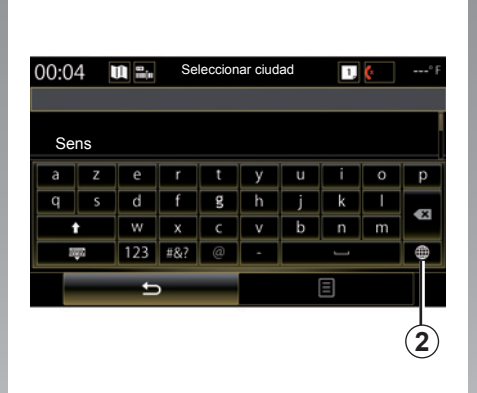

**Nota:** por defecto, el sistema muestra el país y la ciudad correspondiente a su último destino. Puede indicar directamente el nombre de la calle si el destino deseado se encuentra en la misma ciudad que el último destino introducido.

#### **Utilizar el reconocimiento de voz para introducir una dirección**

En las pantallas "Destino" y "Itinerario", pulse el botón de reconocimiento de voz y, después de la señal acústica, pronuncie una ciudad, un número y/o un nombre de calle.

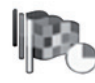

"Historial"

Este menú le permite seleccionar un destino en la lista de las últimas direcciones que se hayan utilizado. Estas memorizaciones se efectúan automáticamente.

En el menú "Navegación":

- seleccione "Destino" y, a continuación, "Historial".
- De entre la lista de destinos memorizados, seleccione una dirección para iniciar el guiado.

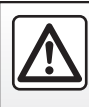

### **INTRODUCIR UN DESTINO (3/7)**

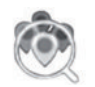

"Puntos de interés"

Un punto de interés (PI) es un servicio, un establecimiento o un lugar turístico que se encuentra cerca de una localidad (el punto de partida, la ciudad de destino, en el trayecto...).

Los puntos de interés se clasifican por categorías: restaurantes, museos, aparcamientos...

Seleccione "Destino" en el menú "Navegación" y, a continuación, "Puntos de interés" para elegir un destino a partir de los puntos de interés.

"Búsqueda rápida"

 Aparece una lista en la que podrá consultar todos los PI encontrados en el recorrido (si se ha establecido) o en los alrededores de su posición actual. Puede filtrar la lista de POI utilizando el teclado. Seleccione un PI en la lista de resultados o introduzca, mediante el teclado, el nombre o tipo del PI que desea buscar.

"Búsqueda personaliz."

 Esta función permite buscar los PI en una ciudad determinada o en el itinerario a través de la selección de un punto de interés en la lista propuesta o marcándolo en el teclado.

 Seleccione la zona de búsqueda de entre las siguientes categorías:

– "En una ciudad";

- "Cerca última posic.conoc.";
- "En la ruta" (si se aplica);

 – "Cerca del destino" (si se aplica).

 Tras haber elegido la zona de búsqueda, la pantalla muestra los PI disponibles por categorías ("Todas", "Aeropuerto", "Automóviles", etc.).

Seleccione una categoría.

 Todos los PI de esta categoría se visualizarán en la zona de búsqueda. Seleccione el PI deseado para iniciar el guiado.

#### **Categorías**

(gasolinera / aparcamiento / restaurante / alojamiento)

 Busque los puntos de interés seleccionando las categorías desde el menú "Puntos de interés".

 En esta pantalla, podrá hacer una búsqueda rápida mediante los cuatro tipos de PI predefinidos:

 – "Gasolinera" en el itinerario, si existe.

 – "Aparcamiento" cerca del destino, si existe.

 – "Restaurante" en el itinerario, si existe.

 – "Alojamiento" cerca del destino, si existe.

 Si aún no ha establecido un itinerario o un destino, el sistema busca estos PI en los alrededores de su posición actual o de su última posición registrada.

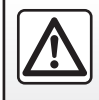

### **INTRODUCIR UN DESTINO (4/7)**

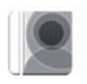

«Agenda direcciones»

Puede memorizar direcciones en la agenda de direcciones y utilizarlas más tarde como destino. Por lo tanto, tiene acceso a las siguientes funciones:

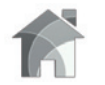

"Casa"

Este apartado le permite lanzar el guiado hacia su domicilio.

Al seleccionar «Casa» en el menú «Agenda direcciones» por primera vez, el sistema le solicita que guarde la dirección de su domicilio seleccionando «Posición GPS», «Dirección», «Puntos de interés», etc.

Elija el modo de grabación preferido para introducir la dirección de su domicilio y confirme.

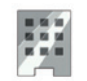

«Trabajo»

Este menú permite iniciar el guiado a su lugar de trabajo.

Al seleccionar «Trabajo» en el menú «Agenda direcciones» por primera vez, el sistema le solicita que grabe la dirección de su lugar de trabajo seleccionando «Posición GPS», «Dirección», «Puntos de interés», etc.

Seleccione la forma en que desea introducir la dirección de su trabajo y después confirme.

**Nota:** para reiniciar la dirección del domicilio o del trabajo, acceda al menú «Agenda direcciones», seleccione «Opciones» en el menú contextual y, a continuación, seleccione «Reiniciar dirección de domicilio» o «Reiniciar dirección de trabajo».

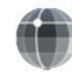

«Coordenadas»

Esta función permite definir un destino mediante sus coordenadas (valores de latitud y longitud).

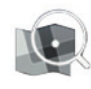

"Buscar en el mapa"

Esta función permite definir un destino a partir de un punto que ha seleccionado en el mapa.

Desde el menú "Navegación", seleccione "Destino", luego "Buscar en el mapa".

### **INTRODUCIR UN DESTINO (5/7)**

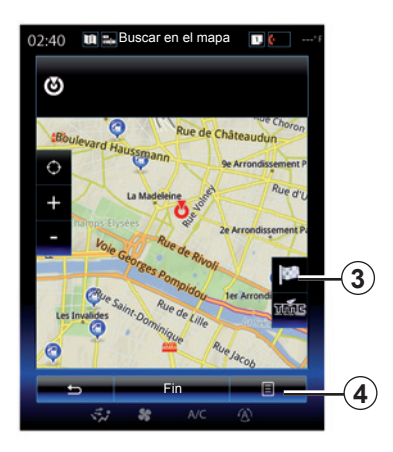

Desplácese por el mapa para colocar el cursor sobre su destino, después confirme pulsando "Fin": el sistema calcula el itinerario.

### **Menú contextual** *4*

Seleccione un destino como se ha explicado anteriormente y, a continuación, pulse *4* para acceder a las funciones siguientes:

- "Lugares cerca del cursor";
- «Añadir a agenda direcc.»;

– "Información".

#### **"Lugares cerca del cursor"**

Esta función permite encontrar puntos de interés alrededor de la posición seleccionada. Puede buscar, filtrar, seleccionar y visualizar en el mapa todos los resultados encontrados por el sistema.

#### **"Añadir a agenda direcc."**

Esta función permite memorizar la posición seleccionada en la agenda de direcciones.

#### **"Información"**

Esta función permite encontrar los detalles (dirección, latitud y longitud) de la posición seleccionada.

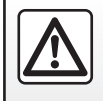

Por razones de seguridad, efectúe estas operaciones con el vehículo parado.

### **Validar el destino**

Una vez introducida la información relativa a su destino, el sistema muestra un resumen del itinerario para su validación. Pulse "Fin" en la parte inferior de la pantalla para confirmar. El sistema realizará el cálculo.

**Nota:** los criterios de cálculo pueden modificarse en los parámetros del itinerario.

Al terminar el cálculo, el sistema muestra el resumen de navegación.

**Nota:** Si no toca la pantalla, esta página se cerrará después de diez segundos y se iniciará la guía automáticamente si no hay restricciones que afecten a su recorrido.

Para validar su destino y activar el guiado, pulse la tecla "Ir".

**Nota:** puede cambiar su destino durante el trayecto a través del menú «Destino» *3*.

### **INTRODUCIR UN DESTINO (6/7)**

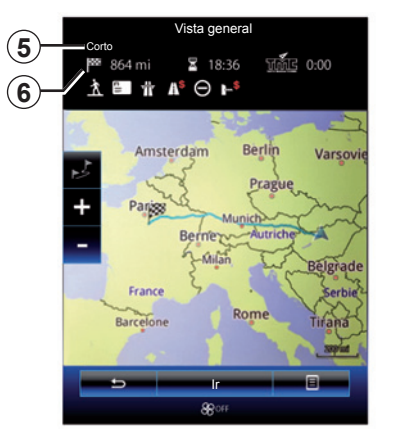

### **Resumen del itinerario**

La pantalla se divide en dos zonas:

- La zona *5* muestra el método de cálculo utilizado;
- la zona de trayecto *6* muestra un resumen del itinerario (distancia, tiempo de trayecto, tráfico y las restricciones que afectan su recorrido).

Para iniciar la guía hasta su destino, pulse el botón "Ir" en la parte inferior de la pantalla.

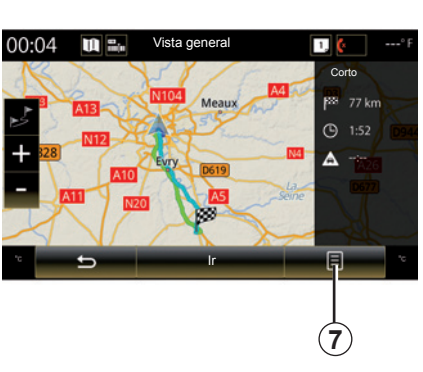

### **Menú contextual** *7*

Pulse el botón del menú contextual *7* para acceder a los menús siguientes:

- "Rutas alternativas";
- "Itinerario";
- "Ajustes de la ruta";
- "Añadir ruta a agenda dir.".

#### **"Rutas alternativas"**

Esta opción permite modificar el modo de cálculo del itinerario entre los siguientes tres propuestos (situados a la derecha de la pantalla):

- "Rápido";
- «Económico»;
- «Corto»

#### **"Itinerario"**

En la parte superior de la pantalla hay tres pestañas («Normal», «Lista de carreteras» y «Resumen») que puede utilizar para obtener una vista previa del itinerario hasta su destino.

### **INTRODUCIR UN DESTINO (7/7)**

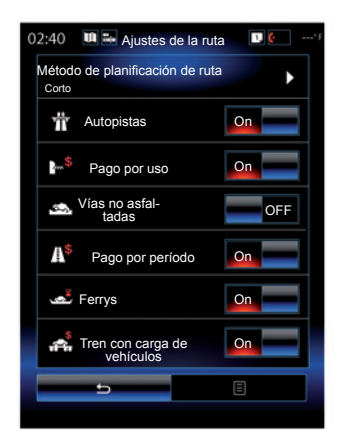

#### **"Ajustes de la ruta"**

"Método de planificación de ruta"

Esta función permite modificar el método de cálculo de itinerario. Al seleccionar un método de cálculo de itinerario, este mismo método se definirá también de manera predeterminada para los próximos destinos.

Para conocer los distintos métodos de cálculo de itinerario, consulte el capítulo "Ajustes de mapa".

#### **Preferencias de itinerario**

Las preferencias de itinerario son restricciones que afectan al cálculo del itinerario. Para obtener más información, consulte el capítulo «Ajustes de mapa».

#### **"Rutas alternativas"**

Esta función permite añadir la ruta añadida previamente a la agenda de direcciones en el sistema multimedia.

#### **Garantía de actualización de mapa**

Tras la entrega de su vehículo nuevo dispone de un plazo máximo para actualizar la cartografía gratuitamente. Pasado este plazo, las actualizaciones serán de pago.

Si desea más información, consulte con un Representante de la marca.

Con regularidad se editan actualizaciones, especialmente de cartografías. En ocasiones, es posible que las carreteras cambien y que la cartografía no esté aún actualizada.

# **TRÁFICO (1/2)**

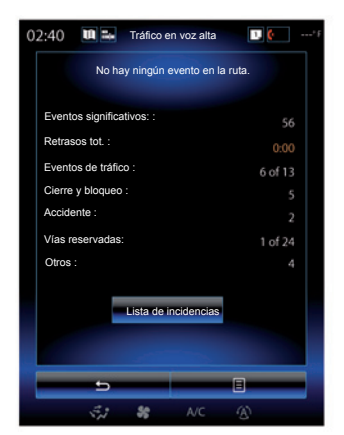

### **Visualización del tráfico**

El sistema de navegación señala las alteraciones de la circulación en el mapa:

- mediante un color: de verde a rojo dependiendo de las condiciones de circulación y en negro para vías cortadas;
- mostrando símbolos de tráfico.

Cuando se indican incidencias de circulación, en la pantalla de navegación se muestra un icono de tráfico. Cuando se produce una incidencia más adelante en su itinerario, el icono indica el tipo de la misma.

#### **Resumen de la incidencia de circulación**

Pulse el icono «Tráfico en voz alta» para visualizar un resumen de los accidentes que aparecen en su ruta.

#### **Lista de incidencias de circulación**

Pulse «Lista de incidencias» en la pantalla de resumen incidencias para ver todas aquellas que puedan afectar a su itinerario. Seleccione la categoría que le interese.

#### **Detalles de la incidencia de circulación**

Pulse uno de los elementos de la lista para ver los detalles y mostrar en el mapa el tramo de carretera afectado.

Seleccione «Más» para visualizar en el mapa las condiciones de la circulación actual.

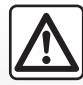

#### **Precauciones que conciernen a la navegación**

La utilización del sistema de navegación no exime, en ningún caso, al conductor de mantener la atención durante la conducción del vehículo.

# **TRÁFICO (2/2)**

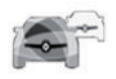

### **Menú «Tráfico en voz alta»**

En la pantalla de inicio, pulse «Menú», «Navegación» y, a continuación, «Tráfico en voz alta» para acceder a la información del tráfico actualizada. La función «Tráfico en voz alta» utiliza el servicio de información TMC (Traffic Message Channel) en la banda FM o recibe información a través de internet. Este servicio proporciona información acerca de las incidencias de circulación indicando puntos en el mapa e incluye las rutas principales.

La disponibilidad de los servicios «Tráfico en voz alta» puede variar.

### **Parámetros de tráfico**

Pulse la tecla del menú contextual y, a continuación, «Parámetros de tráfico» para acceder a los siguientes ajustes:

#### **«Tráfico en voz alta»**

Seleccione una suscripción a «TomTom Traffic» para recibir información de tráfico en línea en tiempo real. Este servicio ofrece actualizaciones más frecuentes (aproximadamente cada dos minutos) y cubre los ejes principales y secundarios.

Al finalizar el periodo de suscripción, se muestra un mensaje de advertencia en la pantalla de su sistema multimedia. Puede renovar la suscripción con posterioridad.

Si no desea renovar la suscripción, puede utilizar el servicio de información TMC (este servicio ofrece actualizaciones de tráfico menos frecuentes). Para ello, descargue e instale la aplicación desde R-Link Store con su sistema multimedia.

#### **«Desvío»**

Active esta opción para permitir que el sistema de navegación utilice la información de tráfico en tiempo real para calcular su itinerario. Si hay incidentes en su itinerario, puede que el sistema de navegación le sugiera un desvío. Puede escoger el periodo de retraso a partir del cual desea recibir una sugerencia de desvío del sistema. El sistema puede, dependiendo de la selección, sugerir el desvío o tomarlo automáticamente.

#### **«Tipos de eventos»**

Seleccione esta opción para abrir la lista de los tipos de incidencias de circulación. Para cada tipo de incidencia:

- «Considerar evento»: active esta función para que el sistema tenga en cuenta el incidente para prepararse para un posible nuevo cálculo del itinerario.
- «Visible»: active esta función para que la incidencia seleccionada previamente sea visible en el itinerario.

**Nota:** las demás opciones anteriores solo están disponibles si la función «Tráfico en voz alta» está activada.

# **ITINERARIO (1/4)**

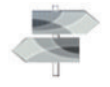

En la pantalla de inicio, pulse «Menú», «Navegación» y, a continuación, «Itinerario» para acceder a los siguientes menús:

- "Editar ruta";
- "Cancelar ruta";
- "Tráfico en la ruta";
- "Puntos a evitar";
- "Vista general";
- «Ajustes de la ruta».

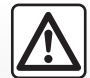

#### **Precauciones que conciernen a la navegación**

La utilización del sistema de navegación no exime, en ningún caso, al conductor de mantener la atención durante la conducción del vehículo.

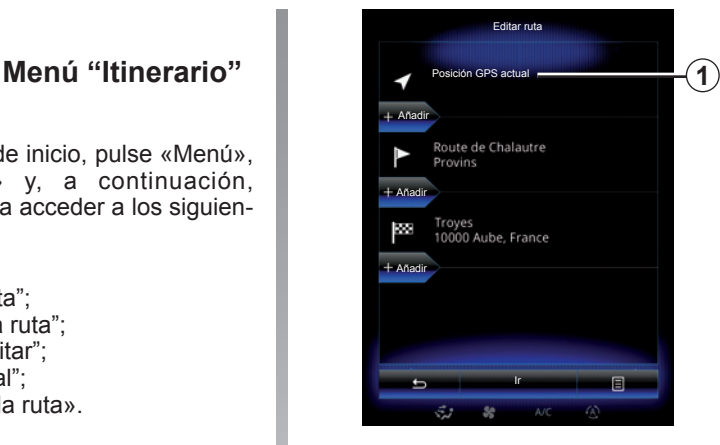

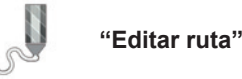

**Nota:** Este menú solo estará disponible cuando se haya grabado un itinerario. Si no hay grabado ningún itinerario, puede crear uno seleccionando

### la función «Nuevo itinerario». **Definir un punto de partida**

Para definir un punto de partida en el itinerario, presione *1*, "Ajustar punto salida" y, después, "Definir nuevo punto".

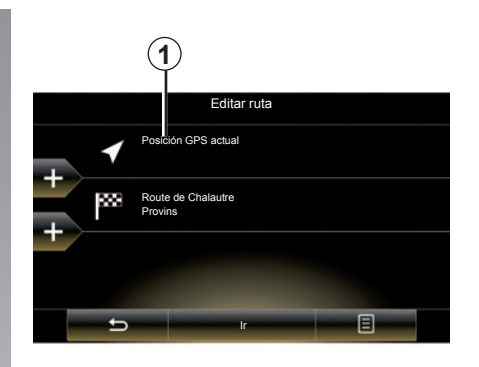

Defina un lugar de la misma manera que si tuviera que introducir un destino. Por defecto, el punto de partida es su posición GPS actual.

**Nota:** la definición de un punto de partida inmoviliza el receptor de GPS en un lugar predefinido para que el itinerario no se vuelva a calcular cada vez que se reciba una nueva posición. Esto puede ser útil para la planificación y la memorización de un futuro desplazamiento.

# **ITINERARIO (2/4)**

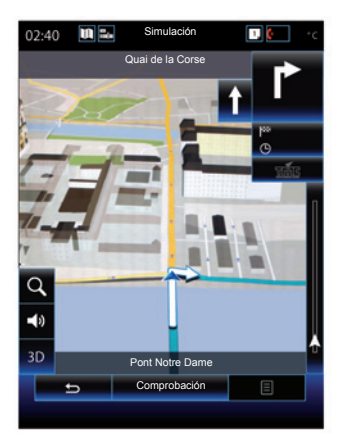

Una vez definido el punto de partida, puede simular el itinerario desde el principio hasta la finalización seleccionando «Simular».

Pulse «Mandos» para ver la barra de control.

#### **Añadir un destino**

Para definir un nuevo destino, pulse *3* y, a continuación, introduzca el destino deseado. Puede seleccionar un punto de interés (PI) como se ha descrito anteriormente.

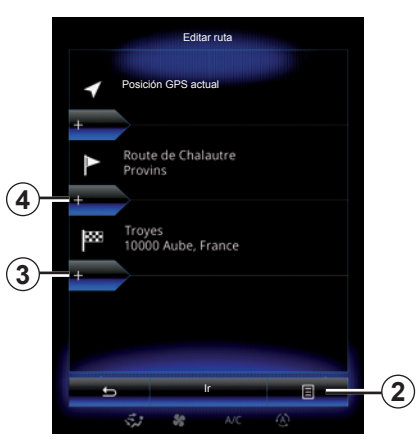

#### **Añadir una etapa**

Pulse *4* entre el punto de partida y el punto de destino para insertar etapas en su itinerario (por ejemplo, si desea viajar por un lugar concreto para recoger a alguien). Defina un lugar de la misma manera que si tuviera que introducir un destino. El sistema calculará a continuación un nuevo itinerario que pasará por las etapas deseadas antes de llegar al destino final.

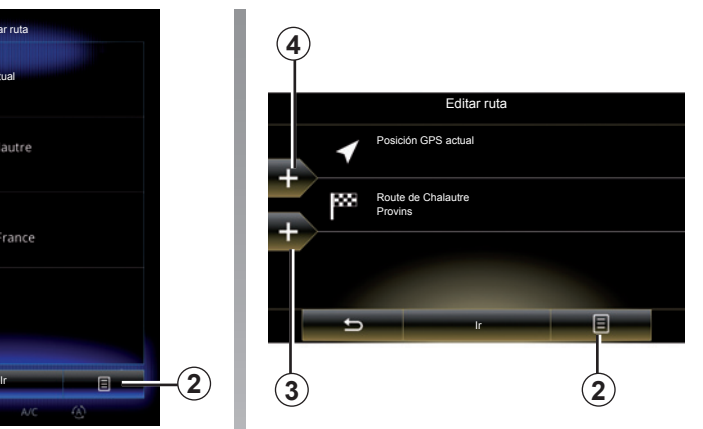

#### **Menú contextual** *2*

El menú contextual *2* permite acceder a las siguientes funciones:

- «Seleccionar y eliminar»: esta función permite eliminar etapas concretas a lo largo del itinerario o todo el recorrido.
- "Reordenar": puede reorganizar manualmente su lista de etapas.

Para confirmar su itinerario, pulse «Ir» en la parte inferior de la pantalla. El sistema calcula el nuevo itinerario y comenzará la guía de navegación.

### **ITINERARIO (3/4)**

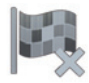

 **"Cancelar ruta"**

Seleccione esta función para detener la navegación actual.

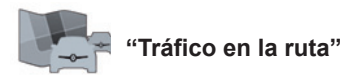

Esta función permite visualizar el mapa de tráfico durante el itinerario.

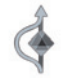

 **«Puntos a evitar»**

Para evitar ciertos tramos del itinerario (por ejemplo, aquellos en los que hubiera un atasco no notificado por el sistema), seleccione «Puntos a evitar» en el menú «Itinerario».

Puede optar por evitar los siguientes elementos:

– "Evitar secciones especiales": permite evitar un determinado tipo de carretera en el itinerario. Por ejemplo, puede evitar un tramo de autopista o un transbordador.

- «Separación de la navegación»: sirve para indicar una distancia de preferencia en la que se debe evitar el itinerario previsto. La pantalla muestra la distancia, la zona evitada del itinerario y el desvío en el mapa. La diferencia en la distancia y la duración estimada del itinerario, en comparación con el itinerario inicial, se visualiza en la parte superior de la pantalla.
- "Evitar vía específica": permite evitar una carretera en su itinerario. Por ejemplo, puede evitar una carretera en la que prevea un tráfico denso y que el sistema no haya indicado.
- "Restaurar ruta original": permite anular los desvíos que haya definido previamente.

En todos los casos, aparecerá una pantalla de navegación en la que podrá ver el tramo evitado, el desvío y la diferencia estimada en distancia y tiempo con respecto al itinerario calculado inicialmente.

Para validar los ajustes, pulse «Aceptar».

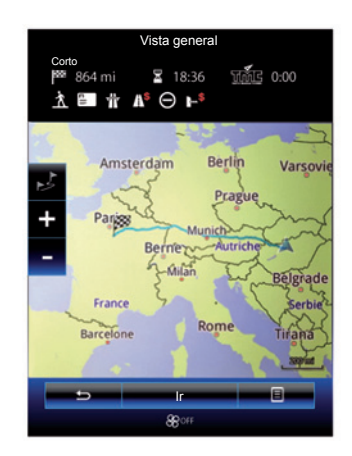

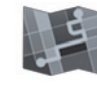

 **"Vista general"**

Es posible obtener una vista previa del itinerario calculado pulsando «Vista general» en el menú «Itinerario», o después de haber seleccionado un destino y haber calculado el itinerario.

En la parte superior de la pantalla se indican la distancia total del itinerario y la duración total hasta el destino. También puede ver los posibles retrasos debidos a incidencias de circulación.

### **ITINERARIO (4/4)**

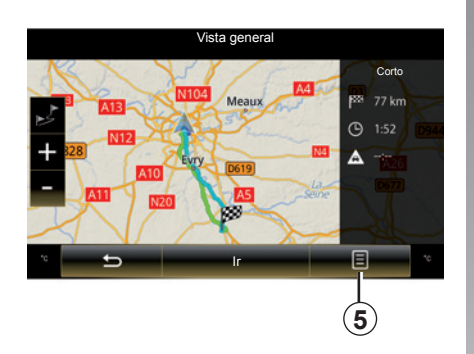

#### **Menú contextual** *5*

Pulse *5* para acceder a las siguientes funciones:

- "Rutas alternativas";
- "Itinerario";
- «Ajustes de la ruta»;
- "Añadir ruta a agenda dir.".

Para más información, consulte el capítulo «Introducir un destino».

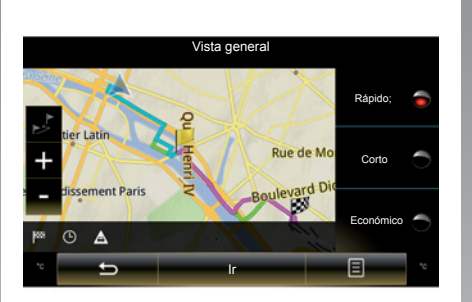

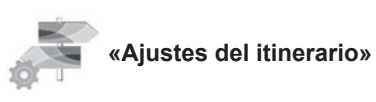

#### **«Tipo de recorrido»**

Esta función permite modificar el método actual de cálculo de itinerario y calcularlo nuevamente. Al seleccionar un tipo de itinerario, también definirá de manera predeterminada el método de cálculo para los próximos itinerarios.

Para conocer los distintos métodos de cálculo de itinerario, consulte el capítulo «Ajustes de mapa».

#### **Preferencias de itinerario**

Las preferencias de itinerario son restricciones que afectan al cálculo del itinerario. Para obtener más información, consulte el capítulo «Ajustes de mapa».

# **AJUSTES DE NAVEGACIÓN (1/3)**

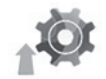

# **Menú "Ajustes"**

En el menú «Navegación», pulse «Ajustes» y, a continuación, seleccione la subcategoría que desea modificar:

- "Sonido y advertencias";
- "Ajustes de la ruta";
- "Tráfico en voz alta";
- «Ajustes del mapa»;
- "Configuración de guía".

Para reinicializar los datos y volver a los parámetros por defecto, pulse la tecla del menú contextual y, a continuación, «Reiniciar».

En algunos países, activar la opción de alertas de radares es ilícita y puede considerarse una infracción de la normativa.

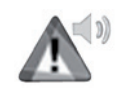

#### **"Sonido y advertencias"**

Este menú le permite definir las voces artificiales en el sistema multimedia, los diferentes sonidos y las advertencias de navegación.

#### **"Voz de navegación"**

Este menú le permite ajustar los siguientes elementos:

- Elegir la voz artificial;
- ajustar las voces artificiales para;
- Elegir el idioma de voz artificial.

#### **"Ajustes de puntos de alerta"**

Este menú le permite activar o desactivar diferentes alertas de seguridad y configurarlas para activar una alarma sonora o visual al acercarse a algunas zonas como colegios, pasos a nivel, zonas peligrosas, etc.

Puede programar el sistema de navegación para que muestre en el mapa estos puntos de mayor vigilancia y para que le avise con una señal acústica cuando se acerque a estas zonas.

Para algunas de estas zonas, existe un límite de velocidad legal o permitido. La señal acústica puede ser diferente en función de si se circula por debajo del límite de velocidad o si este se sobrepasa.

Elija si desea que se le avise al aproximarse a estas zonas de mayor vigilancia o únicamente cuando se produzca un exceso de velocidad.

# **AJUSTES DE NAVEGACIÓN (2/3)**

#### **"Alertas de señales de peligro"**

Este menú le permite activar o desactivar diferentes alertas de señales de tráfico. Active esta función para que el sistema indique cuándo se aproxima a los tramos de carretera particulares (obstáculos, curvas cerradas, cruces, etc.) mostrando las señales de tráfico en la pantalla del mapa. Determine la forma de cada categoría de señal de alerta (acústica y/o visual) y a qué distancia del peligro desea que se muestre.

#### **"Advertencia de ruta"**

Este menú le permite activar o desactivar las alertas que afectan a su ruta tales como zonas de peatones, zonas inaccesibles o zonas que requieran permisos de acceso especiales.

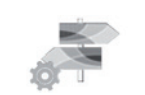

**"Ajustes de la ruta"**

#### **"Método de planificación de ruta"**

Esta función permite modificar el método de cálculo del itinerario actual y recalcularlo si fuera necesario. Al seleccionar un tipo de itinerario, también definirá de manera predeterminada el método de cálculo para los próximos itinerarios.

Para conocer los distintos métodos de cálculo de itinerario, consulte el capítulo «Ajustes de mapa».

#### **Preferencias de itinerario**

Las preferencias de itinerario son restricciones que afectan al cálculo del itinerario. Para más información, consulte el capítulo «Ajustes de mapa».

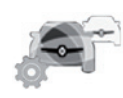

**"Tráfico en voz alta"**

Este menú permite activar o desactivar la información de tráfico, así como configurarla. Para más información, consulte el capítulo «Tráfico en voz alta».

**Nota:** la disponibilidad de los servicios de "Tráfico en voz alta" puede variar.

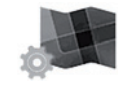

#### **«Ajustes mapa»**

Esta función le permite configurar la pantalla del mapa, el punto de vista del mapa, etc. Para obtener más información, consulte el capítulo denominado "Ajustes de mapa".

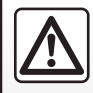

#### **Precauciones que conciernen a la navegación**

La utilización del sistema de navegación no exime,

en ningún caso, al conductor de mantener la atención durante la conducción del vehículo.

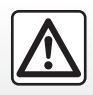

### **AJUSTES DE NAVEGACIÓN (3/3)**

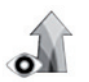

**"Configuración de guía"**

Este menú permite visualizar en la pantalla de navegación la información relativa a su itinerario.

#### **"Campos de datos"**

Los campos de datos situados en la esquina de la pantalla de navegación pueden personalizarse. Seleccione esta opción y elija los valores que desee visualizar. Los valores pueden ser diferentes en función de si sigue un itinerario o se desplaza sin destino. Puede seleccionar que se muestre la distancia restante hasta llegar a su destino o a la próxima etapa, el tiempo restante hasta llegar a su destino o a la próxima etapa, o la hora de llegada prevista a su destino o a la próxima etapa.

Por razones de seguridad, efectúe estas operaciones con el vehículo parado.

**"Vista de túnel"**

Al entrar en un túnel, las carreteras y los edificios de la superficie pueden causar interferencias. Esta función ofrece una imagen genérica del túnel en lugar del mapa. Se muestra también una imagen del túnel visto desde arriba y la distancia por recorrer hasta la salida.

**"Señal vertical"**

Siempre que se disponga de ella, se mostrará información relevante, similar a la que se indica en las señales de tráfico, en la parte superior del mapa. Puede activar o desactivar esta función.

#### **"Vista de intersecciones"**

Si se aproxima a una salida de autopista o a una intersección compleja y hay información disponible, el mapa será sustituido por una vista de cruce 3D. Puede activar esta función o conservar la visualización estándar durante todo el itinerario.

Para reinicializar los datos y volver a los parámetros por defecto, pulse la tecla del menú contextual y, a continuación, «Reiniciar».

# **Multimedia**

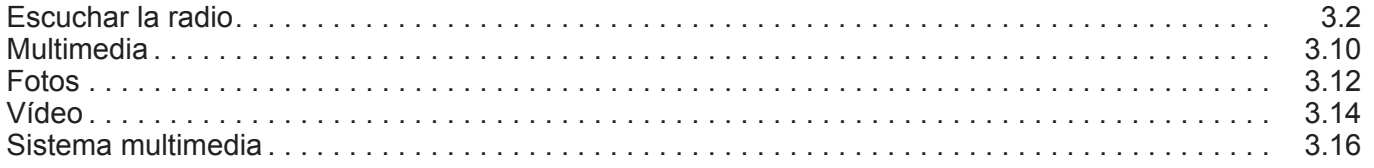

П

# **ESCUCHAR LA RADIO (1/8)**

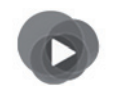

**Menú «Multimedia»**

Desde el menú principal, pulse «Multimedia» y, a continuación, «Radio» o el acceso directo *1* desde cualquier menú.

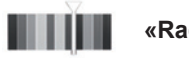

**«Radio»**

### **Elegir una gama de ondas**

Seleccione «FM», «AM» o «DR» (radio digital) pulsando «Banda» en la pantalla multimedia.

También puede escoger la gama de ondas con el botón de mando que se encuentra bajo el volante.

Puede seleccionar una emisora memorizada utilizando el botón situado en el mando de la columna de dirección.

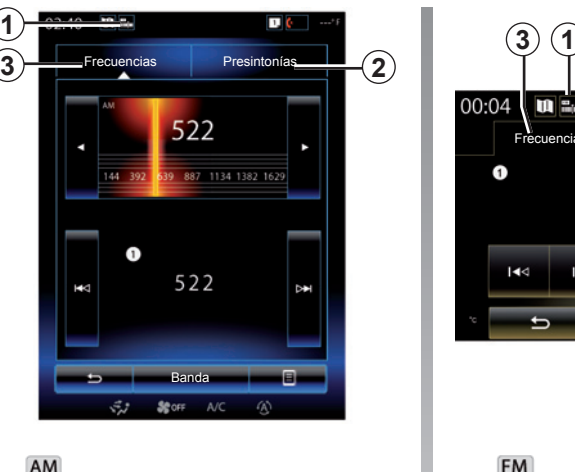

**«AM»**

### **Elegir una emisora AM**

Hay diferentes modos para seleccionar una emisora de radio. Tras haber elegido «AM», seleccione el modo deseado pulsando las pestañas *2* o *3*.

Existen dos posibilidades de búsqueda:

- modo «Frecuencias» (pestaña *3*);
- modo «Presintonías» (pestaña *2*).

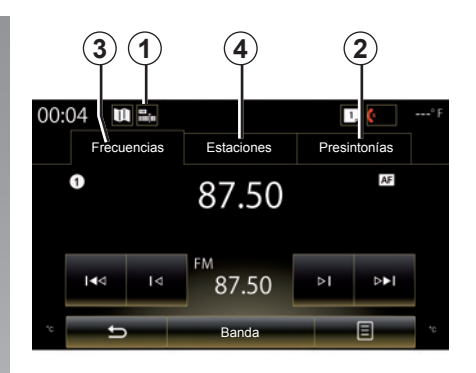

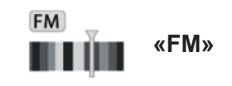

### **Elegir una emisora FM**

Hay diferentes modos para seleccionar una emisora de radio. Tras haber elegido «FM», seleccione el modo deseado pulsando las pestañas *2*, *3* o *4*. Hay tres modos de búsqueda disponible:

- modo «Frecuencias» (pestaña *3*);
- modo «Estaciones» (pestaña *4*);
- modo «Presintonías» (pestaña *2*).

### **ESCUCHAR LA RADIO (2/8)**

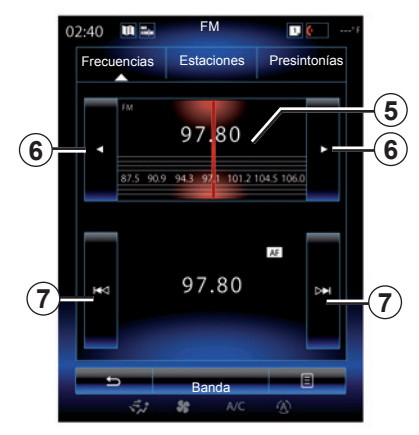

#### **modo «Frecuencias»**

Este modo permite buscar emisoras de forma manual o automática mediante barrido de la franja de frecuencia seleccionada.

Para hacer un barrido de la franja de frecuencias, tiene dos posibilidades:

- búsqueda manual: haga un barrido de las frecuencias pulsando sucesivamente en la zona de frecuencias *5* o pulsando la tecla *6*;
- búsqueda automática: avance o retroceda hasta la siguiente emisora pulsando *7*.

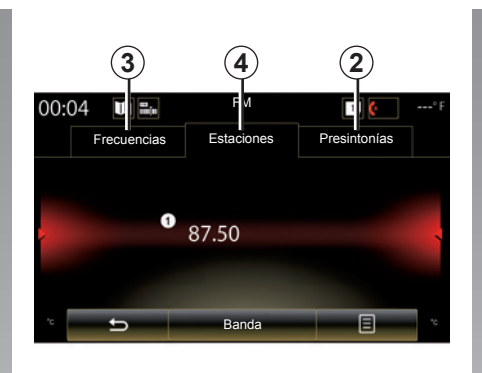

#### **Modo «Estaciones» (solo FM)**

Este modo permite buscar una emisora de radio de la que se conoce el nombre en una lista por orden alfabético. Se pueden sintonizar hasta 50 emisoras de radio.

Desplace rápidamente la lista para ver todas las emisoras. La emisora de radio *8* en la que se detenga será la que se reproduzca. También puede pulsar cualquier emisora de radio de la lista.

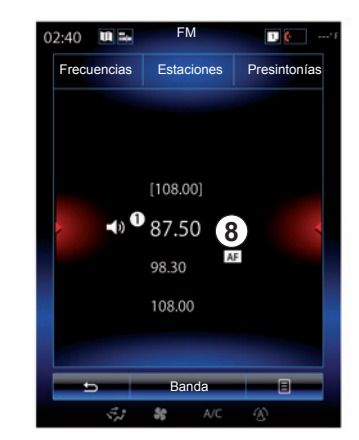

Cuando las emisoras de radio no utilicen el sistema RDS o el vehículo se encuentre en una zona en la que la recepción sea mala, no aparecerá en la pantalla el nombre de las emisoras. Solo su frecuencia está indicada y clasificada al principio de la lista.

# **ESCUCHAR LA RADIO (3/8)**

#### **«Guardar como presintonizada»**

Esta función permite memorizar la emisora que se está escuchando. Para esto:

– Estando en modo «Frecuencias» o «Estaciones», pulse *10*, a continuación, «Guardar como presintonizada» y seleccione un espacio *9*.

 $\Omega$ 

– desde el modo «Presintonías», mantenga pulsado uno de los botones *9* hasta oír una señal acústica y se visualiza un mensaje en la parte superior de la pantalla.

Se pueden memorizar hasta doce emisoras por cada gama de ondas.

Puede cambiar la fuente de audio utilizando el botón situado en el mando de la columna de dirección.

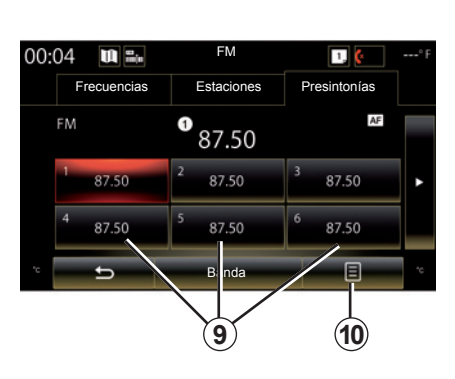

#### **modo «Presintonías»**

Este modo le permite acceder a las emisoras de radio memorizadas previamente. Para obtener más información, consulte «Memorizar una emisora» en este capítulo.

Pulse una de las teclas *9* (numeradas del 1 al 12) para seleccionar la emisora que desea escuchar.

Puede seleccionar una emisora memorizada utilizando el botón situado en el mando de la columna de dirección.

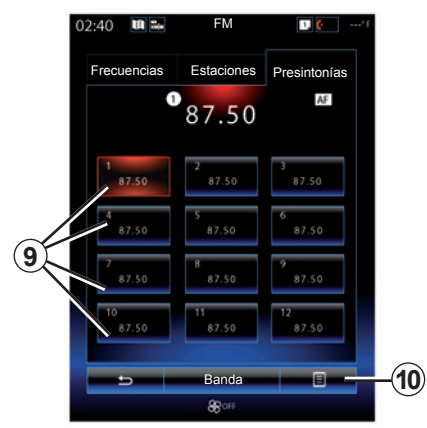

### **Menú contextual** *9*

Según la gama de ondas seleccionada (AM o FM) y el modo activado, pulsando *10* se puede:

- «Cambiar fuente»;
- «Guardar como presintonizada»;
- acceder a los «Ajustes» de radio;
- acceder a los «Ajustes de sonido».

#### **"Cambiar fuente"**

Esta función permite cambiar de fuente de audio («Radio», «USB», «AUX», etc.).

# **ESCUCHAR LA RADIO (4/8)**

#### **«Ajustes»**

Desde este menú, puede activar o desactivar los siguientes elementos:

- $-$  « AM » :
- «Texto de radio»;
- «Región»;
- $-$  «TA  $\overline{I}$  I-Traffic».

#### « **AM** »

Este menú permite activar o desactivar la banda «AM».

«Texto de radio» (Información de texto)

Algunas emisoras de radio FM difunden información textual relativa al programa que se está escuchando (por ejemplo, el título de una canción).

**Nota:** esta información está disponible únicamente en algunas emisoras de radio.

#### «Región»

Cuando la función «Región» está activada, si el nivel de la señal impide el seguimiento de la frecuencia que se está utilizando, la radio sólo cambiará a una nueva frecuencia que esté transmitiendo el mismo tipo de programa.

Si la función «Región» está desactivada, si el nivel de la señal impide el seguimiento de la frecuencia que se está utilizando, la radio cambiará a una nueva frecuencia que puede transmitir una variación regional.

«TA / I-Traffic» (Información de tráfico)

Según el país, cuando esta función está activada, el sistema de audio permite la escucha automática de información de tráfico en cuanto se emite por ciertas emisoras de radio FM.

Tiene que seleccionar una emisora de radio que envíe la información de tráfico.

**Nota:** si se está utilizando otra fuente de audio (USB, Bluetooth), se interrumpirá automáticamente cuando llegue un elemento de información de tráfico.

#### **«Ajustes de sonido»**

Esta función le permite ajustar el balance de sonido y aumentar o disminuir el valor de los agudos y sonidos de tonos bajos. Si desea más información, consulte el capítulo «Ajustes multimedia».

# **ESCUCHAR LA RADIO (5/8)**

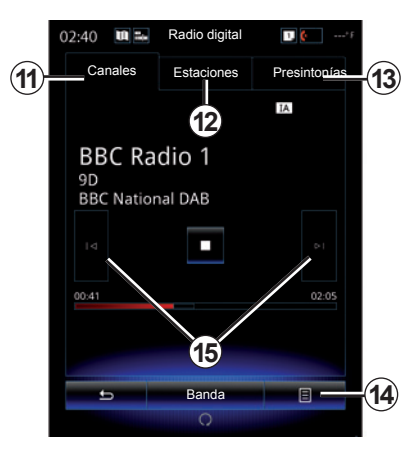

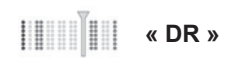

### **Elegir una emisora DR**

(radio digital terrestre)

La radio digital ofrece una variedad más amplia de emisoras de radio, una mejor calidad de sonido e información adicional.

Hay diferentes modos para seleccionar una emisora de radio. Tras haber elegido «DR», seleccione el modo deseado pulsando una de las tres pestañas disponibles:

– modo «Canales» *11*;

- modo «Estaciones» *12*;
- modo «Presintonías» *13*.

#### **modo «Canales»**

Este modo le permite buscar manualmente una emisora de radio mediante un barrido pulsando uno de los botones*15*.

#### **Modo «Estaciones» y «Presintonías»**

Consulte la información relativa al modo «Estaciones» y el modo «Presintonías» en este capítulo.

### **Menú contextual** *14*

Dependiendo del modo seleccionado, pulse *14* para:

- acceder al «Servicio interactivo»;
- «Cambiar fuente» (Radio, USB etc.);
- «Guardar como presintonizada»;
- «Actualizar lista»;
- acceda a «Ajustes» o «Ajustes Multimedia» del modo DR.

Puede seleccionar una emisora memorizada utilizando el botón situado en el mando de la columna de dirección.

#### **«Servicio interactivo»**

Pulse *14* y, a continuación, «Servicio interactivo» para:

- acceder al «EPG»;
- acceder al «Presentación»;
- acceder a los «Servicios gráficos».

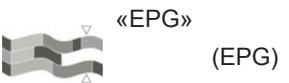

Este menú permite consultar la parrilla de programación de la radio DR (radio digital terrestre).

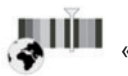

«Servicios gráficos»

Utilice este menú para ver el sitio web facilitado por la emisora sintonizada en ese momento.

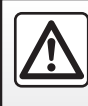

# **ESCUCHAR LA RADIO (6/8)**

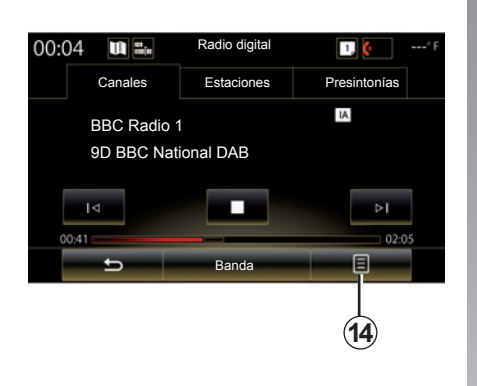

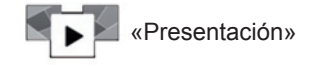

Este menú permite ver las imágenes facilitadas por la emisora en forma de presentación.

También puede acceder al menú pulsando *16*.

**Nota:** la presentación *16* se reproduce cuando la función «Cambio de hora» está desactivada (control del directo).

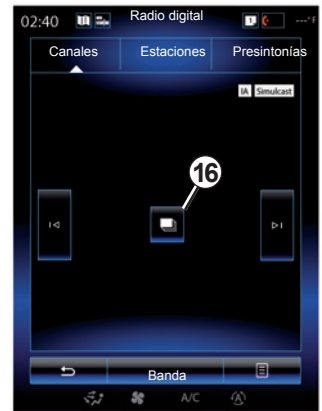

#### **«Cambiar fuente»**

Esta función permite cambiar la fuente de audio («Radio», «USB», «AUX», etc.)

#### **Memorizar una emisora**

En el modo «Canales» o el modo «Estaciones», pulse «*14*» y, a continuación, «Guardar como presintonizada».

También puede pulsar prolongadamente una de las teclas de preselección hasta llegar a la emisión de una señal acústica.

Se pueden memorizar hasta doce emisoras por cada gama de ondas.

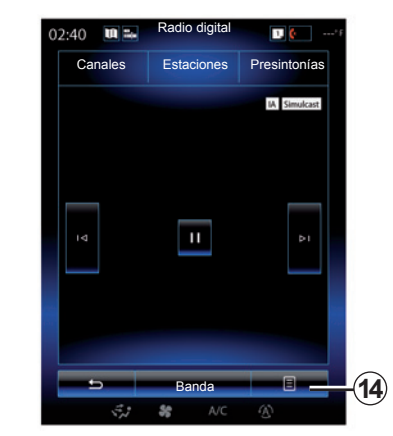

#### **«Actualizar lista»**

Seleccione este menú para actualizar la lista de emisoras de radio.

Puede cambiar la fuente de audio utilizando el botón situado en el mando de la columna de dirección.

# **ESCUCHAR LA RADIO (7/8)**

#### **«Ajustes»**

Estando en modo «Canales», «Estaciones» o «Presintonías», pulse *14* y, a continuación, «Ajustes» para acceder a los ajustes de la radio digital. Desde esto ajustes, puede activar o desactivar los siguientes elementos:

- «Texto de radio»;
- «Simulcast»;
- «Cambio de hora»;
- «TA / I-Traffic»;
- «Avisos».

«Texto de radio» (información de texto)

Algunas emisoras de radio digital difunden información textual relativa al programa que se está escuchando (por ejemplo, el título de una canción).

**Nota:** esta información está disponible únicamente en algunas emisoras de radio.

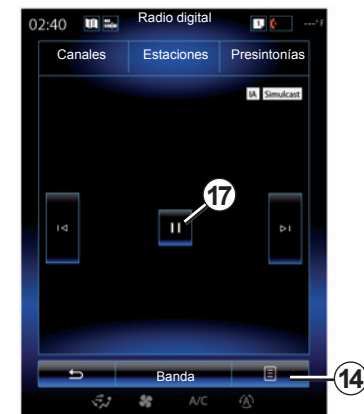

#### «Simulcast»

Active esta función si la recepción de la emisora FM digital que se está escuchando es de mala calidad. El sistema de audio se volverá a conectar automáticamente a la misma emisora FM digital en cuanto la recepción esté disponible.

**Nota:** esta función sólo está disponible en emisoras de radio FM.

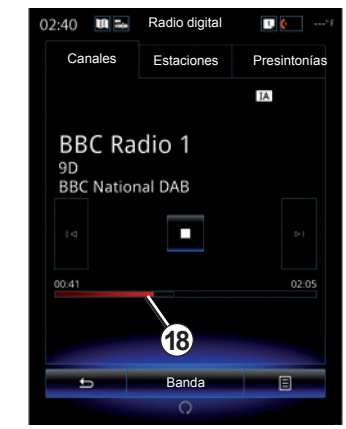

#### «Cambio de hora» (control del directo)

Esta función permite la escucha de la emisora de radio utilizando la barra de desplazamiento *18*.

Pulse *17* para poner en pausa el sistema de audio y empezar a grabar la emisora que se está escuchando. Pulse «» para continuar con la reproducción de la radio grabada. Tras la reproducción, puede utilizar la barra de desplazamiento *18* para volver a escuchar.

**Nota:** pulse «Live» o espere a que la barra de desplazamiento llegue al final de su recorrido para volver a escuchar la emisora de radio en directo.

# **ESCUCHAR LA RADIO (8/8)**

«TA / I-Traffic» (información de tráfico)

Según el país, esta función permite al sistema de audio recibir automáticamente la información del tráfico difundida por ciertas emisoras de radio digital.

«Avisos»

Pulse «Avisos» y, a continuación, active o desactive los siguientes anuncios. Para cada anuncio activado, el sistema de audio permite recibir automáticamente la información correspondiente en cuanto se difunde por ciertas emisoras de radio digital:

- «Info. transporte»;
- «Advertencia»;
- «Información»;
- «Tiempo»;
- «Evento»;
- «Evento especial»;
- «Info. radio»;
- «Deportes»;
- «Finanzas».

### **MULTIMEDIA (1/2)**

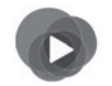

**Menú «Multimedia»**

Desde el menú principal, pulse «Multimedia» y, a continuación, «Medios» o pulse el acceso directo *1* para tener acceso directo al tipo de medio actualmente en uso.

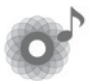

**«Medios»**

Este menú permite escuchar música procedente de una fuente auxiliar (CD de audio, USB, tarjeta SD, etc.). Seleccione la fuente conectada al sistema para acceder a los archivos de audio en la siguiente lista:

- "USB-1" (puerto USB);
- "USB-2" (puerto USB);
- « Bluetooth » ;
- «SD» (tarjeta SD);
- "CD" (audio de CD o de MP3);
- "AUX-1" (toma Jack);
- "AUX-2" (toma Jack).

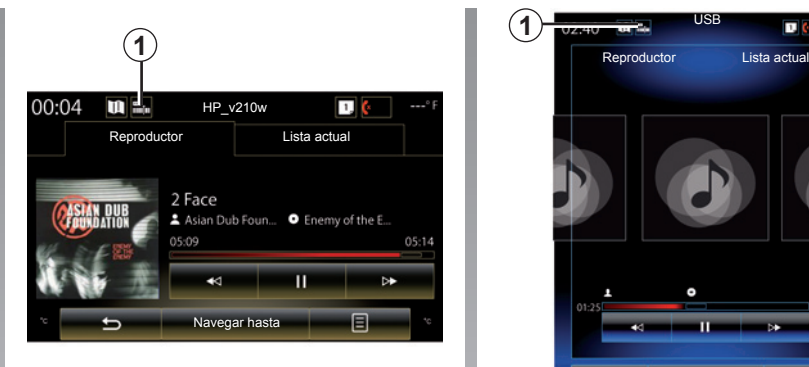

**Nota:** las fuentes de entrada descritas anteriormente pueden variar.

**Nota:** Según la fuente de audio seleccionada, no podrá acceder a ciertas funciones.

**Nota:** algunas fuentes de audio (USB, tarjeta SD y CD) se inician automáticamente cuando se detectan.

**Nota:** la unidad flash USB (o la tarjeta SD) utilizada debe estar en formato FAT32 y tener una capacidad mínima de 8GB y una capacidad máxima de 32GB.

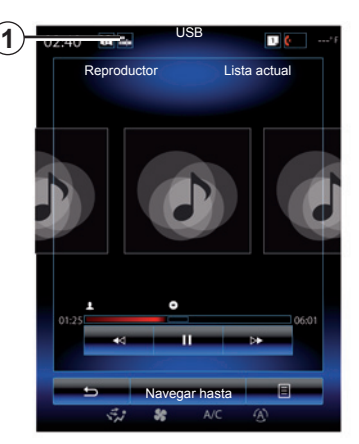

Desde la carpeta principal, puede acceder a:

- los archivos de audio;
- las carpetas, música, géneros, artistas, álbumes y listas de reproducción;
- las carpetas y archivos de audio.

**Nota:** algunas fuentes aparecen atenuadas en la pantalla y no se pueden seleccionar.

# **MULTIMEDIA (2/2)**

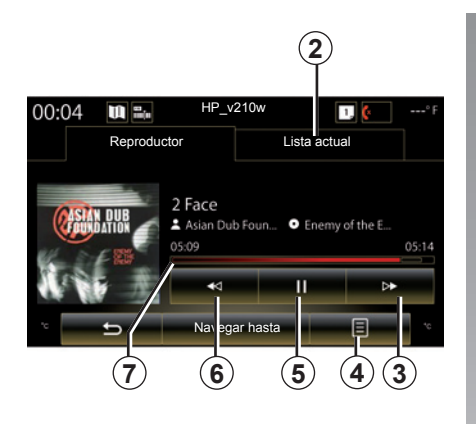

### **«Reproductor»**

Puede elegir entre reproducir todas las pistas de audio o solo una.

Durante la reproducción de una pista, puede:

- ir a la lista de reproducción en curso *2*;
- Acceder a la pista siguiente pulsando el botón *3* o mantenerlo pulsado para avanzar rápidamente por la pista que se está reproduciendo;
- pausar la reproducción pulsando *5*;

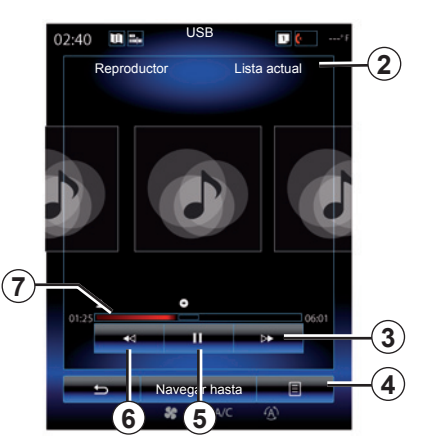

- Acceder a la pista anterior pulsando *6*;
- vea la barra de desplazamiento *7* y úsela para seleccionar el tipo de medio.

**Nota:** según la fuente conectada variará la pantalla en la pantalla multimedia.

### **Menú contextual** *4*

Durante la reproducción, el menú contextual *4* puede utilizarse para:

- cambiar de fuente;
- activar o desactivar la reproducción en bucle de la pista;
- activar o desactivar la reproducción aleatoria del conjunto de las listas;
- acceder a los sonidos de ambiente:
- acceder a los ajustes del sonido.

#### **«Navegar hasta»**

Pulse la tecla «Navegar hasta» para acceder a las listas de reproducción clasificadas por categorías («Listas reproducción», «Intérpretes», «Álbumes», «Podcast», etc.).

**Nota:** por defecto, el sistema reproduce todas las pistas.

**Nota:** las listas de reproducción descritas anteriormente varían dependiendo de la fuente de entrada conectada.

Puede cambiar los medios utilizando el botón situado en el mando de la columna de dirección.

# **FOTOGRAFÍA (1/2)**

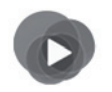

**Menú «Multimedia»**

Desde el menú principal, pulse «Multimedia», «Foto», después seleccione una fuente conectada al sistema de entre las siguientes opciones, para acceder a las fotos:

- "USB-1" (puerto USB);
- "USB-2" (puerto USB);
- «SD" (tarjeta SD).

**Nota:** algunos formatos no son compatibles con el sistema.

**Nota:** la unidad flash USB (o la tarjeta SD) utilizada debe estar en formato FAT32 y tener una capacidad mínima de 8GB y una capacidad máxima de 32GB.

**Nota:** las fuentes de entrada descritas anteriormente pueden variar.

La visualización de fotografías solo es posible con el vehículo parado.

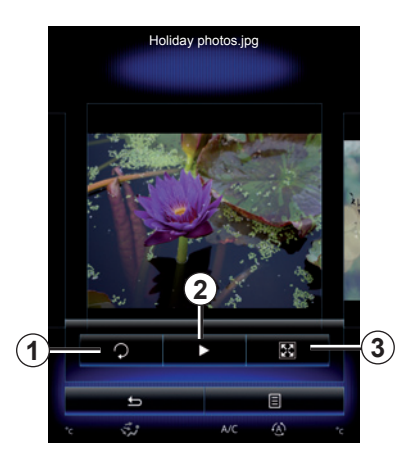

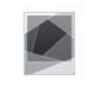

#### **«Foto»**

### **Reproducción**

Puede escoger entre reproducir todas las fotos en una presentación o reproducir una sola foto. Mientras esté viendo una foto, puede:

– ir a la foto anterior o a la foto siguiente desplazando rápidamente el dedo por la zona de vista previa de las imágenes;

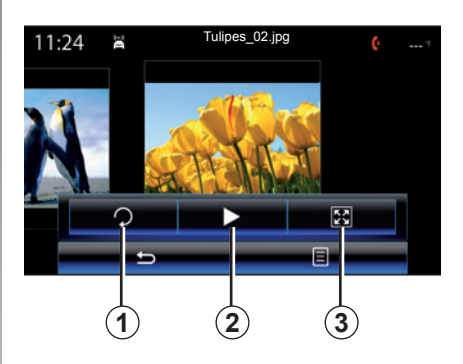

- mostrar u ocultar la barra de estado y de control pulsando en la zona de vista previa de las imágenes;
- girar la foto pulsado la tecla *1*;
- iniciar la presentación pulsando la tecla *2*;
- pasar del modo normal (ajustado) al modo de pantalla completa pulsando la tecla *3*.

# **FOTOGRAFÍA (2/2)**

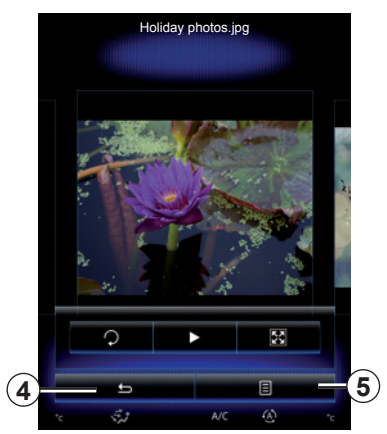

### **Menú contextual** *5*

En la pantalla de visualización de fotos, pulse la tecla *5* para:

- obtener información detallada sobre la foto (título, tipo de fichero, fecha, ubicación, etc.);
- definir como foto del perfil de usuario;
- acceder a los ajustes.

La visualización de fotografías solo es posible con el vehículo parado.

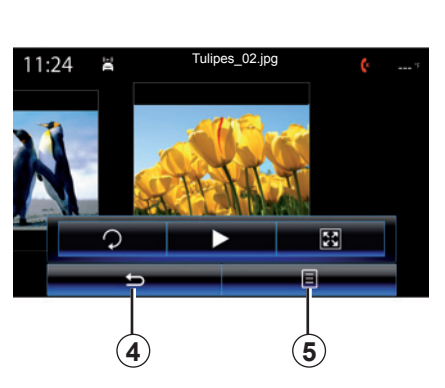

#### **«Ajustes»**

Desde los ajustes, es posible:

- modificar el tiempo de visualización de cada foto en la presentación;
- activar/desactivar el efecto de animación entre cada foto de la presentación.

Una vez efectuados los ajustes, pulse *4* para guardar las modificaciones y volver a la pantalla anterior.

**Nota:** de forma predeterminada, el efecto de animación de la presentación está activado.

**Nota:** para más información sobre los formatos de fotografía compatibles, consulte con un representante de la marca.

# **VÍDEO (1/2)**

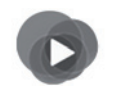

**Menú «Multimedia»**

Para acceder a los vídeos, pulse «Multimedia», «Vídeo» en el menú principal y, a continuación, en la lista que sigue, seleccione una fuente de entrada que esté conectada al sistema:

- "USB-1" (puerto USB);
- "USB-2" (puerto USB);
- «SD" (tarjeta SD).

**Nota:** es posible que algunos formatos de vídeo no sean compatibles con el sistema.

**Nota:** la unidad flash USB (o la tarjeta SD) utilizada debe estar en formato FAT32 y tener una capacidad mínima de 8GB y una capacidad máxima de 32GB.

**Nota:** las fuentes de entrada descritas anteriormente pueden variar.

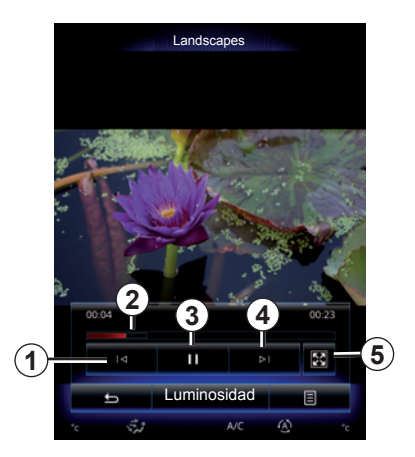

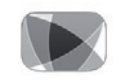

#### **«Vídeo»**

### **Reproducción**

Durante la reproducción de un vídeo, puede:

- ir al vídeo anterior pulsando *1*. Durante la reproducción de un vídeo, pulse *1* para ir al principio del vídeo o manténgalo pulsado para efectuar un retroceso rápido;
- pausar la reproducción pulsando *3*;

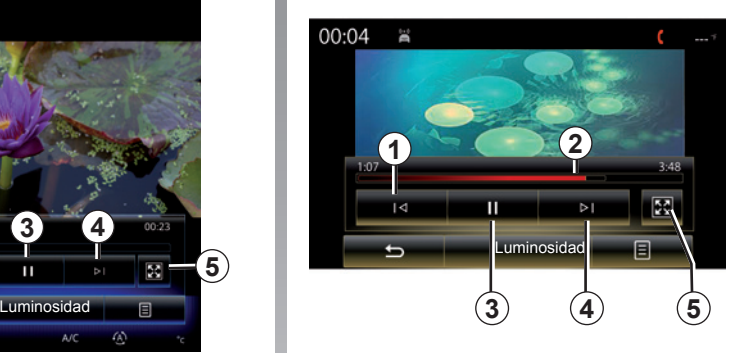

- acceder al vídeo siguiente pulsando *4* o avanzar rápidamente por el vídeo en reproducción manteniendo pulsado *4* de forma prolongada;
- ver el vídeo en pantalla completa pulsando *5*;
- actuar en la barra de desplazamiento *2*.

La reproducción de vídeos solo es posible con el vehículo parado.

# **VÍDEO (2/2)**

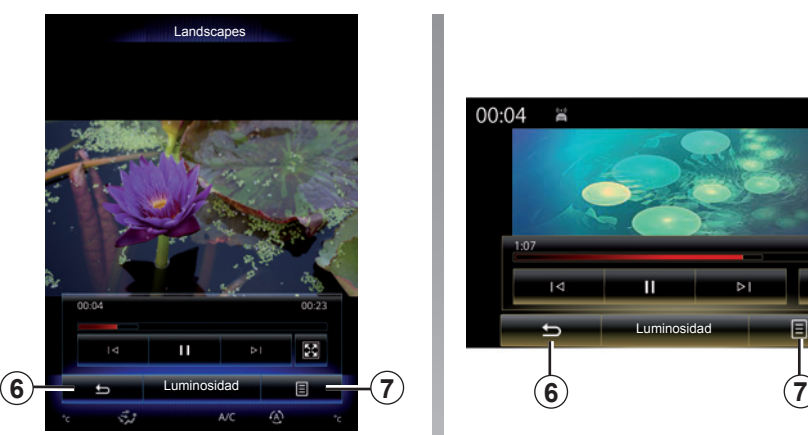

### **Menú contextual** *7*

Durante la reproducción de un vídeo, pulse «*7*» para:

- obtener información detallada sobre el vídeo (título, género, fecha...);
- acceder a los ajustes.

**Nota:** para más información sobre los formatos de vídeo compatibles, consulte con un representante de la marca.

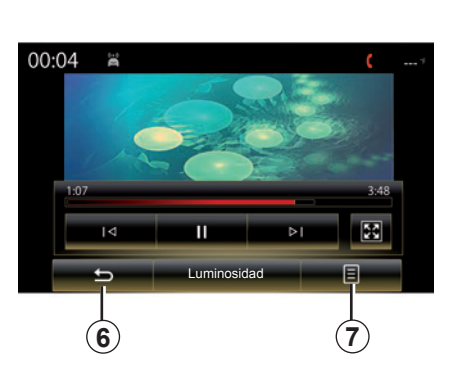

#### **«Ajustes»**

En el menú «Ajustes», es posible configurar el modo de visualización: normal (ajustada) o pantalla completa. Pulse *6* para aceptar y volver a la pantalla anterior.

### **«Luminosidad»**

Durante la reproducción de un vídeo, pulse «Luminosidad» para ajustar la luminosidad de la pantalla. Aparecerá una barra de control para permitirle efectuar el ajuste. Toque la pantalla fuera de esta barra para hacerla desaparecer y volver a la reproducción del vídeo.

# **AJUSTES MULTIMEDIA (1/3)**

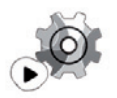

**Menú «Ajustes»**

En el menú «Multimedia», pulse «Ajustes» y, a continuación, pulse sobre el elemento que desee modificar:

- «Radio»;
- «Medios»;
- «Foto»;
- «Vídeo»;
- «Sonido».

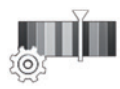

**«Radio»**

Este menú permite ajustar los siguientes parámetros:

- activar/desactivar la banda «AM »;
- activar/desactivar «Texto de radio».
- activar/desactivar «Región».
- activar/desactivar «TA/I-Traffic».

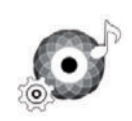

**«Medios»**

Este menú permite configurar:

- el volumen de audio principal;
- la sensibilidad de la toma auxiliar («Bajo», «Promedio» o «Alto»);
- la fuente de audio Bluetooth®.

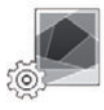

**«Foto»**

Este menú permite ajustar los siguientes parámetros de las fotos:

- modificar el tiempo de visualización de cada foto en la presentación;
- activar/desactivar el efecto de animación entre cada foto de la presentación.

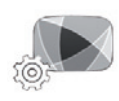

**«Vídeo»**

Este menú permite ajustar el tipo de visualización de los vídeos («Normal» o «Vista pantalla compl»).

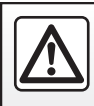
# **AJUSTES MULTIMEDIA (2/3)**

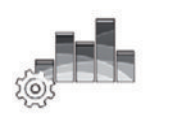

**«Sonido»**

Este menú permite configurar las diferentes opciones acústicas.

#### **«Sonido de ambiente»**

Esta función permite seleccionar un ambiente musical entre los siguientes ambientes predefinidos:

- «Neutral»;
- «En vivo»;
- «Club»;
- «Salón».

**Nota:** puede iniciar el modo de demostración para oír una muestra de sonido sin la mejora de sonido Arkamys.

#### **«Explosión de graves»**

Esta función permite aumentar los graves.

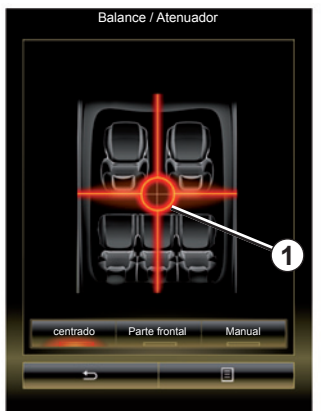

#### **«Balance/Atenuador»**

Esta función permite configurar la distribución del sonido. Pulse «centrado» o «Parte frontal» para optimizar la distribución del sonido para todos los ocupantes del vehículo o para que los pasajeros traseros se sientan más cómodos (sonido desactivado en la parte trasera y volumen moderado en la parte delantera).

Cuando se toca la pantalla o cuando el modo «Manual» está seleccionado, se pueden cambiar los ajustes desplazando el punto *1*.

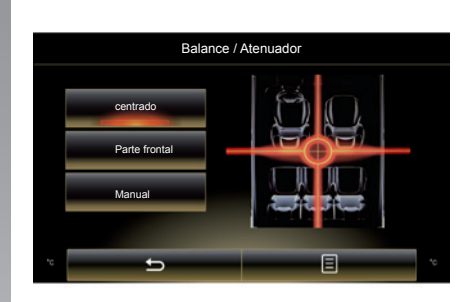

#### **«Graves/Medios/Agudos»**

Esta función permite aumentar o disminuir los graves, los medios o los agudos.

# **AJUSTES MULTIMEDIA (3/3)**

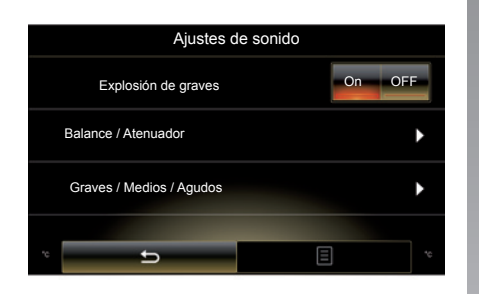

#### **«Ajuste volumen con velocidad»**

Cuando esta función está activada, el volumen del sistema de audio varía en función de la velocidad del vehículo.

Pulse «Ajuste volumen con velocidad» y, a continuación, seleccione «On» u «OFF» para activar o desactivar esta función.

Ajuste la intensidad aumentando o disminuyendo el valor mediante las teclas «+» y «-».

**Nota:** con un equipo Bose, el volumen del sistema de audio varía automáticamente en función de la velocidad del vehículo.

#### **«Loudness»**

Puede activar/desactivar la amplificación de los bajos pulsando «On» u «OFF».

#### **«Estabilizador de frecuencias»**

Esta función amplifica las frecuencias bajas y altas cuando el volumen está bajo.

Puede activar/desactivar esta función seleccionando «On» u «OFF».

#### **«Estabilizador de volumen»**

Puede activar/desactivar esta función seleccionando «On» u «OFF».

**Nota:** Para reinicializar los parámetros y volver a los parámetros por defecto, para cada función, pulse la tecla del menú contextual y, a continuación, «Reiniciar».

# **Teléfono**

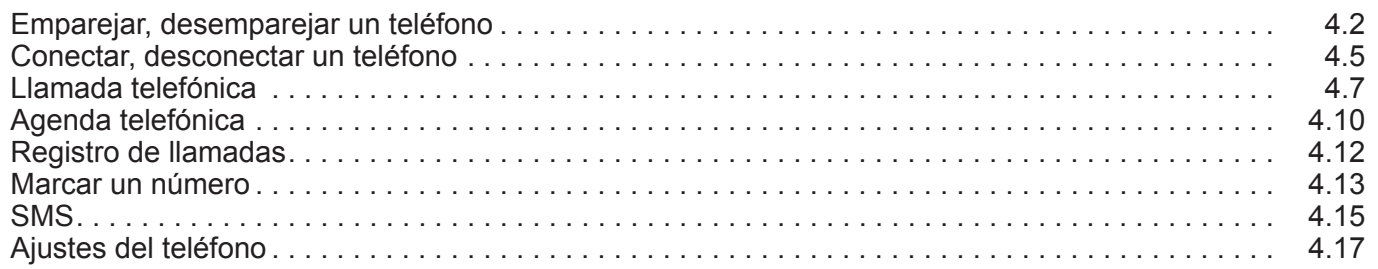

П

# **ACOPLAR, DESACOPLAR UN TELÉFONO (1/3)**

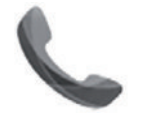

**Menú «Teléfono»**

Desde el menú principal, pulse «Teléfono» o pulse el acceso directo *1* desde cualquier menú. Esta función permite emparejar su teléfono con el sistema multimedia.

**Nota**: si no hay ningún teléfono conectado al sistema multimedia, algunos menús permanecen desactivados.

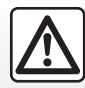

Por razones de seguridad, efectúe estas operaciones con el vehículo parado.

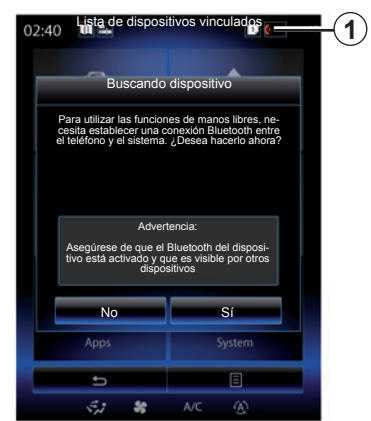

#### **Emparejar un teléfono por primera vez**

Para utilizar el sistema manos libres, empareje su teléfono móvil Bluetooth® con el sistema multimedia. Asegúrese de que el Bluetooth® de su móvil está activado y configure su estado a «visible».

Si desea más información sobre la activación del estado visible del teléfono, consulte el manual de utilización de este último.

Según el modelo de su teléfono, confirme o introduzca el código de conexión Bluetooth® para emparejarlo al sistema multimedia.

Es posible que el teléfono solicite autorización para compartir los contactos, el registro de llamadas y la información multimedia.

Acepte la opción de compartir si desea disponer de esta información en el sistema multimedia.

«Modo visible»

Cuando el sistema multimedia esté buscando un teléfono, pulse la tecla «Modo visible» para que, durante un tiempo limitado, el sistema multimedia permanezca visible para los otros dispositivos Bluetooth®.

Si desea una lista de los teléfonos compatibles, consulte el sitio www. renault-multimedia.com.

# **ACOPLAR, DESACOPLAR UN TELÉFONO (2/3)**

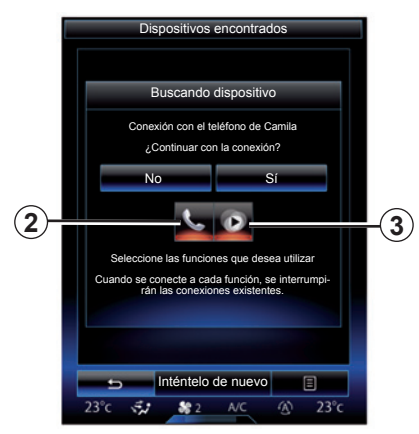

En el menú principal del sistema multimedia:

- pulse «Teléfono». Se visualizará un mensaje en la pantalla proponiendo el emparejamiento del teléfono;
- pulse «Sí». El sistema multimedia buscará los teléfonos cercanos con el Bluetooth® activado.
- seleccione su teléfono en la lista.
- Seleccione las funciones que desee conectar:
	- función manos libres *2*: acceso a su agenda, realización y recepción de llamadas, acceso al registro de llamadas, etc.;
	- función multimedia *3*: acceso a su colección de música.

– Pulse «Sí».

**Nota:** el testigo luminoso del icono de la función indica que está activada.

Su teléfono ya está acoplado al sistema multimedia.

#### **Emparejar un nuevo teléfono.**

Para acoplar un nuevo teléfono al sistema:

- active la conexión Bluetooth® del teléfono y configure el estado en «visible»;
- En el menú principal del sistema multimedia, pulse «Teléfono», «Ajustes», «Lista de dispositivos vinculados» y, a continuación, «Añadir dispositivo» en la parte inferior de la pantalla.

Se visualiza un mensaje en la pantalla solicitando confirmar la búsqueda de dispositivos.

– Confirme pulsando «Sí».

# **ACOPLAR, DESACOPLAR UN TELÉFONO (3/3)**

El sistema multimedia buscará los teléfonos cercanos con el Bluetooth® activado.

- Seleccione su teléfono en la lista;
- Seleccione las funciones que desea acoplar:
	- Función manos libres *2*: acceso a su agenda, realización y recepción de llamadas, acceso al registro de llamadas, etc.;
	- Función multimedia *3*: acceso a su colección de música.
- Pulse «Sí».

**Nota:** el testigo luminoso del icono de la función indica que está activada.

Su teléfono ya está acoplado al sistema multimedia.

Según el modelo de su teléfono, confirme o introduzca el código de conexión Bluetooth® para emparejarlo al sistema multimedia.

Es posible que el teléfono solicite autorización para compartir los contactos, el registro de llamadas y la información multimedia.

 Acepte la opción de compartir si desea disponer de esta información en el sistema multimedia.

**Nota:** el sistema multimedia puede memorizar hasta seis teléfonos.

# **Desemparejar un teléfono**

Para desemparejar un teléfono del sistema multimedia:

- En el menú principal, seleccione «Teléfono», «Ajustes» y, a continuación, «Lista de dispositivos»;
- En la lista de teléfonos emparejados del menú «Lista de dispositivos vinculados», pulse el botón del menú contextual y seleccione «Borrar dispositivos».
- seleccione el o los dispositivos que desee eliminar de la lista de teléfonos y, a continuación, pulse «Borrar».

**Nota:** Si desea eliminar todos los dispositivos emparejados, pulse la tecla del menú contextual seguida de «Seleccionar todo» y «Borrar».

Puede acoplar dos teléfonos simultáneamente: uno para la información multimedia y otro para la telefonía.

# **CONECTAR, DESCONECTAR UN TELÉFONO (1/2)**

### **Conexión de un teléfono**

No se debe conectar ningún teléfono al sistema de telefonía manos libres si no ha sido previamente emparejado. Para más información, consulte el capítulo «Acoplar o desacoplar un teléfono».

Su teléfono debe estar conectado al sistema de telefonía manos libres para acceder a todas sus funciones.

#### **Conexión automática**

Nada más encender el sistema multimedia, el sistema de telefonía manos libres busca los teléfonos acoplados y con el Bluetooth® activado que se encuentren cerca del vehículo. El sistema descarga automáticamente los datos del último teléfono conectado (agenda, música, etc.).

**Nota:** Si durante la conexión del teléfono hay una llamada en curso, se transfiere automáticamente a los altavoces del vehículo.

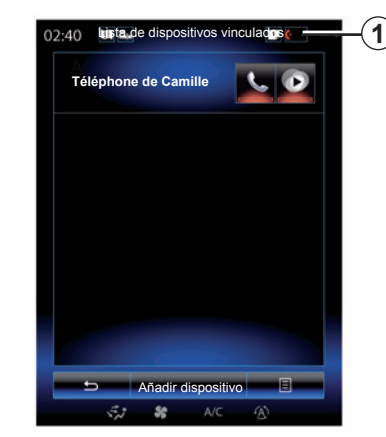

**Nota:** cuando su teléfono se conecte automáticamente al sistema multimedia, solo se realizará la descarga de datos (agenda, música, contactos, etc.) si ha autorizado previamente que se compartan los datos durante el emparejamiento del teléfono con el sistema multimedia. Para obtener más información, consulte el capítulo «Emparejar, desemparejar un teléfono».

#### **Conexión manual**

Para conectar un Bluetooth® teléfono al sistema multimedia, pulse el acceso directo *1* desde cualquier menú. Se visualiza la lista de los teléfonos ya emparejados.

Seleccione el teléfono que desee conectar y asegúrese de que se haya activado Bluetooth®.

#### **Cambiar el teléfono conectado**

Para cambiar de teléfono conectado, se deben haber acoplado varios teléfonos previamente.

- Seleccione «Teléfono» en el menú principal, «Ajustes» y, a continuación, «Lista de dispositivos vinculados»;
- Seleccione el teléfono que desea conectar.

Encontrará la lista de los teléfonos ya acoplados.

Si desea una lista de los teléfonos compatibles, consulte el sitio www. renault-multimedia.com.

# **CONECTAR, DESCONECTAR UN TELÉFONO (2/2)**

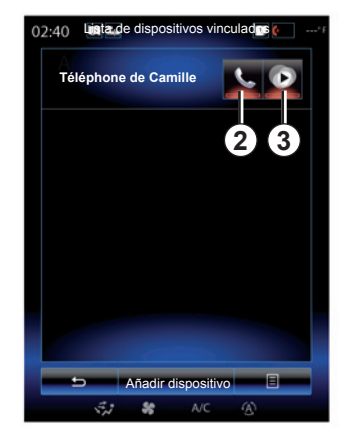

#### **Activar la opción de compartir datos**

**Nota:** para acceder a las funciones de telefonía y multimedia de su teléfono a través del sistema multimedia R-Link 2, debe autorizar el uso compartido de datos desde su teléfono.

En el menú «Teléfono» de su sistema multimedia, pulse «Ajustes» y, a continuación, «Lista de dispositivos vinculados». Encontrará la lista de los teléfonos ya emparejados.

- Seleccione las funciones que desea acoplar:
	- función manos libres *2*: acceso a su agenda, realización y recepción de llamadas, acceso al registro de llamadas, etc.
	- función multimedia *3*: acceso a su colección de música.

**Nota:** el testigo luminoso del icono de la función indica que está activada.

**Nota:** algunos teléfonos pueden autorizar la transferencia automática de datos.

### **Desconectar un teléfono**

Desde el menú «Teléfono», pulse «Ajustes» y, a continuación, «Lista de dispositivos vinculados».

Pulse los botones *2* y/o *3* para apagar los testigos luminosos y desactivar las funciones de telefonía y multimedia. Su teléfono estará desconectado cuando los testigos luminosos se apaguen.

Si apaga el teléfono, también se desconectará del sistema multimedia.

**Nota:** si al desconectar el teléfono hay una llamada en curso, esta se transferirá automáticamente a su teléfono.

# **LLAMADA TELEFÓNICA (1/3)**

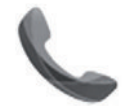

**Menú «Teléfono»**

### **Realizar una llamada**

Desde el menú «Teléfono» o desde el acceso directo *1*, puede hacer una llamada seleccionando:

- un contacto de la agenda;
- un número del registro de llamadas;
- el teclado para marcar un número.

**Nota:** En la página de inicio, pulse el asistente "Favoritos" para acceder a los contactos marcados como favoritos. Para más información, consulte el capítulo «Añadir y gestionar los widgets».

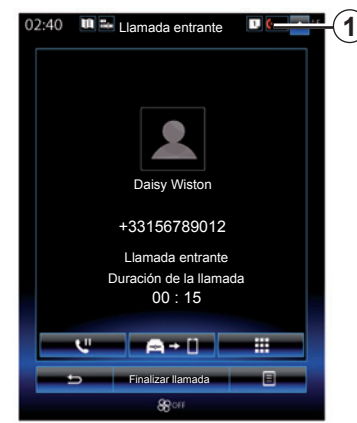

# **Recibir una llamada**

Al recibir una llamada, la pantalla de recepción de llamadas muestra la información siguiente:

- el nombre del contacto (si su número está en su agenda o en la lista de los números favoritos);
- el número de la persona que llama (si el número no está en su agenda);
- "Número privado" (si el número no se puede visualizar).

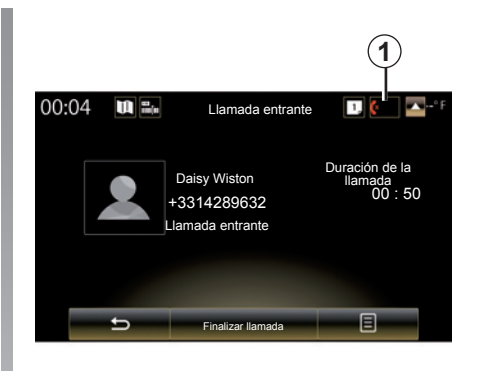

#### **"Aceptar"**

Para descolgar cuando llamen, pulse «Aceptar».

Pulse «Finalizar llamada» para terminar la llamada.

#### **«Rechazar» una llamada**

Para rechazar una llamada entrante, pulse la tecla «Rechazar». La persona que llame será derivada al buzón de voz.

Es posible ajustar el volumen con el mando de la columna de dirección.

# **LLAMADA TELEFÓNICA (2/3)**

#### **«Poner en espera» la llamada**

Pulse el botón «Poner en espera» o pulse el botón del menú contextual y, a continuación, «Poner en espera» para permitir que el sistema multimedia conteste las llamadas recibidas y las ponga automáticamente en espera. Un sintetizador de voz notifica a su interlocutor que su llamada está en espera.

#### **Desvío de llamada**

Para transferir la llamada a su teléfono, pulse "Transferir al teléfono" o, el botón del menú contextual y, a continuación "Transferir al teléfono".

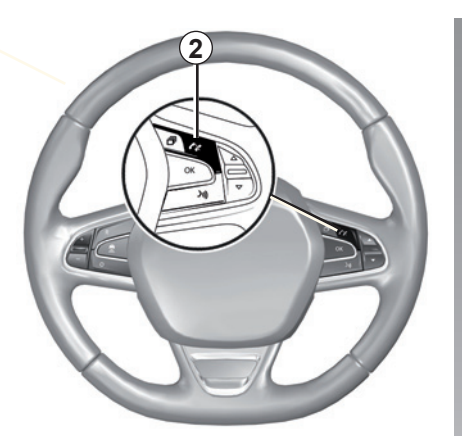

Se puede contestar/colgar una llamada pulsando directamente el mando *2* del volante.

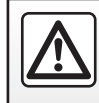

Por razones de seguridad, efectúe estas operaciones con el vehículo parado.

# **LLAMADA TELEFÓNICA (3/3)**

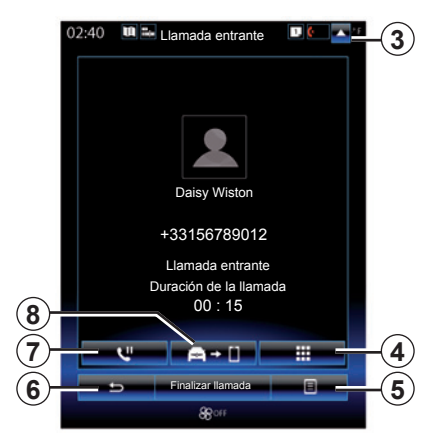

# **Durante la conversación**

Mientras está hablando, usted puede:

- ajustar el volumen pulsando los botones del mando situado bajo el volante del vehículo o pulsando *5* y, a continuación, «Ajustes de sonido»;
- finalice una llamada pulsando «Finalizar llamada» o pulsando el botón *2* situado en el volante;

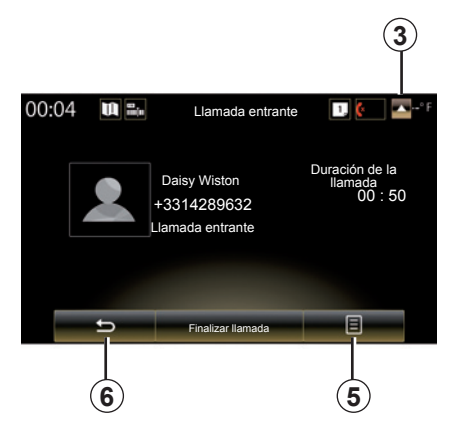

- ponga una llamada en espera pulsando el botón *7* o pulsando *5* y a continuación «Poner en espera». Para descolgar una llamada en espera, pulse el botón *7* o pulse *5* y a continuación «Recuperar llamada»;
- transfiera la llamada al teléfono conectado pulsando el botón *8* o pulsando 5 y a continuación "Transferir al teléfono";
- descuelgue una segunda llamando pulsando la notificación que aparece en la parte inferior de la pantalla donde se indica una nueva llamada entrante;

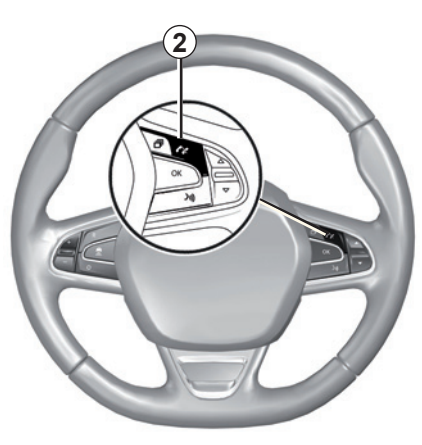

– muestre el teclado numérico pulsando el botón *4*.

**Nota:** Es posible que algunos teléfonos se desconecten del sistema multimedia al desviar la llamada.

Durante la comunicación, puede acceder a otras funciones del sistema multimedia (navegación, etc.) pulsando la tecla *3* o *6*.

# **AGENDA TELEFÓNICA (1/2)**

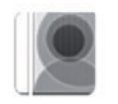

**Menú «Contactos»**

Desde el menú principal, pulse «Teléfono» o pulse el acceso directo *1* desde cualquier menú y, a continuación, «Contactos» para acceder a la agenda telefónica desde su sistema multimedia.

Puede navegar por la lista de contactos de la agenda telefónica utilizando el mando de la columna de dirección.

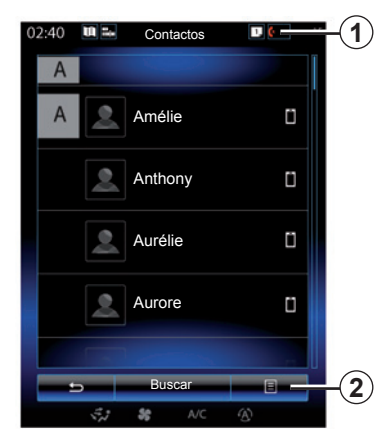

### **Descargar la agenda del teléfono**

Por defecto, durante la conexión de un teléfono, los contactos se sincronizan automáticamente si la conexión manos libres está activada (para más información, consulte el apartado «Conexión manual» en el capítulo «Conectar/desconectar un teléfono»).

**Nota:** para acceder a la agenda telefónica a través del sistema multimedia hay que activar la opción de compartir datos del teléfono. Consulte el capítulo, "Emparejar, desemparejar un teléfono", así como el manual de usuario.

# **Actualice la agenda**

Puede actualizar manualmente los contactos del teléfono en la agenda del sistema multimedia a través de Bluetooth®. Pulse la tecla *2* y, a continuación, «Actualizar lista».

# **AGENDA TELEFÓNICA (2/2)**

# **Búsqueda de contactos**

Pulse «Buscar» para ver el teclado virtual. Puede buscar un contacto introduciendo su nombre.

# **Confidencialidad**

El sistema de telefonía manos libres conserva en la memoria la lista de contactos de cada teléfono.

Por motivos de confidencialidad, sólo se visualiza la lista descargada cuando se conecta el teléfono correspondiente.

### **Realizar una llamada desde la agenda**

Con el teléfono conectado al sistema multimedia, en el menú principal, pulse "Teléfono" y, a continuación, "Contactos".

Seleccione el contacto y pulse su número. Se llamará automáticamente.

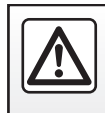

Por razones de seguridad, efectúe estas operaciones con el vehículo parado.

# **REGISTRO DE LLAMADAS**

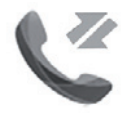

**Menú «Registro llamadas»**

### **Acceder al registro de llamadas**

Desde la pantalla de inicio, pulse «Menú», «Teléfono» o pulse el acceso directo *4* desde cualquier menú y, a continuación, «Registro llamadas» para acceder a su registro de llamadas.

El registro de llamadas clasifica las diferentes llamadas dentro de cuatro pestañas:

- *1* todas las llamadas (recibidas, realizadas y perdidas);
- *2* las llamadas recibidas;
- *3* las llamadas perdidas;
- *5* a las llamadas realizadas.

En cada una de las listas, se indican los contactos del más reciente al más antiguo.

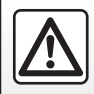

Por razones de seguridad, efectúe estas operaciones con el vehículo parado.

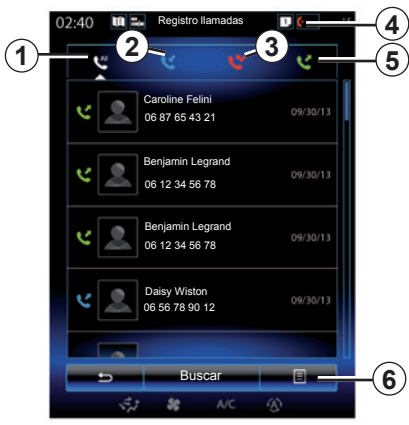

### **Navegar por el registro de llamadas**

Pulse la pestaña deseada para ver su contenido.

Deslice la pantalla hacia arriba o hacia abajo para desplazarse por la lista de llamadas.

### **Actualizar el registro de llamadas**

Pulse «*6*» y seleccione «Actualizar lista». Un mensaje le informará de la actualización de los datos.

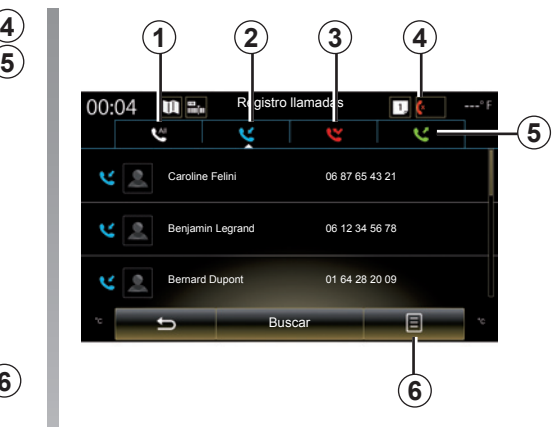

# **Búsqueda de contactos**

Pulse «Buscar» para ver el teclado virtual. Puede buscar un contacto introduciendo su nombre con el teclado.

### **Hacer una llamada desde el registro de llamadas**

Pulse una de las cuatro pestañas y seleccione el contacto o número al que desea llamar. Se llamará automáticamente.

# **MARCAR UN NÚMERO (1/2)**

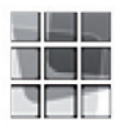

**Menú «Marcar número»**

#### **Emitir una llamada marcando un número**

Desde la pantalla de inicio, pulse «Menú», «Teléfono» o pulse el acceso directo *1* desde cualquier menú y, a continuación, «Marcar número» para acceder al teclado para marcar un número.

Marque el número deseado mediante el teclado *A* y pulse «Llamar» para iniciar la llamada. **Buzón de voz**

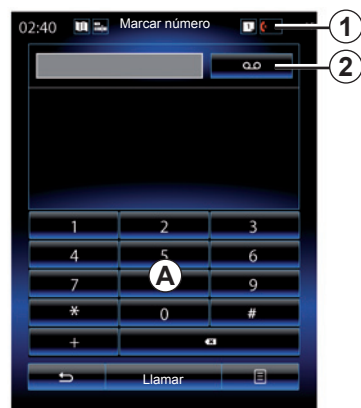

#### **<sup>1</sup> <sup>1</sup> 2**Marcar número  $00:04$ m e. п  $\Omega$ 6 **A** æ  $\overline{\phantom{0}}$ Llamar 目

Para acceder al buzón de voz, pulse la tecla *2*.

Si el buzón de voz no está configurado, aparecerá la pantalla de configuración. Marque el número del buzón de voz con el teclado *A* y, a continuación, confirme.

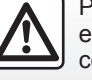

Por razones de seguridad, efectúe estas operaciones con el vehículo parado.

# **MARCAR UN NÚMERO (2/2)**

#### **Marcar un número mediante el mando vocal**

Puede marcar un número con el teclado del teléfono en el sistema multimedia o utilizando el mando vocal integrado en su sistema multimedia. Para ello:

- pulse el botón de mando vocal para ver el menú principal de mando vocal;
- tras la señal acústica, diga «Teléfono»;
- dicte el número de teléfono al que desea llamar.

**Nota:** se recomienda dictar los números de uno en uno o de dos en dos.

– El sistema mostrará el número indicado; diga «Llamar» para llamar al número o «Borrar»/«Comenzar de nuevo» para dictar otro número.

#### **Marcar un número mediante el mando vocal**

Cuando comience a introducir un número de teléfono con el teclado integrado en el sistema multimedia:

- pulse el botón de mando vocal;
- complete el número de teléfono con la voz o diga «Llamar» tras la señal acústica si ya ha introducido el número completo y desea realizar la llamada.

**Nota:** para obtener más información sobre el uso del reconocimiento de voz, consulte el capítulo "Utilizar el reconocimiento de voz".

# **SMS (1/2)**

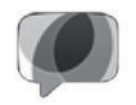

**Menú «SMS»**

Desde la pantalla de inicio, pulse «Menú», «Teléfono» o el acceso directo *1* desde cualquier menú y, a continuación, «SMS» para acceder al SMS de su teléfono a través del sistema multimedia.

No se podrá conectar ningún teléfono al sistema de telefonía manos libres si no ha sido previamente acoplado. Para más información, consulte el apartado «Acoplar un teléfono» del capítulo «Acoplar o desacoplar un teléfono».

Su teléfono debe estar conectado al sistema de telefonía manos libres para acceder a todas sus funciones.

**Nota:** Para acceder a los SMS desde el sistema multimedia, antes hay que activar la opción de compartir datos y notificaciones en su teléfono. Para más información, consulte el capítulo, «Acoplar o desacoplar un teléfono», así como el manual de su teléfono.

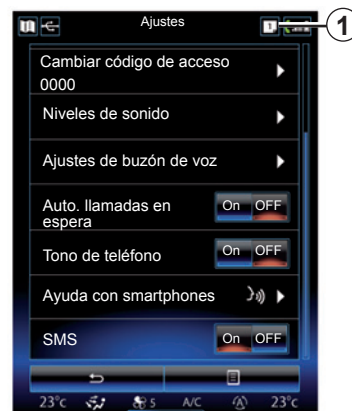

**Nota:** Solo se pueden leer SMS a través del sistema multimedia. Puede que no se puedan leer otros tipos de mensajes.

### **Uso de SMS**

Con el teléfono conectado al sistema, pulse «SMS» en el menú «Teléfono». Circulando, pulse el mensaje que desea que la voz artificial del sistema multimedia lea.

**Nota:** los SMS solo se pueden leer con el vehículo parado.

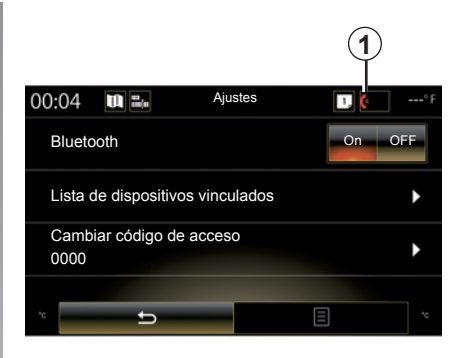

### **Recepción de SMS en el sistema**

Por defecto, tras el acoplamiento y la conexión de un teléfono, cuando se reciba un nuevo mensaje este estará disponible en el sistema multimedia.

**Nota**: Solo estarán disponibles los mensajes recibidos después de empareiar el teléfono al sistema multimedia.

Dependiendo de la marca y el modelo de su teléfono, algunas funciones pueden no estar disponibles.

# **SMS (2/2)**

### **Búsqueda de SMS**

Puede buscar sus SMS pulsando «Buscar» e introduciendo una palabra clave mediante el teclado numérico.

### **Ordenación de SMS**

Para ordenar los SMS por hora o nombre de contacto, pulse la tecla del menú contextual.

### **Detalles**

Pulse en uno de los SMS de la lista para obtener detalles.

Se visualizan el nombre del contacto (siempre que se encuentre en la memoria o en la agenda del teléfono), el número de teléfono y el texto del mensaje.

Podrá llamar directamente al contacto pulsando «Llamar» si el número está guardado en la memoria o en la agenda de su teléfono.

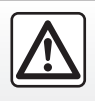

Por razones de seguridad, efectúe estas operaciones con el vehículo parado.

# **AJUSTES DEL TELÉFONO (1/2)**

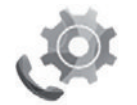

**Menú «Ajustes»**

Con el teléfono conectado al sistema, desde la pantalla de inicio pulse «Menú», «Teléfono» o pulse el acceso directo *1* desde cualquier menú y, a continuación, «Ajustes» para acceder a los ajustes siguientes:

- «Bluetooth» («On»/«OFF»);
- «Lista de dispositivos";
- «Cambiar el código de acceso»;
- «Ajustar el volumen»;
- «Ajustes de buzón de voz»;
- «Puesta en espera automática»; («On»/«OFF»);
- «Tono de llamada del teléfono»; («On»/«OFF»);
- «Asistencia de smartphone»;
- «SMS» («On»/«OFF»).

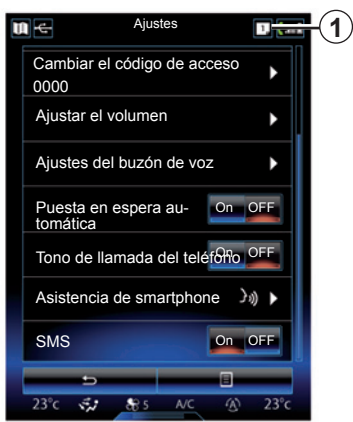

#### **«Bluetooth»**

Esta opción permite activar o desactivar el Bluetooth® del sistema multimedia.

#### **«Lista de dispositivos»**

Esta opción permite:

- ver la lista de dispositivos acoplados;
- activar o desactivar una función del teléfono que se encuentra conectado;
- añadir un dispositivo Bluetooth®;
- eliminar uno o varios dispositivos acoplados.

Para obtener más información, consulte el capítulo «Emparejar, desemparejar un teléfono».

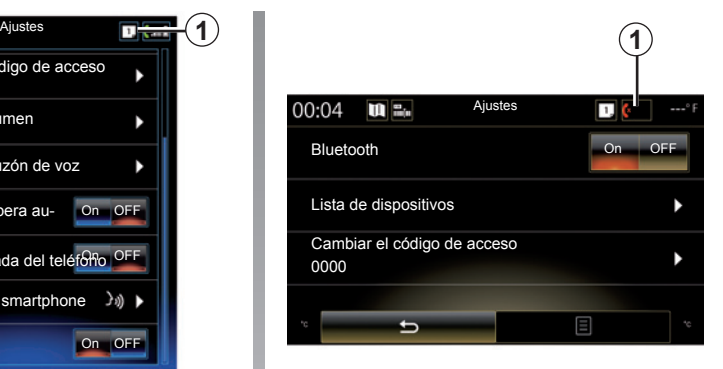

#### **«Cambiar el código de acceso»**

Esta opción permite modificar la contraseña Bluetooth®.

**Nota:** se muestra la contraseña actual; por defecto: 0000.

# **AJUSTES DEL TELÉFONO (2/2)**

#### **«Niveles de sonido»**

Esta opción permite ajustar el nivel del sonido de:

- «Tono de llamada del teléfono»;
- «Comunicación»;
- «Sensibilidad del micrófono».

**Nota:** para reinicializar los ajustes, pulse el botón del menú contextual y, a continuación, «Reinicializar».

#### **«Ajustes del buzón de voz»**

Para obtener más información, consulte el capítulo «Marcar un número».

#### **«Puesta en espera automática»**

Esta opción le permite activar o desactivar la puesta en espera automática de las llamadas entrantes.

#### **«Tono de llamada del teléfono»**

Utilice esta opción para activar o desactivar el tono de llamada del teléfono en las llamadas recibidas.

#### **«Asistencia de smartphone»**

Esta opción permite acceder al tutorial acerca de cómo utilizar el reconocimiento de voz de su teléfono con el sistema multimedia.

#### **« SMS »**

Puede activar o desactivar los SMS.

Dependiendo de la marca y el modelo de su teléfono, algunas funciones pueden no estar disponibles.

# **Aplicaciones**

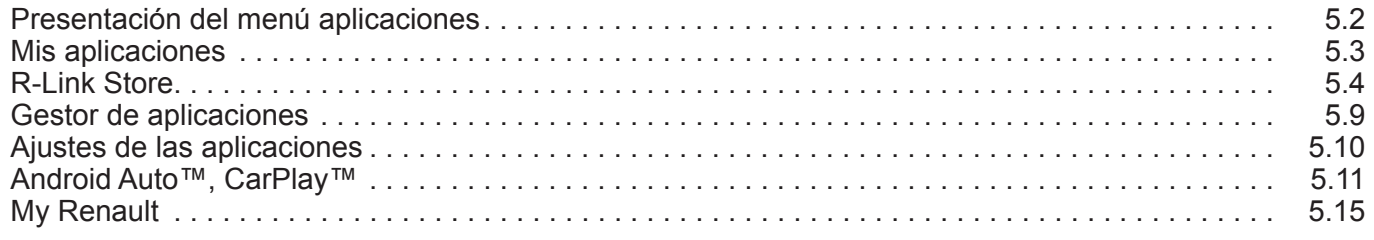

П

# **PRESENTACIÓN DEL MENÚ APLICACIONES**

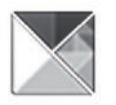

# **Menú «Aplicaciones»**

En la pantalla de inicio, pulse «Menú» y, a continuación, «Aplicaciones» para acceder a los siguientes elementos:

- «Mis aplicaciones»;
- «R-Link Store»;
- «Gestor de aplicaciones»;
- «Privacidad».

Algunos servicios están disponibles gratuitamente durante un periodo de prueba. Puede ampliar su suscripción de R-Link Store en su vehículo o en línea a través del sitio web del fabricante.

# **Presentación de R-Link Store**

Su sistema multimedia está conectado para permitir el acceso directo a los servicios ofrecidos.

R-Link Store es la tienda de aplicaciones de su sistema multimedia. En ella podrá comprar aplicaciones, funciones y servicios a través de un sistema en línea seguro.

Para más información, consulte el capítulo «R-Link Store».

### **Conexión**

La tecla «Conectar» en la parte inferior de la pantalla estará:

- Visible y activo: si los servicios no están activados y el vehículo está parado.
- Sombreada: si los servicios no están activados, el vehículo no está parado o la conexión no está disponible en ese momento preciso.
- No visible: si los servicios se activan o ya están activados.

# **MIS APLICACIONES**

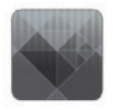

# **Menú «Mis aplicaciones»**

En la pantalla de inicio, pulse «Menú», «Aplicaciones» y, a continuación, «Mis aplicaciones» para acceder a las aplicaciones del sistema multimedia.

Se visualizan las aplicaciones instaladas en el sistema de navegación. Pulse el icono de la aplicación deseada para abrirla.

**Nota:** si la lista de aplicaciones contiene varias páginas, desplace el dedo por la pantalla para pasar a la página anterior o a la siguiente.

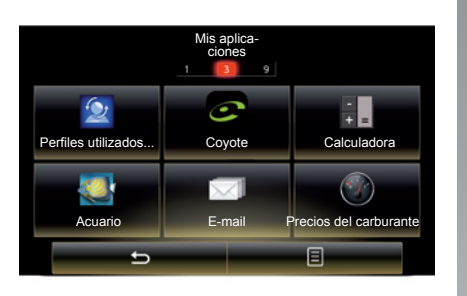

# **Organizar las aplicaciones**

Para organizar las aplicaciones, pulse la tecla del menú contextual y, a continuación, «Organizar las apps».

Las aplicaciones también pueden organizarse directamente arrastrando y soltando.

Se pueden eliminar aplicaciones pulsando la tecla de borrado «**X**». Si la aplicación no puede eliminarse, no aparecerá la tecla correspondiente.

**Nota:** la tecla «Organizar las apps» está desactivada durante toda la conducción.

# **R-LINK STORE (1/5)**

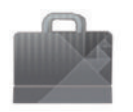

**Menú «R-Link Store»**

En la pantalla de inicio, pulse «Menú», «Aplicaciones» y, a continuación, R-Link Store para acceder a la tienda en línea. Utilícela para comprar aplicaciones, servicios y contenido. Se puede acceder a R-Link Store directamente desde su sistema multimedia o desde un ordenador conectado a Internet cuando haya activado los servicios.

**Nota:** algunos servicios y aplicaciones son de pago. Si desea más información, consulte las condiciones generales de venta.

**Nota:** algunos productos solo pueden adquirirse a través de un ordenador conectado a Internet en R-Link Store. En tal caso, aparecerá un mensaje advirtiéndole. Consulte el apartado de este capítulo «Descargar e instalar aplicaciones desde un ordenador».

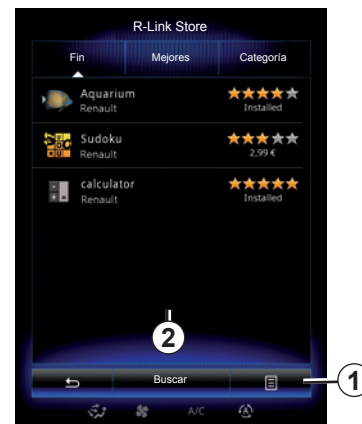

#### **Descargar e instalar aplicaciones desde R-Link Store**

Las aplicaciones disponibles se encuentran clasificadas en tres pestañas:

- «Fin»: presenta una selección de aplicaciones;
- «Mejores aplicaciones» clasifica las aplicaciones por orden de popularidad;

El acceso a R-Link Store solo está disponible si están activados los servicios y el vehículo está parado.

– «Categoría» muestra las aplicaciones por temas (entretenimiento, cartografía, etc.).

Seleccione una aplicación para ver su descripción.

Utilice el menú contextual *1* para acceder a las funciones siguientes:

- «Mis productos» muestra un resumen de los productos comprados así como de las fechas de caducidad de los productos en cuestión;
- Utilice «Actualizaciones» para buscar las actualizaciones disponibles para las aplicaciones, los servicios y los contenidos instalados;
- «Advertencias legales» contiene la información legal acerca de R-Link Store.

Puede buscar aplicaciones en R-Link Store. Para ello, pulse el botón *2* «Buscar» y, a continuación, introduzca la totalidad o una parte del nombre de la aplicación que está buscando.

Para obtener más información, en función del país, consulte el sitio www.renault-multimedia.com.

# **R-LINK STORE (2/5)**

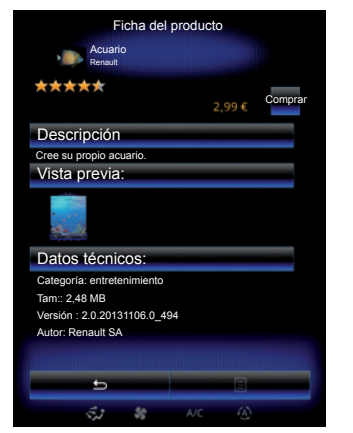

El sistema multimedia ofrece formas de pago desde una cuenta «My Renault».

Pulse «Comprar», acepte las condiciones generales de venta de R-Link Store y, a continuación, realice el pago.

**Nota:** si la aplicación es demasiado grande, la visualización del botón «Comprar» se sustituye por «Anomalía de compra por Internet». Para obtener más información, consulte el apartado «Descargar e instalar aplicaciones desde un ordenador» en este capítulo.

#### **Pago con la cuenta My Renault**

Para efectuar un pago a través de su cuenta «My Renault»:

- introduzca la dirección de correo electrónico y la contraseña de su cuenta y, a continuación, pulse «Aceptar»;
- seleccione una de las tarjetas bancarias asociadas a su cuenta o añada otra nueva;
- complete los datos bancarios y pulse «Aceptar».

La descarga de la aplicación comenzará inmediatamente. Una vez descargada la aplicación, su icono aparecerá en el menú «Mis aplicaciones».

**Nota:** es obligatorio introducir una dirección de correo electrónico válida. Se enviará una factura a esta dirección, así como instrucciones de uso e instalación según la aplicación comprada.

**Nota:** para utilizar esta forma de pago, antes deberá crear una cuenta My Renault. Consulte el apartado de este capítulo «Crear una cuenta en My Renault».

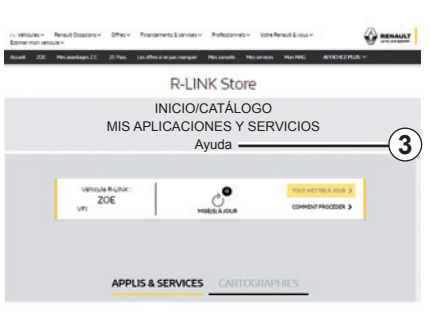

**Nota:** el tiempo de descarga de la aplicación puede variar en función del tamaño de la misma y de la calidad de recepción de la red móvil.

#### **Pago con tarjeta bancaria**

**Nota**: por razones de seguridad, no puede introducir datos de su tarjeta directamente desde su vehículo. Si desea más información, haga clic en el menú «Ayuda» *3* de su cuenta «My Renault» o consulte a un representante de la marca.

# **R-LINK STORE (3/5)**

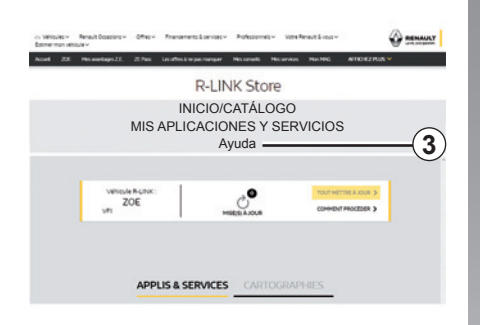

#### **Descargar e instalar aplicaciones desde un ordenador**

Puede descargar las aplicaciones en un ordenador conectado a Internet (especialmente las aplicaciones de gran tamaño). También puede gestionar sus productos desde su ordenador y transferirlos a su sistema multimedia mediante una unidad flash USB o una tarjeta SD, dependiendo del vehículo.

Las pantallas presentes en el manual no son contractuales.

**Nota:** la unidad flash USB (o la tarjeta SD) utilizada debe estar en formato FAT32 y tener una capacidad mínima de 8GB y una capacidad máxima de 32GB.

**Nota:** la memoria USB no se proporciona con el sistema.

**Nota:** algunos productos solo pueden adquirirse en el sitio web www. myrenault.com desde un ordenador conectado a Internet.

#### **Cree una cuenta en el sitio web My Renault.**

Para poder comprar y descargar aplicaciones a través de un ordenador conectado a Internet en el sitio www. myrenault.com, antes deberá crear una cuenta My Renault:

- desde un ordenador conectado a Internet, abra su navegador, vaya al sitio www.myrenault.com y seleccione su país;
- Haga clic en el botón "Registro" y siga los pasos indicados en el sitio web.

Una vez creada la cuenta y registrado su vehículo en My Renault, podrá explorar el catálogo de aplicaciones y buscar actualizaciones para sus productos.

**Nota:** si desea más información, haga clic en el menú «Ayuda» *3* o consulte a un representante de la marca.

#### **Instalar aplicaciones con dispositivos de almacenamiento externos (unidad flash USB o tarjeta SD)**

Introduzca el dispositivo de almacenamiento externo (unidad flash USB o tarjeta SD) en el puerto del vehículo. El sistema multimedia guarda una huella de su sistema de navegación en el dispositivo de almacenamiento externo que permitirá a R-Link Store determinar las actualizaciones disponibles para su sistema de navegación.

Una vez terminado el proceso de registro de datos, puede retirar la memoria USB del sistema multimedia.

# **R-LINK STORE (4/5)**

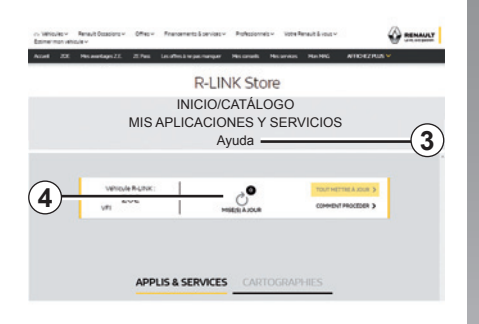

#### **Buscar actualizaciones**

Conéctese a su cuenta My Renault, seleccione «Acceder a todos mis servicios» y, a continuación, «Gestionar mis aplicaciones», para acceder a sus actualizaciones *4* en R-Link Store.

Introduzca el dispositivo de almacenamiento externo (unidad flash USB o tarjeta SD) en el puerto del ordenador. El sistema multimedia detecta las aplicaciones nuevas y las instala automáticamente.

**Nota:** durante la sincronización, se le propondrá instalar el software R-LINK Toolbox. Debe instalar este software para poder descargar los productos y las actualizaciones en el dispositivo de almacenamiento.

**Nota:** las actualizaciones del software interno del sistema multimedia solo pueden hacerse a través de un ordenador conectado a Internet.

**Nota:** si desea más información, haga clic en el menú «Ayuda» *3* o consulte a un representante de la marca.

**Nota:** una vez insertado en el puerto de su vehículo el dispositivo de almacenamiento externo (unidad flash USB o tarjeta SD), no debe realizarse ninguna acción en el sistema multimedia, en sus mandos o en ningún dispositivo presente en el vehículo (teléfono, audio, multimedia, etc.) porque puede interrumpirse el proceso de actualización.

### **Gestionar datos personales**

#### **Reiniciar el sistema**

Para reinicializar todos los parámetros del sistema y/o eliminar cualquier dato personal, seleccione «Sistema» en el menú principal y, a continuación, pulse el botón del menú contextual «Reset general» y siga las instrucciones que aparecen en la pantalla.

#### **Datos compartidos**

Es posible autorizar o no los datos compartidos al poner en marcha el sistema. Seleccione «Ajustes de apps» en el menú «Mis aplicaciones» y, a continuación, «Privacidad». Este menú permite activar o desactivar los datos compartidos.

La disponibilidad de los servicios descritos puede variar.

# **R-LINK STORE (5/5)**

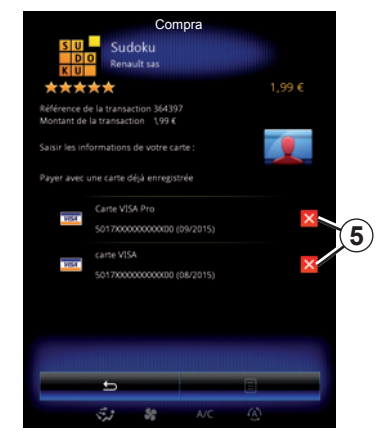

**Eliminar datos bancarios**

Al realizar compras en R-Link Store, puede que le pregunte si quiere guardar sus datos bancarios. En ese caso, se guardarán en su cuenta My Renault.

Puede eliminar estos datos desde el sitio web R-Link Store, accesible desde My Renault, o directamente a través de su vehículo. Para hacerlo, pulse *5* para borrar todos los datos bancarios que desee eliminar. Los datos bancarios se eliminarán inmediatamente.

**Compra Nota:** el vehículo debe estar conectado a la red móvil para poder borrar los datos bancarios.

> **Nota:** Sus datos bancarios nunca se guardan desde el vehículo.

# **GESTOR DE APLICACIONES**

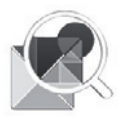

**Menú "Gestor de aplicaciones"**

En la pantalla de inicio, pulse «Menú», «Aplicaciones» y, a continuación, «Gestor de aplicaciones» para acceder a la pantalla de gestión de sus aplicaciones.

# **Memoria del sistema**

Se muestra la cantidad de memoria utilizada *1* y la restante *2*.

# **Información**

- *1*: espacio utilizado en la memoria;
- *2*: espacio libre en la memoria;
- *3*: indicación de que la aplicación está ejecutándose:
- *4*: tamaño de almacenamiento de la aplicación;
- *5*: nombre de la aplicación;
- *6*: icono de la aplicación.

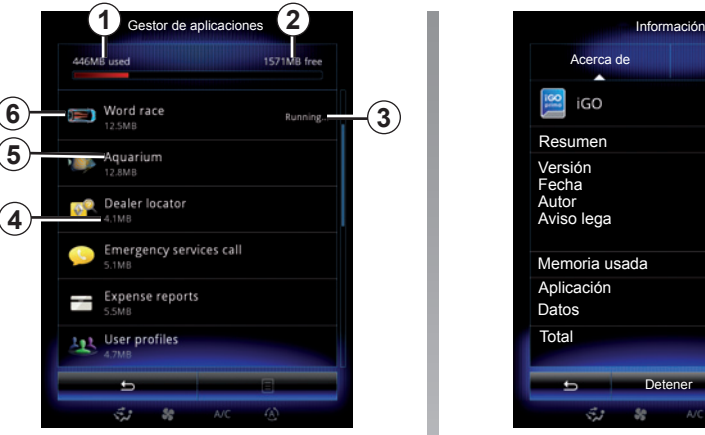

### **Información relativa a las aplicaciones**

Para consultar la información de una aplicación, pulse sobre la aplicación deseada en la lista.

#### **«Acerca de»**

Pulse la tecla «Acerca de» para acceder a la siguiente información:

- versión de la aplicación;
- fecha de instalación de la aplicación;
- autor de la aplicación;
- descripción de la aplicación;
- memoria utilizada por la aplicación.

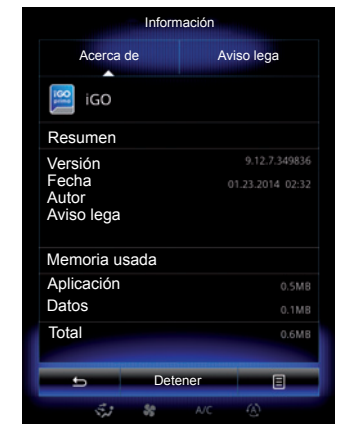

#### **"Aviso lega"**

Pulse la pestaña «Aviso lega» para consultar la información relativa a las autorizaciones, si está disponible.

**Nota:** Si se está ejecutando la aplicación, pulse "Detener" para cerrarla. Según la aplicación, el mando «Detener» puede aparecer sombreado aunque la aplicación se esté ejecutando.

# **AJUSTES DE LAS APLICACIONES**

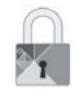

**Menú «Privacidad»**

En el menú «Ajustes de aplicación», seleccione «Privacidad» para acceder a los ajustes de privacidad.

#### **"Intercambio de datos"**

Este menú permite activar o desactivar los datos compartidos.

**Nota:** en caso de desactivar los datos compartidos, es posible que algunas aplicaciones no funcionen correctamente.

# **ANDROID AUTO™, CARPLAY™ (1/4)**

# **Android Auto™**

#### **presentación**

"Android Auto™" es una aplicación que se puede descargar en su smartphone y que le permite utilizar algunas aplicaciones de su teléfono desde la pantalla del sistema multimedia.

**Nota:** para saber si su smartphone o su país es compatible con la aplicación «Android Auto™», consulte el portal oficial del sistema operativo de su teléfono.

**Nota:** para saber si su vehículo es compatible con «Android Auto™», la función «Replicación de smartphone» *1* debe estar enumerada en el menú «Sistema» de su sistema multimedia.

#### **Primera utilización**

- Descargue e instale la aplicación "Android Auto™" en su smartphone desde la plataforma de descarga de aplicaciones;
- conecte su teléfono al puerto USB del sistema multimedia;

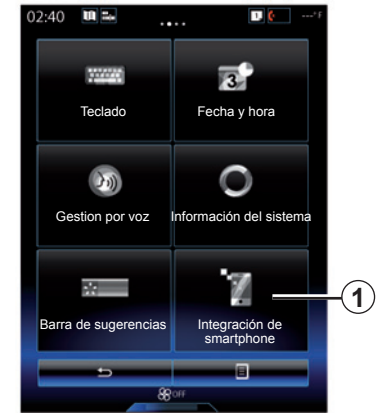

- pulse el botón *2* de la pantalla del sistema multimedia de su vehículo;
- acepte las solicitudes de su smartphone para poder utilizar la aplicación "Android Auto™";
- confirme pulsando "Aceptar" en su teléfono;
- pulse una vez más el botón *2* en la pantalla de inicio del sistema multimedia de su vehículo.

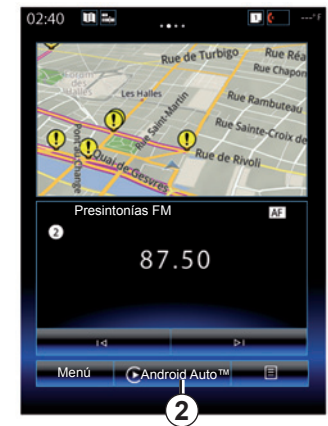

La aplicación se inicia en el sistema multimedia.

Si el procedimiento descrito anteriormente falla, repita la operación.

**Nota**: la aplicación "Android Auto™" solo funcionará si su smartphone está conectado al puerto USB de su vehículo.

# **ANDROID AUTO™, CARPLAY™ (2/4)**

### **CarPlay™**

#### **presentación**

"CarPlay™" es un servicio nativo disponible en su smartphone que le permite utilizar algunas aplicaciones de su teléfono desde la pantalla del sistema multimedia.

**Nota:** para saber si su smartphone o su país es compatible con la aplicación «CarPlay™», consulte el portal oficial del sistema operativo de su teléfono.

**Nota:** para saber si su vehículo es compatible con «CarPlay™», la función «Replicación de smartphone» *1* debe estar enumerada en el menú «Sistema» de su sistema multimedia.

#### **Primera utilización**

- Conecte su teléfono al puerto USB de su sistema multimedia;
- pulse el botón *3* de la pantalla del sistema multimedia de su vehículo.

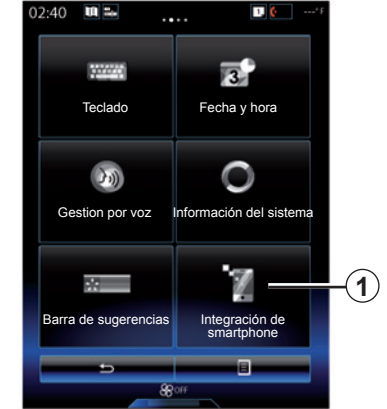

El servicio CarPlay™ se inicia en el sistema multimedia.

Si el procedimiento descrito anteriormente falla, repita la operación.

**Nota**: el servicio «CarPlay™» solo funcionará si su smartphone está conectado al puerto USB de su vehículo.

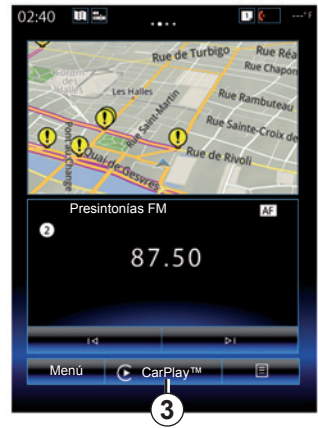

### **ANDROID AUTO™, CARPLAY™ (3/4)**

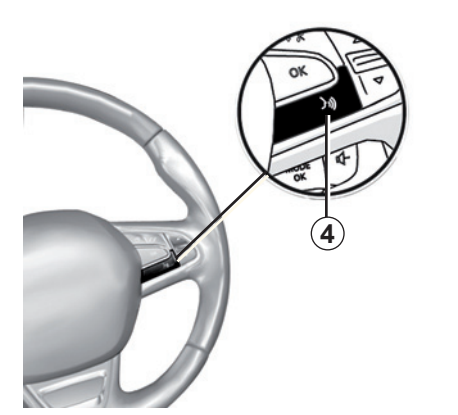

Una vez que se haya activado la aplicación "Android Auto™" o el servicio "CarPlay™" en su sistema multimedia, puede utilizar el botón de reconocimiento de voz de su vehículo para controlar determinadas funciones de su smartphone con la voz. Para ello, mantenga pulsado botón *4* en el volante de su vehículo (si desea más información, consulte el capítulo "Utilizar el reconocimiento de voz").

**Nota**: cuando utilice "Android Auto™" o CarPlay™, puede acceder a las aplicaciones de navegación y música de su smartphone. Estas aplicaciones sustituirán las aplicaciones similares integradas en R-Link, que ya se habrán activado. Por ejemplo, solo puede utilizarse una aplicación de navegación, "Android Auto™"/"CarPlay™", o la aplicación integrada en su sistema multimedia.

**Nota**: cuando utilice la aplicación "Android Auto™" o el servicio "CarPlay™", algunas funciones de su sistema multimedia seguirán activadas en segundo plano. Por ejemplo, si activa "Android Auto™" o "CarPlay™" y utiliza la navegación de su smartphone mientras escucha la radio del sistema multimedia, la radio seguirá emitiendo.

> Cuando utilice la aplicación "Android Auto™" o el servicio "CarPlay™", la transferencia de datos vinculada a su funcionamiento puede ocasionar costes suplementarios no incluidos en su tarifa telefónica.

# **ANDROID AUTO™, CARPLAY™ (4/4)**

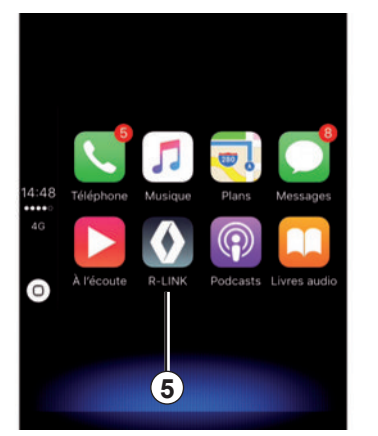

**Regreso a la interfaz R-Link**

Para volver a la interfaz R-Link:

– pulse el botón "Inicio" situado en el panel frontal de su sistema multimedia o en el mando central;

o

– pulse el botón *5* situado en la pantalla del sistema multimedia.

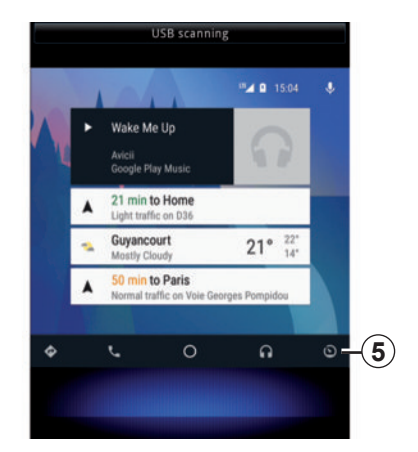

# **MY RENAULT (1/4)**

### **presentación**

«MY Renault» es una aplicación que se puede descargar en su smartphone y que le permite recibir y enviar información relativa a su vehículo, como:

- la autonomía restante de su vehículo en kilómetros (millas);
- el registro de su autonomía diaria, semanal y anual (kilometraje);
- el historial de los trayectos desde el último punto de partida (autonomía [kilometraje], velocidad media, distancia recorrida, consumo medio de carburante, carburante consumido y puntuaciones eco);
- un resumen de sus puntuaciones eco;
- presiones de inflado de los neumáticos de su vehículo;
- el lugar donde el vehículo permanece estacionado;
- un registro de los trayectos en los últimos treinta días (fecha, duración, consumo, distancia);
- envío al sistema multimedia de su vehículo de un destino ya fijado en la aplicación.
- etc.

### **Descarga e instalación de la aplicación «MY Renault» en su smartphone**

Para descargar la aplicación «MY Renault»:

- abra la plataforma de descarga de aplicaciones en su smartphone;
- busque la aplicación «MY Renault» desde la barra de búsqueda de la plataforma de descarga de aplicaciones en su smartphone;
- haga clic en «Descargar» una vez que haya encontrado la aplicación «MY Renault».

Al final de la descarga, un nuevo icono, «MY Renault», aparece en su smartphone. La aplicación «MY Renault» está instalada en su smartphone.

**Nota:** si no dispone de una cuenta «MY Renault», consulte abajo la información referente a la creación de una cuenta.

# **MY RENAULT (2/4)**

#### **Crear una cuenta de usuario con la aplicación «MY Renault».**

Para utilizar la aplicación «MY Renault», deberá crear una cuenta de usuario. Para ello:

- abra la aplicación «MY Renault» en su smartphone;
- seleccione «Crear una cuenta» en el menú principal de la aplicación;
- rellene los campos con la información necesaria para crear su cuenta y, a continuación, confirme seleccionando «Crear una cuenta» en la parte inferior de la pantalla.

Un mensaje de confirmación aparecerá en la pantalla de su smartphone confirmando la creación de la cuenta. Se enviará un correo electrónico a la dirección de correo electrónico que haya indicado.

– Valide y active su cuenta haciendo clic en el enlace que aparece en el correo electrónico para confirmar la creación de su cuenta «MY Renault».

**Nota:** si aparece un mensaje de error en la pantalla de su smartphone, asegúrese de que haya rellenado correctamente los campos con la información necesaria.

> Cuando utilice la aplicación «MY Renault», la transferencia de datos vinculada a su funcionamiento puede ocasionar costes suplementarios no incluidos en su tarifa telefónica.
# **MY RENAULT (3/4)**

## **Vinculación de su cuenta «MY Renault» a su vehículo**

Para obtener la información descrita a continuación relativa a su vehículo con la aplicación «MY Renault», debe enlazar la aplicación con su vehículo. Para ello, es necesario instalar la aplicación «Mis carreteras» en su sistema multimedia. Si su sistema multimedia no tiene la aplicación «Mis carreteras», debe bajarla, instalarla y luego activarla a través de su sistema multimedia y R-Link Store. Para obtener más información, consulte el párrafo «Descarga e instalación de la aplicación «Mis carreteras» en su sistema multimedia» de este capítulo.

**Nota:** normalmente, la aplicación «Mis carreteras» ya estará instalada en su sistema multimedia. Si no es el caso, consulte el párrafo «Descarga e instalación de la aplicación «Mis carreteras» en su sistema multimedia» de este capítulo.

Desde la aplicación «MY Renault»:

– conéctese a su cuenta;

- añada su vehículo a su «taller virtual» rellenando los campos necesarios;
- pulse el botón «Conectar My Renault»;
- pulse el botón amarillo para recibir el código en su Renault;
- introduzca el código que aparece en la pantalla del sistema multimedia en la aplicación «MY Renault».

**Nota:** cuando desee enlazar la aplicación «MY Renault» con su vehículo, debe encontrarse en su vehículo, aparcado en una zona con cobertura de red y con el sistema multimedia activado.

**Nota:** aunque no enlace la aplicación «MY Renault» con su vehículo, aún tendrá acceso a sus contratos de servicio.

#### **Descarga, instalación y activación de la aplicación «Mis carreteras» en el sistema multimedia**

Para ello, desde su vehículo:

- descargue e instale la aplicación «Mis carreteras», disponible en R-Link Store, en el sistema multimedia de su vehículo (para obtener más información, consulte el capítulo «Descarga e instalación de aplicaciones»);
- pulse en la aplicación «Mis carreteras» para activar la aplicación.

La aplicación «Mis carreteras» se instalará y activará en su sistema multimedia.

# **MY RENAULT (4/4)**

## **Principales funciones de la aplicación «MY RENAULT»:**

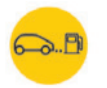

**«Autonomía»**

Esta función le permite visualizar la autonomía restante de su vehículo en kilómetros (millas).

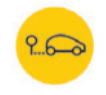

**«Ordenador de a bordo»**

Esta función le permite controlar el registro de los trayectos desde el último punto de partida («Velocidad media», «Distancia recorrida», «Consumo medio de carburante», etc.).

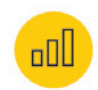

**«Sistema de vigilancia de autonomía (kilometraje)»**

Esta función le permite consultar el registro diario, semanal y anual del kilometraje recorrido con su vehículo.

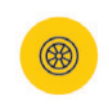

**«Presiones de inflado»**

Esta función le permite controlar la presión o el estado de los neumáticos de su vehículo.

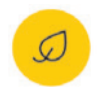

**«Driving eco²»**

Esta función le permite visualizar sus puntuaciones eco.

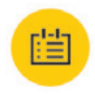

#### **«Trayectos»**

Esta función le permite visualizar el registro de los trayectos de los últimos treinta días.

Mi tarjeta

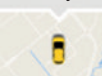

**«Mi tarjeta»**

Esta función le permite:

- encontrar el lugar donde se aparcó el vehículo;
- definir un destino para su envío al sistema multimedia de su vehículo;
- efectuar el trayecto a pie hasta el destino final desde el lugar donde se aparcó el vehículo.

# Vehículo

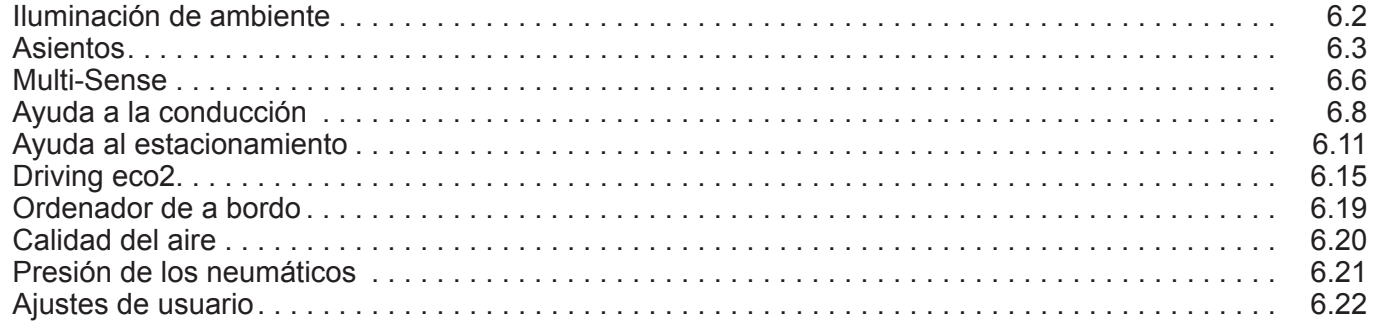

П

## $6.1$

# **AMBIENTE LUMINOSO**

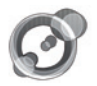

**«Iluminación de ambiente»**

En la pantalla de inicio, pulse «Menú», «Vehículo» y, a continuación, «Iluminación de ambiente».

Este menú le permite configurar los siguientes ajustes:

- iluminación de ambiente "On"/"OFF";
- color ambiente;
- intensidad;
- zona.

### **«Iluminación de ambiente»**

Esta opción permite activar o desactivar el ambiente luminoso.

**Nota:** cuando la función «Iluminación de ambiente» está desactivada, los parámetros no están disponibles.

**Nota:** si su vehículo está equipado con «Multi-Sense», consulte el capítulo «Multi-Sense» para acceder a «Iluminación de ambiente» en el menú contextual y, a continuación, «Configuración de modo actual».

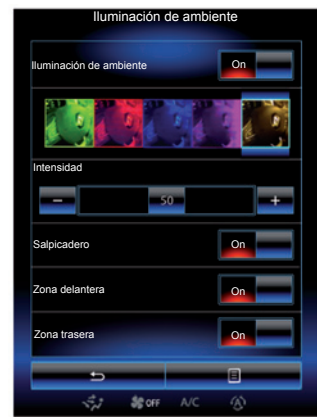

## **Elección del color**

Para cambiar el color ambiente de su vehículo, seleccione uno de los que se ofrecen.

#### **"Intensidad"**

Puede regular la intensidad del ambiente luminoso. Para ello, pulse las teclas «**+**» o «**–**».

### **Zona en el habitáculo**

El color y la intensidad seleccionadas pueden aplicarse a las siguientes zonas:

- salpicadero;
- habitáculo del pasajero delantero;
- habitáculo del pasajero trasero.

Pulse "On" para el color seleccionado y la intensidad que se aplicará.

## **Menú contextual**

Para restablecer los parámetros predeterminados, pulse la tecla del menú contextual y, a continuación, «Reiniciar».

**Nota:** para memorizar la iluminación ambiental que desee en su perfil de usuario, efectúe estos ajustes en el menú "Multi-Sense". Para más información, consulte el capítulo «Multi-Sense».

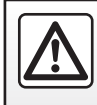

Por razones de seguridad, efectúe estas operaciones con el vehículo parado.

# **ASIENTOS (1/3)**

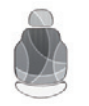

**Menú «Asientos»**

En la pantalla de inicio, pulse «Menú», «Vehículo» y, a continuación, «Asientos» para acceder a los tres submenús siguientes:

- «Massage»;
- «Pliegue One-touch»;
- «Ajustes».

**Nota:** para memorizar los parámetros que desee en su perfil de usuario, efectúe estos ajustes en el menú "Multi-Sense". Para más información, consulte el capítulo «Multi-Sense».

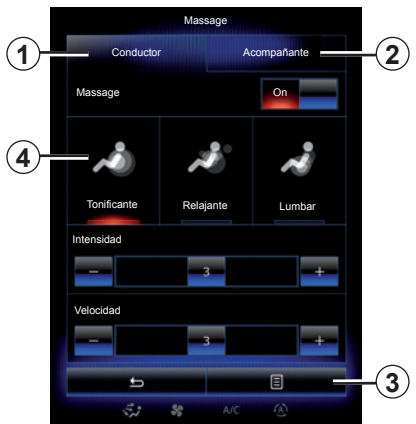

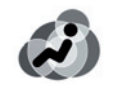

## **«Massage»**

Seleccione este menú para regular el asiento de masaje.

- «Conductor» o «Acompañante». Seleccione «Conductor» *1* o «Acompañante» *2* para ajustar el funcionamiento del asiento de masaje.
- «On»/«OFF».

 Pulse «Massage», después «On» o «OFF» para activar o desactivar el asiento de masaje del conductor o del pasajero dependiendo de la lengüeta seleccionada anteriormente.

– *4* Programa seleccionado actualmente.

 Puede escoger entre uno de los tres siguientes programas:

- «Tonificante»;
- «Relajante»;
- «Lumbar».

Pulse **+** o **–** para ajustar la «Intensidad» y la «Velocidad» del masaje.

**Nota:** únicamente el modo «Perso» del menú «Multi-Sense» se puede utilizar para memorizar los ajustes de masaje del asiento del conductor. Los ajustes de masaje del asiento del pasajero no se pueden memorizar.

### **Menú contextual**

Para reinicializar su selección, pulse *3* y, a continuación, pulse «Reiniciar».

# **ASIENTOS (2/3)**

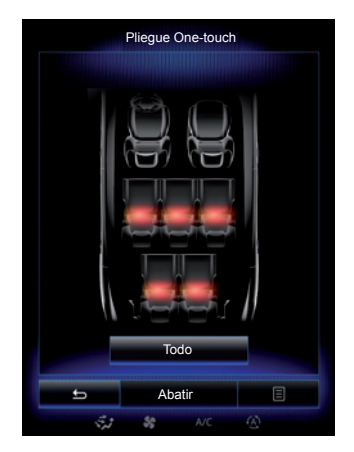

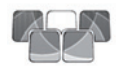

**«Pliegue One-touch»**

Esta función permite abatir los asientos traseros. El número de plazas puede variar.

- Pulse las teclas correspondientes a los asientos que desee abatir y, a continuación, «Plegar». Se visualiza un mensaje en la pantalla.
- Pulse «Sí» para confirmar.

Para abatir todos los asientos, pulse «Todas» y, a continuación, «Plegar».

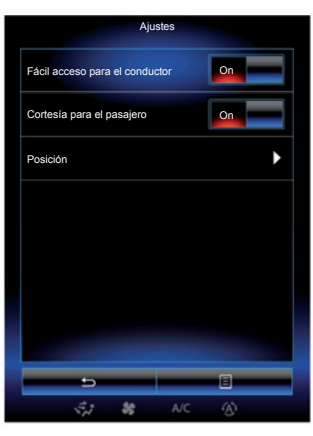

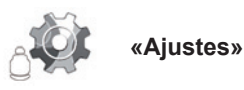

En el menú «Asientos», pulse «Ajustes», a continuación pulse sobre el elemento que desea modificar de entre lo siguiente:

- «Fácil acceso para el conductor»;
- «Cortesía para el pasajero»;
- «Posición».

### **«Fácil acceso para el conductor»**

Pulse «On» u «OFF» para activar o desactivar esta función. Si esta función está desactivada, el asiento retrocede automáticamente cuando el conductor sale del vehículo y recupera su posición cuando el conductor vuelve al vehículo.

Para más información, consulte el manual de utilización de su vehículo.

La función «Pliegue One-touch» está disponible únicamente si el vehículo está parado.

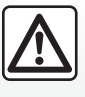

Al manipular los asientos traseros, asegúrese de que no haya nada que es-

torbe en los anclajes (parte del cuerpo, animales, piedrecillas, trapos, juguetes…).

# **ASIENTOS (3/3)**

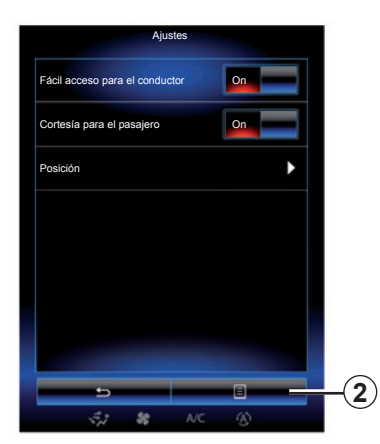

#### **«Cortesía para el pasajero»**

Pulse «On» u «OFF» para activar o desactivar esta función. Cuando está activada esta función, el conductor puede ajustar el asiento del pasajero con los contactores situados en el lado del asiento del conductor. Para más información, consulte el manual de utilización de su vehículo.

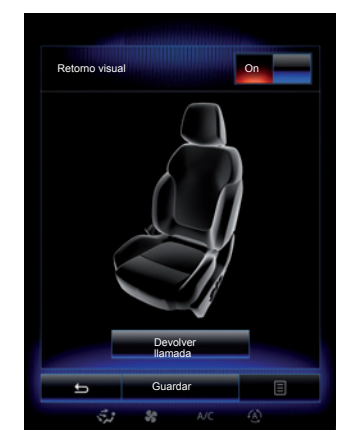

#### **«Posición»**

Es posible memorizar la posición de conducción del asiento del conductor y de los retrovisores exteriores en su perfil de usuario. Para obtener más información, consulte el capítulo "Sistema".

Desde el menú «Asientos», pulse «Ajustes» y, a continuación, «Posición».

«Retorno visual»

 Si esta función está activada, cuando el conductor o el pasajero ajuste la posición de su asiento, en la pantalla aparecerá una ventana contextual de ajustes.

 Para obtener más información sobre el ajuste del asiento, consulte el manual de utilización del vehículo.

#### **«Guardar»**

Esta función permite memorizar la posición de los asientos delanteros:

- Regule la posición del asiento mediante los contactores del asiento;
- Pulse el contactor del asiento para acceder al menú «Asientos» en la pantalla multifunción;
- grabe la posición actual.

Para más información, consulte el manual de utilización del vehículo.

#### **Recuperación de una posición memorizada**

Con el vehículo parado, pulse «Devolver llamada» para recuperar la posición memorizada. Aparecerá un mensaje de confirmación en la pantalla. Pulse «Sí» para recuperar la posición memorizada.

#### **«Reiniciar»**

Para restablecer su selección en el menú «Ajustes», pulse *2* y, a continuación, «Reiniciar».

# **MULTI-SENSE (1/2)**

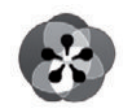

**Menú** 

**«Multi-Sense»**

Tiene la posibilidad de personalizar el comportamiento de algunos de los sistemas del vehículo.

### **Acceso al menú «Multi-Sense»**

En la pantalla de inicio, pulse «Menú», «Vehículo» y, a continuación, «Multi-Sense» para acceder al menú «Multi-Sense». Puede acceder también pulsando el mando «Multi-Sense» situado en la consola central.

## **Selección del modo**

En el menú «Multi-Sense», seleccione el modo deseado de entre los cinco modos que se ofrecen:

- "Comfort";
- "Deportes";
- "Eco";
- "Neutral";
- "Perso".

Para obtener más información sobre cada uno de estos modos, consulte el manual de usuario de su vehículo.

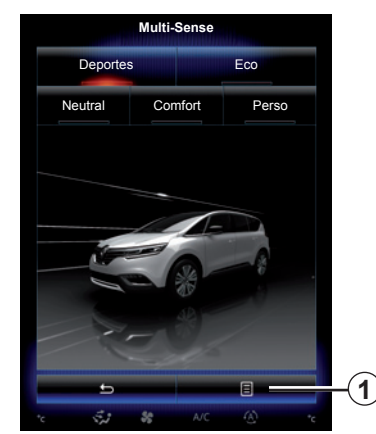

## **Configuración del modo**

Pulse *1* y, a continuación, «Configuración de modo actual».

Dispone de diferentes valores de parámetros que le permiten personalizar los sistemas del vehículo:

- "Dirección";
- "4Control";
- "Amortiguación";
- "Motor";
- "Confort térmico";
- «Pantalla»;
- "Diseño del sonido de motor";
- «Iluminación de ambiente»;
- "Función de masaje para el conductor".

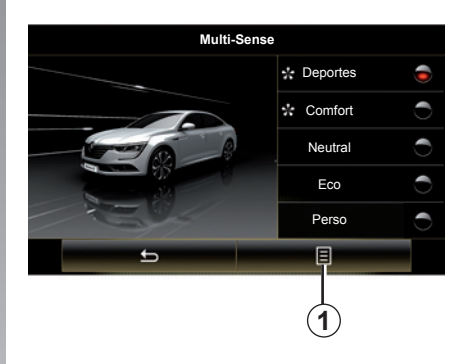

**Nota:** Para varios modos, es posible que algunas opciones del sistema estén sombreadas y no pueda seleccionar los valores de los parámetros.

**Nota**: Solo es posible personalizar el modo actualmente en uso si primero ha seleccionado "Perso".

Un vídeo permite ver una demostración del modo «Multi-Sense». Con el vehículo parado, pulse la tecla *1* y, a continuación, «Acerca de».

# **MULTI-SENSE (2/2)**

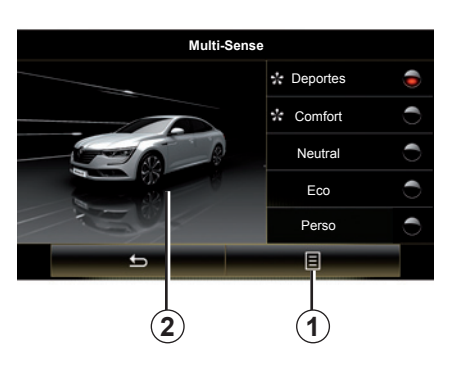

#### **Acceso rápido a los modos favoritos**

Una vez el menú "Multi-Sense" se visualice en la pantalla multimedia, mediante toques sucesivos en el mando"Multi-Sense" podrá cambiar entre los dos modos favoritos que haya seleccionado. Para configurar sus dos modos favoritos, pulse *1* y después "Personalizar modo preferido".

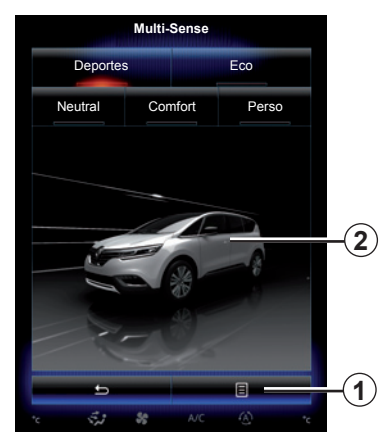

#### **Restablecer los valores de parámetros**

Pulse *1* y, a continuación, «Restablecer modo actual» para restablecer los valores predeterminados. Según el modo seleccionado, se puede activar y ajustar la función «Dual». Para más información sobre esta función, consulte el capítulo 3 del manual de utilización de su vehículo.

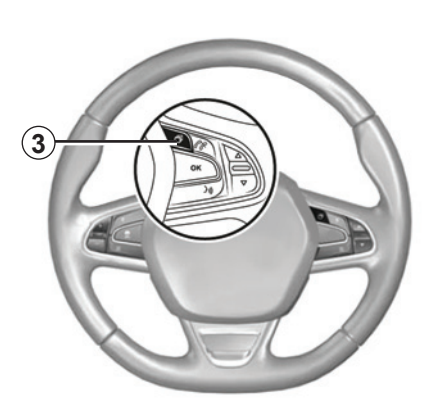

## **Configuración del tema**

Pulse la pantalla *2* para ajustar el tema de visualización. Dependiendo del tema de visualización seleccionado, pulse el botón *3* para seleccionar la información que se muestra en el cuadro de instrumentos, como por ejemplo:

- Dirección del itinerario;
- Fuente de audio actual;
- Brújula;
- Potencia y par motor;
- consumo instantáneo;
- ...

Cuando personaliza la configuración de modo actual como, por ejemplo, la iluminación ambiental o la función de masaje, los parámetros se memorizan automáticamente en su perfil de usuario.

# **AYUDA A LA CONDUCCIÓN (1/3)**

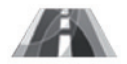

**Menú «Asistencia a la conducción»**

En la pantalla de inicio, pulse «Menú», Vehículo y, a continuación, «Asistencia a la conducción» para acceder a los siguientes elementos:

- "Advertencia de abandono de carril";
- "Asistente de mantenimiento de carril";
- "Ajuste advert. abandono carril";
- "Configuración asistente manten. carril";
- "Advertencia de distancia";
- "Frenado Automatico";
- "Alerta de ángulo muerto";
- "Ajustes de alerta de velocidad";
- "Control de tracción";
- "Luces largas automáticas".

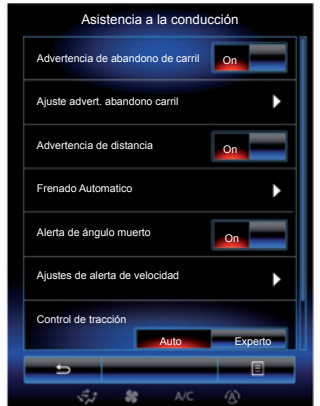

#### **"Advertencia de abandono de carril"**

El sistema advierte al conductor en caso de que se cruce involuntariamente una línea continua o discontinua. Para más información, consulte el manual de utilización de su vehículo.

Para activarla, seleccione  $\sqrt{2}$  o "On".

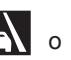

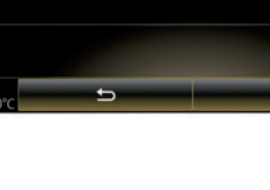

 $\sqrt{m}$ 

#### **"Asistente de mantenimiento de carril"**

Asistencia a la conducción

 $2/4$ 

Este sistema advierte al conductor en caso de que se produzca el paso involuntario de una línea continua o discontinua y activa la acción correctiva en el sistema de dirección y la trayectoria del vehículo. Para más información, consulte el manual de utilización de su vehículo.

Para activarla, seleccione «<sup>72</sup>

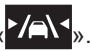

OFF

回

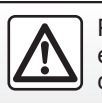

Por razones de seguridad, efectúe estas operaciones con el vehículo parado.

# **AYUDA A LA CONDUCCIÓN (2/3)**

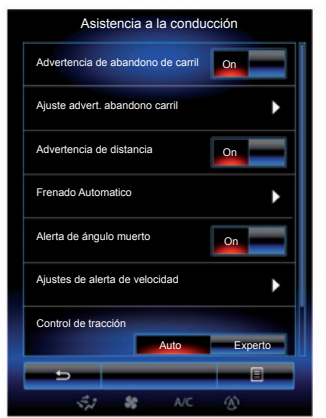

#### **"Ajuste advert. abandono carril"**

Pulse este menú para ajustar el volumen sonoro y la sensibilidad de la alerta de salida de vía.

- «Volumen»: pulse «**+**» o «**–**» para ajustar la intensidad del volumen (cinco niveles).
- "Sensibilidad": seleccione "Bajo", "Medio" o "Alto" para ajustar la sensibilidad de la alerta.

**Nota:** si "Advertencia de abandono de carril" se cambia a "OFF", la función "Ajuste advert. abandono carril" aparece sombreada y no es posible acceder a ella.

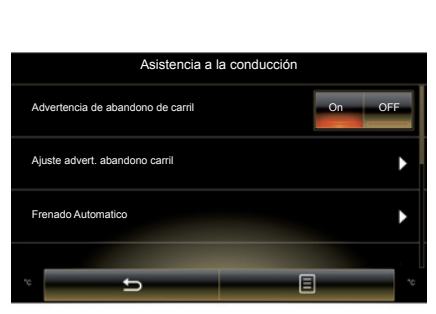

#### **"Configuración asistente manten. carril"**

Seleccione este menú para ajustar la fuerza de la vibración del volante y la sensibilidad de la alerta de salida de la línea.

- "Vibración": seleccione "Bajo", "Medio" o "Alto" para ajustar la fuerza de la vibración.
- "Sensibilidad": seleccione "Bajo", "Medio" o "Alto" para ajustar la sensibilidad de la alerta.

**Nota:** si la función «Asistente de mantenimiento de carril» está desactivada, el menú «Configuración asistente manten. carril» aparece sombreado y no se puede acceder a él.

#### **"Advertencia de distancia"**

Este sistema informa al conductor cuando está muy cerca de otro vehículo. Para activar el sistema, seleccione «On». Consulte el manual del usuario del vehículo para obtener más información.

#### **"Frenado Automatico"**

Este sistema advierte al conductor en caso de riesgo de colisión. Para activar el sistema, seleccione «On». Para más información, consulte el manual de utilización de su vehículo.

#### **"Alerta de ángulo muerto"**

Este sistema informa al conductor de la existencia de un vehículo dentro del ángulo muerto. Para activar el sistema, seleccione «On». Para más información, consulte el manual de utilización de su vehículo.

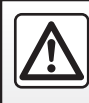

Por razones de seguridad, efectúe estas operaciones con el vehículo parado.

# **AYUDA A LA CONDUCCIÓN (3/3)**

#### **"Ajustes de alerta de velocidad"**

#### "Aviso de velocidad"

El sistema detecta cualquier posible infracción de velocidad y advierte al conductor mediante el cuadro de instrumentos. Para activar el sistema, seleccione «On». Para más información, consulte el manual de utilización de su vehículo.

«Alerta de exceso de velocidad»

Si se supera el límite de velocidad, el sistema avisa al conductor mediante una señal acústica. Para activar el sistema, seleccione «On».

**Nota:** si la alerta de límite de velocidad está desactivada, no se pueden activar la alerta de exceso de velocidad ni la alerta sonora de exceso de velocidad.

"Área de riesgo"

Este sistema advierte al conductor mediante el cuadro de instrumentos la entrada en una zona de control de velocidad o en una zona de riesgo. Para activar el sistema, seleccione «On».

**Nota:** Si la opción "Alerta de velocidad" está desactivada, la función "Área de riesgo" queda automáticamente desactivada.

## **"Control de tracción"**

Este sistema le ayuda a limitar el patinado de las ruedas motrices y a controlar el vehículo en las situaciones de aceleración o deceleración. Se pueden seleccionar los modos siguientes:

- «Auto»;
- "Experto".

Para más información, consulte el manual de utilización de su vehículo.

## **"Luces largas automáticas"**

Este sistema enciende y apaga automáticamente las luces de carretera. Consulte el manual del usuario del vehículo para obtener más información.

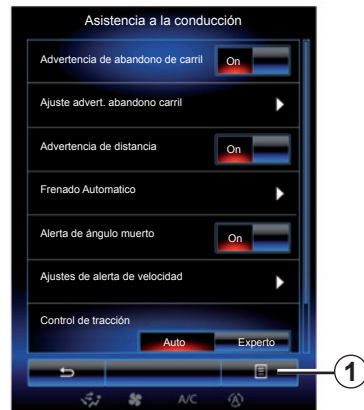

## **Reinicialización**

Para reinicializar su selección, pulse *1* y, a continuación, «Reiniciar».

# **AYUDA AL ESTACIONAMIENTO (1/4)**

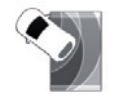

**Menú «Asistencia al aparcamiento»**

En la pantalla de inicio, pulse «Menú», «Vehículo» y, a continuación, «Asistencia al aparcamiento» para acceder a los elementos siguientes:

- "Detección de obstáculo";
- "Cámara de visión trasera";
- "Asistencia al aparcamiento".

**Nota:** Para reinicializar y volver a los parámetros por defecto de los tres elementos anteriores, pulse *1* y

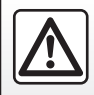

Por razones de seguridad, efectúe estas operaciones con el vehículo parado.

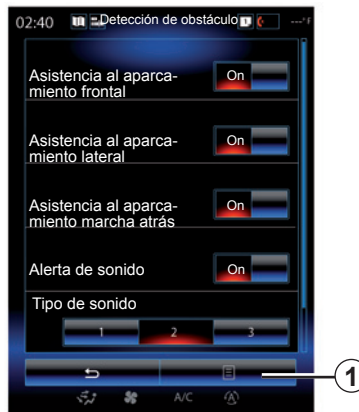

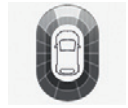

#### **"Detección de obstáculo";**

Pulse «On» u «OFF» para activar o desactivar la ayuda al aparcamiento de la parte delantera, lateral y/o trasera.

#### **"Alerta de sonido"**

Seleccione «On» u «OFF» para activar o desactivar las alertas acústicas de ayuda al estacionamiento.

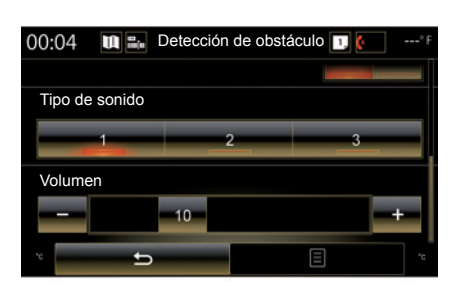

«Reiniciar». **Nota:** Si la función «Alerta de sonido» está ajustada en «OFF», las funciones «Tipo de sonido» y «Volumen» se desactivan.

### **"Tipo de sonido"**

Seleccione un tipo de alerta acústica de entre las tres opciones ofrecidas.

#### **«Volumen»**

Ajuste el volumen de la detección de obstáculos pulsando «**+**» o «**-**».

# **AYUDA AL ESTACIONAMIENTO (2/4)**

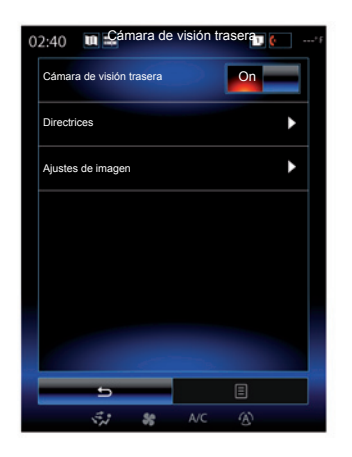

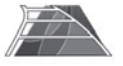

**"Cámara de visión trasera"**

Seleccione «On» o «OFF» en la cámara de marcha atrás para activar o desactivar el sistema.

#### **"Directrices"**

Las líneas auxiliares son una ayuda complementaria a la ayuda al estacionamiento.

En el menú «Cámara de visión trasera», pulse «Directrices» y, a continuación, seleccione «On» u «OFF» para activar o desactivar las líneas auxiliares.

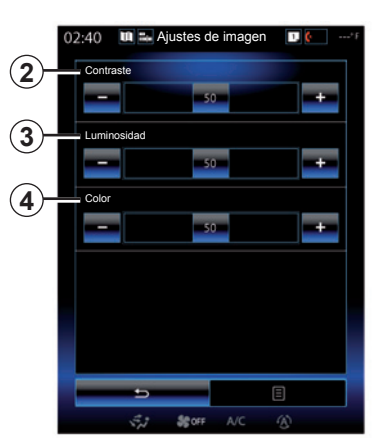

## **"Ajustes de imagen"**

En el menú «Cámara de visión trasera», pulse «Ajustes de imagen» y configure los siguientes parámetros:

- "Contraste" *2*;
- «Luminosidad» *3*;
- "Color" *4*.

Ajuste cada parámetro pulsando la tecla «**+**» o «**–**».

**Nota:** este parámetro está disponible cuando la cámara de marcha atrás está activada.

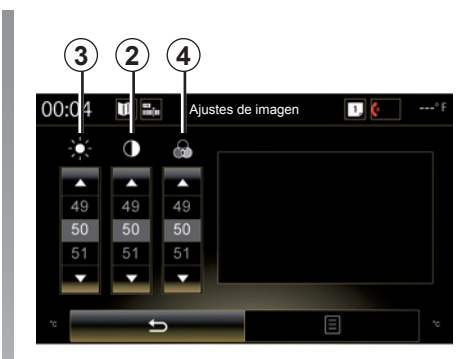

# **AYUDA AL ESTACIONAMIENTO (3/4)**

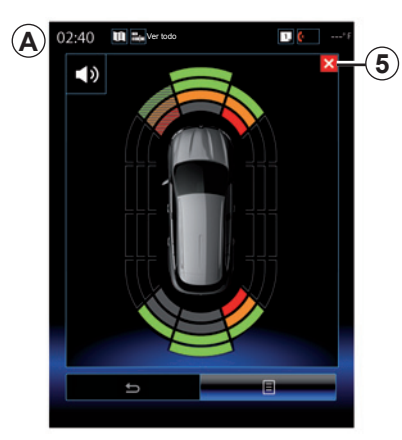

#### **Ayuda al aparcamiento**

El sistema de ayuda al aparcamiento detecta obstáculos situados delante, detrás y a los laterales del vehículo. Indica una advertencia cuando el vehículo se acerca a un obstáculo.

Esta función solo se activa cuando el vehículo circula a una velocidad inferior a 12 km/h. Cuando está activada, aparecerá la pantalla *A* en la pantalla del sistema multimedia. Puede cerrar la pantalla de control de ayuda al aparcamiento pulsando el botón *5* en la pantalla del sistema multimedia.

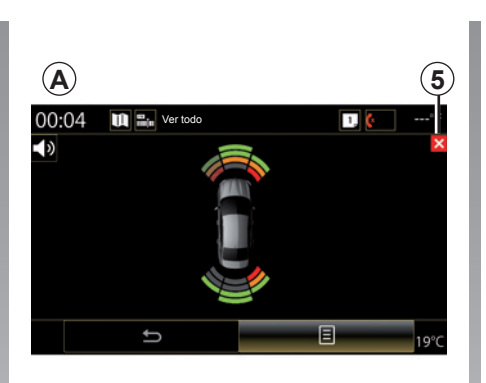

Para obtener más información sobre la ayuda al aparcamiento, consulte el manual de usuario de su vehículo.

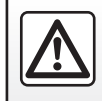

Por razones de seguridad, efectúe estas operaciones con el vehículo parado.

# **AYUDA AL ESTACIONAMIENTO (4/4)**

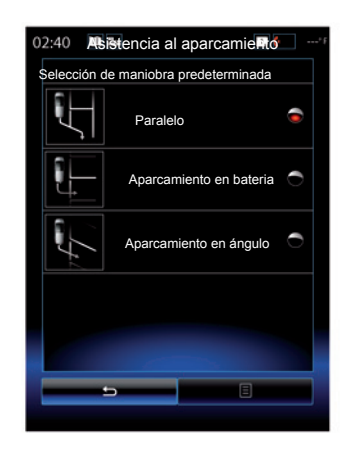

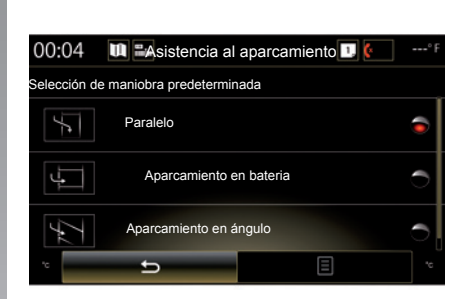

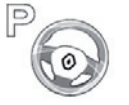

**"Asistencia al aparcamiento"**

Elija una de las opciones siguientes para seleccionar una maniobra por defecto:

- "Paralelo";
- "Aparcamiento en bateria";
- «Aparcamiento en ángulo».

Para más información sobre la función «Asistencia al aparcamiento», consulte el manual de utilización del vehículo.

# **DRIVING ECO2 (1/4)**

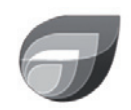

**Menú «Driving eco2»**

En la pantalla de inicio, pulse «Menú», «Vehículo» y, a continuación, «Driving eco2» para acceder a los siguientes menús:

- «Estándar»;
- «Avanzado»;
- «Eco-entrenamiento».

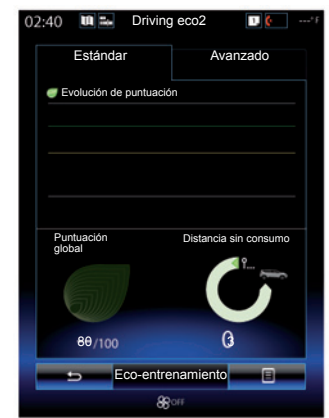

## **«Estándar»**

Esta pantalla permite visualizar los datos de su trayecto actual:

- evolución de la puntuación;
- «Puntuación global»;
- «Distancia sin consumo».

## **Evolución de la puntuación**

Este diagrama de barras muestra la evolución de su puntuación.

- puntuación por encima de la línea verde (75 %): ecoconducción;
- puntuación por debajo de la línea naranja (45%): no es ecoconducción.

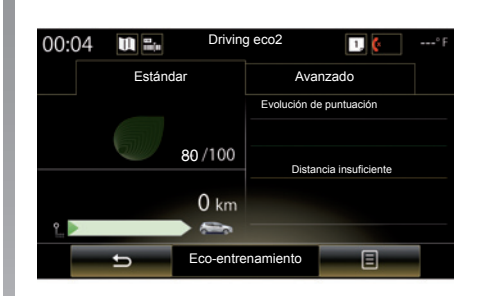

## **«Puntuación global»**

Esta información le permite encontrar su puntuación total.

La hoja se actualiza en función de su puntuación, de 0 a 100.

#### **«Distancia sin consumo»**

Estos datos le permiten conocer la distancia recorrida sin consumir carburante durante su trayecto.

# **DRIVING ECO2 (2/4)**

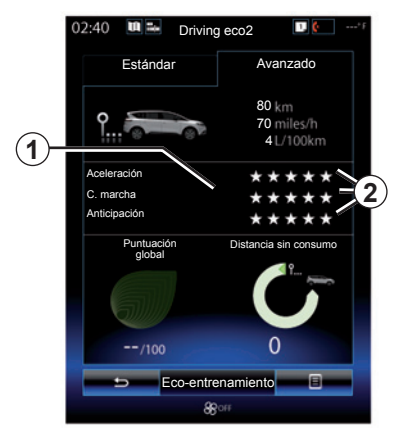

## **«Avanzado»**

Esta pantalla permite visualizar los datos de su trayecto actual:

- datos;
- detalle de las puntuaciones;
- puntuación general;
- distancia sin consumo.

## **Datos de trayecto**

Se muestran los siguientes datos del ordenador de a bordo:

- distancia total recorrida;
- velocidad media;
- consumo medio.

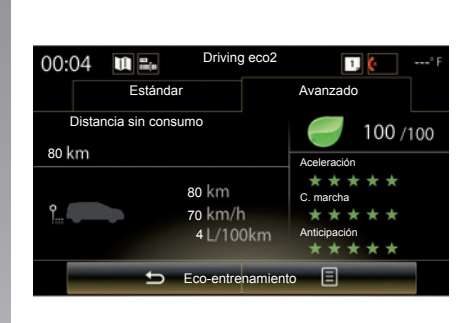

## **Tendencia de la puntuación** *1*

Las posiciones de la flecha se interpretan así:

- la nueva puntuación es superior a la del trayecto anterior: la flecha apunta arriba;
- la nueva puntuación es inferior a la del trayecto anterior: la flecha apunta abajo;
- la nueva puntuación es idéntica a la del trayecto anterior: la flecha está horizontal.

## **Registro de puntuaciones** *2*

El cálculo del número de estrellas atribuidas (cinco niveles) se basa en puntuaciones (de 0 a 10), según:

- las aceleraciones;
- cambio de marcha;
- la anticipación.

#### **Puntuación general y distancia sin consumo**

Para más información, consulte la página anterior.

# **DRIVING ECO2 (3/4)**

## **«Eco-entrenamiento»**

Este menú permite hacer un seguimiento de su estilo de conducción y ofrece consejos de tipo general sobre ecoconducción (acciones eficaces y acciones que consumen energía; cómo cargar el vehículo; cuál es el nivel de presión de los neumáticos; cómo planear su desplazamiento, etc.).

Para acceder a este menú, pulse «Ecoentrenamiento» y lea atentamente los consejos. Recorra las páginas pulsando «General», «Aceleración», «C. marcha» y «Anticipación».

**Nota:** «Eco-entrenamiento» se desactiva en los siguientes casos:

– si la velocidad del vehículo es inferior al umbral de «Eco-entrenamiento»;

**Nota:** el valor umbral por defecto de «Eco-entrenamiento» es de unos 10 km/h.

– si la distancia recorrida no supera los 400 m desde la última reinicialización.

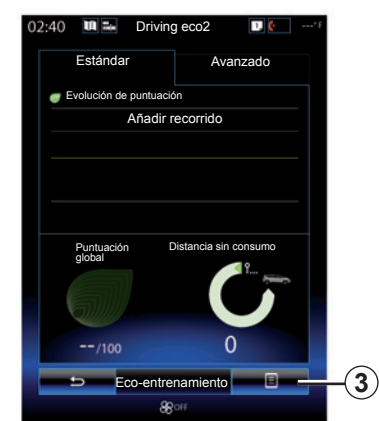

## **Iniciar un nuevo trayecto**

Para restablecer sus trayectos, pulse *3* y, a continuación, «Comenzar nuevo recorrido». Un mensaje le pedirá que confirme si desea restablecer los datos. Pulse «Sí» para confirmar o «No» para anular.

**Nota:** los datos de los trayectos del ordenador de a bordo se restablecen simultáneamente.

## **Borrar la evolución de la puntuación**

Para restablecer su puntuación, pulse *3* y, a continuación, «Borrar puntuación». Aparecerá un mensaje de confirmación en la pantalla. Pulse «Sí» para borrar el historial o «No» para anular.

## **«Mis recorridos preferidos»**

Desde el menú «Driving eco2», pulse «*3*» y, a continuación, «Mis recorridos preferidos».

# **DRIVING ECO2 (4/4)**

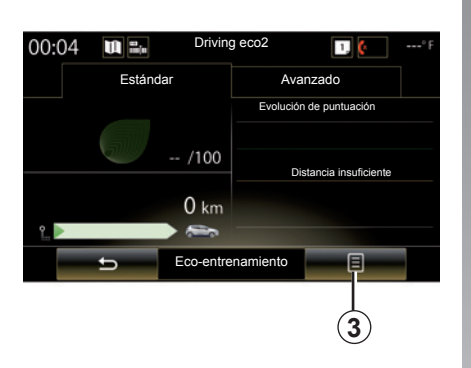

## **«Mostrar informe tras recorrido»**

Para visualizar balance final del trayecto desde el menú «Driving eco2», pulse *3* y, a continuación, «Mostrar informe tras recorrido». Pulse «Ocultar informe tras recorrido» para ocultar el balance del trayecto.

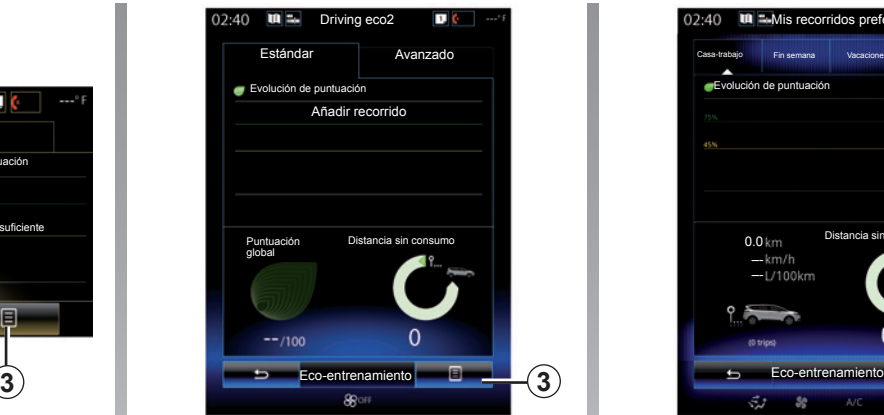

#### **«Añadir recorrido»**

Para memorizar el trayecto en curso, desde el menú «Mis recorridos preferidos» pulse uno de los tipos de trayecto y, a continuación, «Añadir recorrido». Un mensaje le pedirá que confirme. Los diferentes tipos de trayecto son categorías como:

- "Casa-trabajo";
- «Fin semana»;
- «Vacaciones»;
- «Personal».

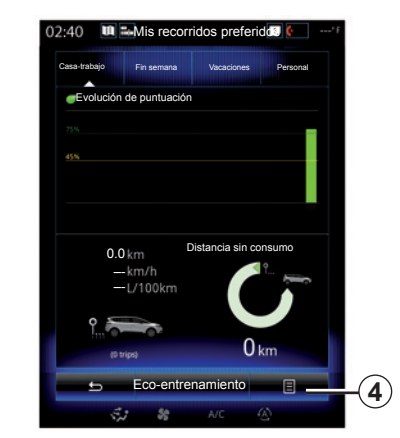

Para restablecer sus datos, pulse en el tipo de trayecto que desea reinicializar desde el menú «Mis recorridos preferidos» y, a continuación, *4* y «Borrar todos los recorridos». Aparecerá un mensaje de confirmación en la pantalla. Pulse «Sí» para borrar todos los trayectos o «No» para anular.

**Nota:** solo se borrarán los datos del tipo de trayecto seleccionado.

# **ORDENADOR DE A BORDO**

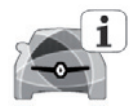

**Menú «Ordenador de a bordo»**

En la pantalla de inicio, pulse «Menú», «Vehículo» y, a continuación, «Ordenador de a bordo» para acceder a los siguientes menús:

- «Desde» (fecha de la última reinicialización);
- "Distancia total";
- "Velocidad media";
- "Consumo medio"

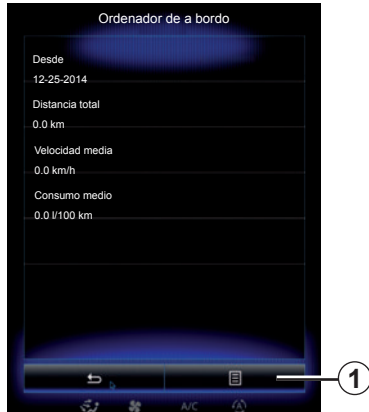

Para restablecer la información del ordenador de a bordo y del cuadro de instrumentos, pulse *1* y, a continuación, «Reiniciar».

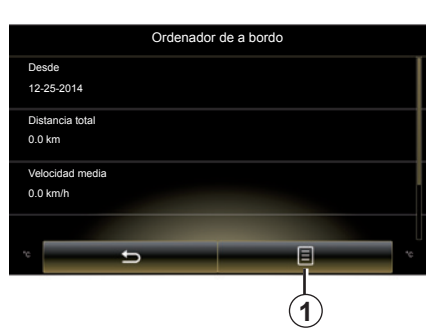

# **CALIDAD DEL AIRE**

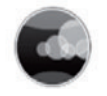

**Menú «Calidad del aire»**

En la pantalla de inicio, pulse «Menú», «Vehículo» y, a continuación, «Calidad del aire».

El menú «Calidad del aire» muestra un esquema que indica la calidad del aire exterior durante los últimos 30 minutos.

El nivel de calidad del aire se indica con tres colores (del más puro al más contaminado):

- *1* (azul);
- *2* (gris claro);
- *3* (gris).

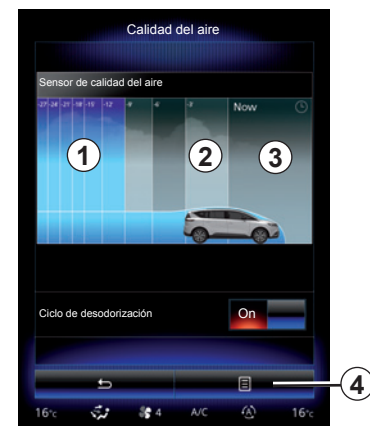

**Activación/desactivación del ciclo de desodorización**

Esta función permite activar o desactivar el ciclo de desodorización seleccionando «On» u «OFF». Para más información, consulte el manual de utilización de su vehículo.

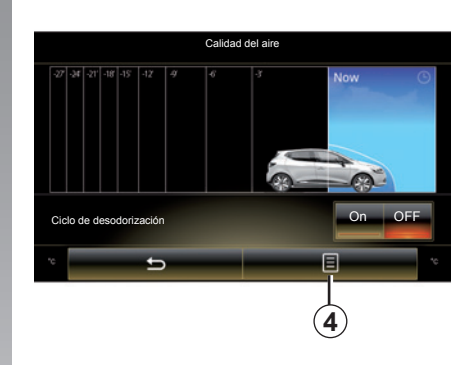

## **Restablecer los valores de ajuste**

Esta función permite volver a los valores predeterminados. Pulse *4* y, a continuación, «Reiniciar» para efectuar la reinicialización.

# **PRESIÓN DE LOS NEUMÁTICOS**

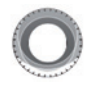

**Menú «Presión de los neumáticos»**

En el menú principal, pulse «Vehículo» y, a continuación, «Presión de los neumáticos».

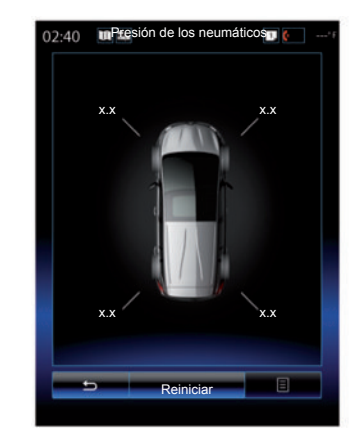

#### **Nivel de presión de los neumáticos**

El sistema informa al conductor (a través de la pantalla multimedia) de que las ruedas están infladas suficientemente y le avisa en caso de presión insuficiente o de un pinchazo. Para obtener más información acerca de la presión de los neumáticos, consulte el manual de usuario del vehículo.

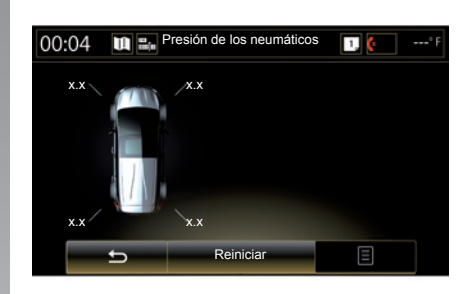

### **Reinicialización**

Esta función permite efectuar una reinicialización pulsando «Reiniciar». Cuando la reinicialización haya finalizado, en la pantalla se mostrará un mensaje de confirmación.

Para obtener más información acerca de la presión de los neumáticos, consulte el manual de usuario del vehículo.

# **AJUSTES DE USUARIO**

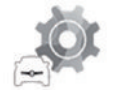

**Menú «Configuración de usuario»**

En el menú «Vehículo», seleccione «Configuración de usuario».

Este menú permite activar/desactivar las siguientes opciones:

- "Bloqueo automático de puertas durante la marcha";
- "Utilizar tarjeta de manos libres: abrir/cerrar": permite la apertura o el cierre de las puertas de forma remota. Para obtener más información sobre el modo de manos libres, consulte el manual de utilización del vehículo;
- "Volumen de intermitentes": pulse "**+**" o "**–**" para ajustarlo;
- "Sonido interior de bienvenida";
- "Bienvenida externa";
- "Iluminación automática del interior";

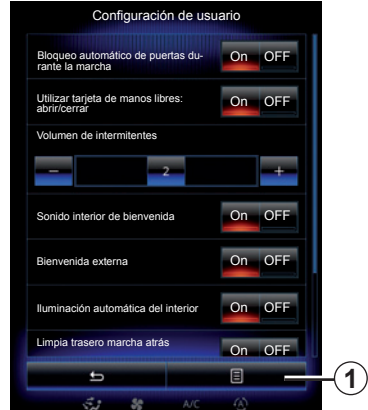

– "Limpia trasero marcha atrás": el limpialuneta se activa cuando se pone la marcha atrás.

**Nota:** esta opción solo funciona si los limpiaparabrisas delanteros están activados.

– «Indicador de estilo de conducción».

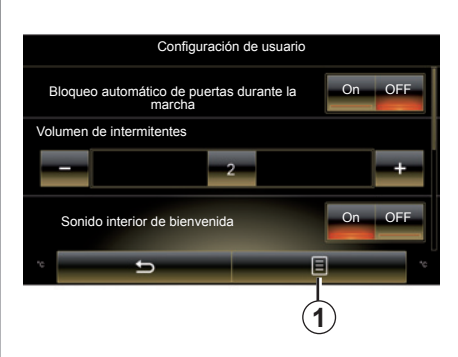

Para restablecer el conjunto de los ajustes de contexto, pulse *1* y, a continuación, «Reiniciar».

# **Sistema**

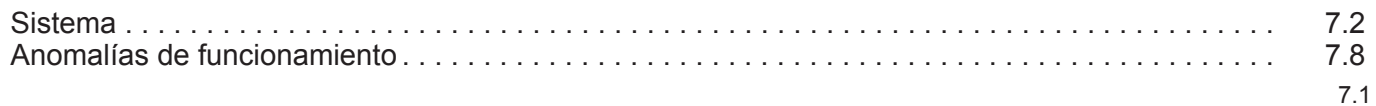

П

# **SISTEMA (1/6)**

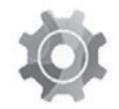

**Menú «Sistema»**

#### **Acceder a los ajustes del sistema**

En el menú principal, pulse "Sistema". El menú "Sistema" permite el acceso y la configuración de algunos de los elementos siguientes:

- " Páginas de inicio ";
- «Perfil de usuario»;
- «Pantalla»;
- «Luminosidad»;
- «Volumen»;
- «Idioma»;
- «Teclado»;
- «Fecha y hora»;
- «Unidades»;
- «Gestion por voz»;
- "Información del sistema";
- «Barra de sugerencias»;
- «Reset general»;
- «Integración de smartphone».

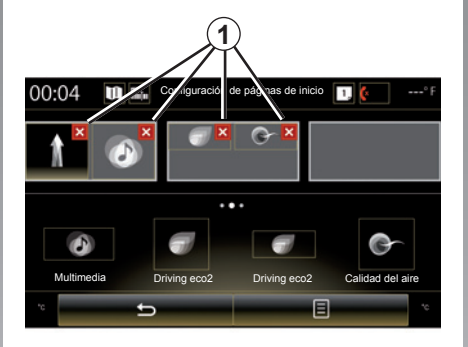

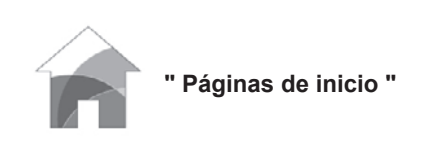

Este menú permite ajustar la configuración de las páginas de inicio. En la parte superior de la pantalla aparece una vista previa de las tres páginas de inicio disponibles para facilitar su selección.

En la parte inferior de la pantalla aparecen los widgets disponibles, que pueden verse en varias páginas.

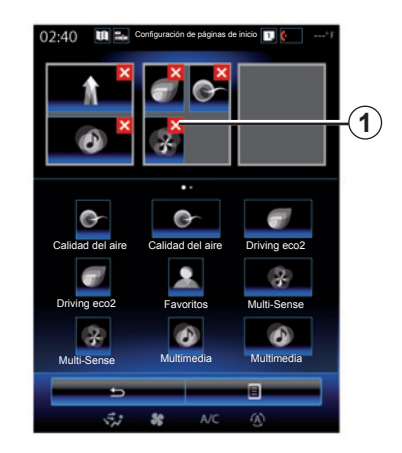

Pulse en el widget deseado, arrástrelo y colóquelo en una de las tres páginas de inicio en la que quiere que aparezca.

Para eliminar la aplicación seleccionada de las páginas de inicio, pulse la tecla «**X**» *1* que figura en la aplicación, en la zona de vista previa.

Para más información, consulte el capítulo «Añadir y gestionar los widgets».

# **SISTEMA (2/6)**

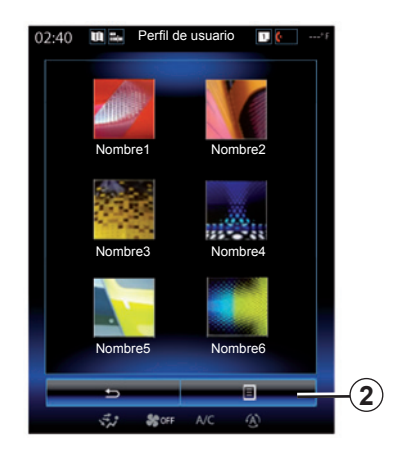

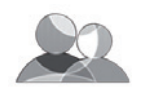

**«Perfil de usuario»**

Este menú permite escoger el perfil de usuario que se aplicará al sistema. Seleccione el perfil de usuario deseado.

#### **Modificar el nombre del perfil de usuario**

Pulse *2* y, a continuación, «Cambiar nombre» para modificar el nombre del perfil de usuario mediante el te-

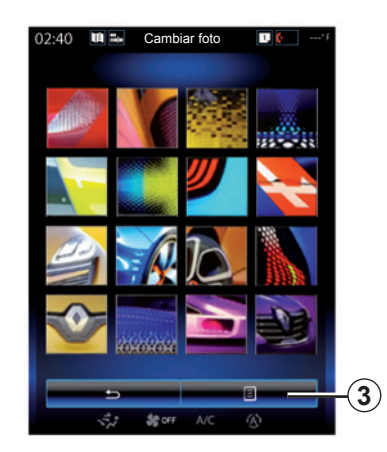

#### **Modificar la foto del perfil de usuario**

Pulse *2* y, a continuación, «Cambiar foto». Puede seleccionar una imagen de la lista de imágenes almacenadas o de un dispositivo de almacenamiento externo (memoria USB, tarjeta SD, etc.). Para ello, pulse *3*, a continuación, «Personalizar imagen» y seleccione un dispositivo de almacenamiento externo.

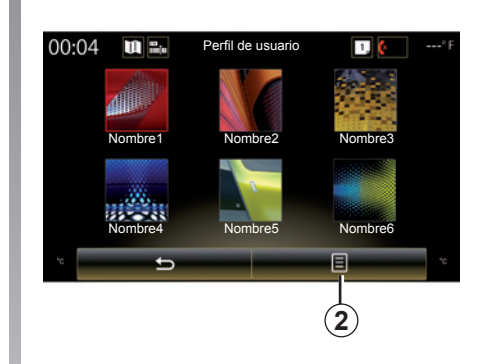

## **Duplicar y restablecer un perfil**

Pulse *2* y, a continuación, "Copiar" y seleccione el otro perfil para sobrescribir. El perfil seleccionado se borrará y será sustituido por el perfil copiado.

Para restablecer el perfil seleccionado, pulse *2* y, a continuación, "Restablecer el perfil actual".

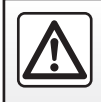

Por razones de seguridad, efectúe estas operaciones con el vehículo parado.

# **SISTEMA (3/6)**

#### **Funciones relacionadas con el perfil de usuario**

Los siguientes parámetros quedan grabados en el perfil de usuario:

- idioma del sistema;
- unidad de distancia (cuando esté disponible);
- configuración de la página de inicio;
- ajustes del visualizador;
- ajustes de Multi-Sense;
- ajustes de la iluminación de ambiente;
- regulación de la posición del asiento del conductor;
- ajustes de los retrovisores exteriores;
- ajustes de masaje;
- presintonías;
- ajustes de la radio;
- ajustes de navegación;
- historial de navegación;
- favoritos de navegación;
- Ajustes de privacidad.

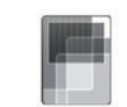

## **«Pantalla»**

Este menú se puede utilizar para acceder a la siguiente información:

- "Pantalla central";
- "Pantalla de cabina";
- "Vision cabeza alta".

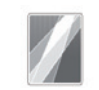

"Pantalla central"

Seleccione «Tema negativo» o «Tema positivo» para modificar el aspecto de la pantalla multimedia.

Pulse «**+**» o «**–**» para ajustar la luminosidad de la pantalla de día o de noche.

**Nota:** los parámetros de "Modo día de atenuación" se desactivan por la noche y los parámetros de "Modo noche de atenuación" se desactivan durante el día.

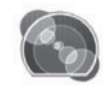

"Pantalla de cabina"

Este menú permite modificar:

- la iluminación de ambiente: cambie el color de fondo principal de los menús del sistema multimedia;
- la apariencia del cuadro de instrumentos: elija un estilo de los cuatro que se ofrecen. Para obtener más información, consulte el manual de usuario de su vehículo.

"Modo noche de atenuación"

Pulse «**+**» o «**–**» para ajustar la luminosidad.

**Nota:** La función "Modo noche de atenuación" solo se activa cuando se encienden las luces.

Para ajustar la intensidad (brillo, volumen, etc.), pulse «**+**», «**–**» o vaya pasando las cifras.

# **SISTEMA (4/6)**

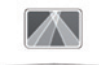

"Vision cabeza alta"

Este menú permite ajustar los siguientes parámetros:

- Activación, desactivación: seleccione "On" o "OFF" para activar o desactivar la función "Vision cabeza alta".
- "Luminosidad automatica": seleccione "On" para ajustar automáticamente la luminosidad.
- "Modo día de atenuación": regule la intensidad pulsando "**+**" o "**–**".
- "Modo noche de atenuación": regule la intensidad pulsando "**+**" o "**–**".

**Nota:** Esta opción se desactiva cuando la función "Luminosidad automatica" está activada.

**Nota:** los parámetros de "Modo día de atenuación" se desactivan por la noche y los parámetros de "Modo noche de atenuación" se desactivan durante el día.

– Altura: pulse la flecha hacia arriba o hacia abajo para ajustar la altura del visualizador en el parabrisas.

**Nota:** estos ajustes solo están disponibles si el visualizador en el parabrisas está activado.

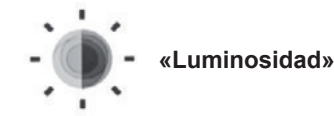

Este menú permite ajustar la luminosidad:

- del cuadro de instrumentos;
- de la pantalla multimedia;
- del visualizador en el parabrisas.

Regule la intensidad pulsando «**+**» o «**-**».

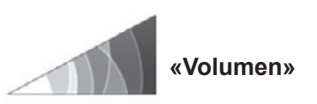

Este menú permite ajustar los siguientes parámetros, pulsando «**+**» o «**–**»:

- volumen principal;
- timbre del teléfono;
- conversación telefónica;
- navegación;
- advertencias;
- sonido de las teclas;
- volumen de los intermitentes:
- detección de obstáculos;
- alerta de salida de la vía;
- controles de voz.

Para reinicializar su selección, pulse el botón del menú contextual y, a continuación, «Reiniciar».

**Nota:** «**0**» = silenciado.

**Nota:** los ajustes disponibles pueden variar.

# **SISTEMA (5/6)**

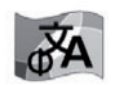

**«Idioma»**

Este menú permite seleccionar el idioma del vehículo. Seleccione el idioma deseado.

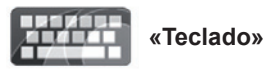

Este menú permite escoger el tipo de teclado virtual de entre las opciones del sistema:

- "Alfabético";
- «Azerty»;
- «Qwerty»;
- «Qwertz»;
- «Cirílico»;
- «Griego»;
- «Árabe»;
- «Hebreo»;
- «Hindi»;
- «Persa».

## **Reinicialización**

Pulse el botón del menú contextual y, a continuación, «Reiniciar» para volver a los valores predeterminados.

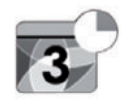

**«Fecha y hora»**

Este menú permite configurar el reloj del sistema y el formato de visualización de la hora. Se recomienda dejarlo en ajuste automático.

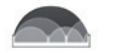

#### **«Unidades»**

Este menú le permite elegir la unidad de distancia: «km» o «millas».

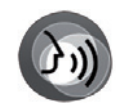

**«Gestion por voz»**

Este menú permite elegir entre una voz masculina y una voz femenina.

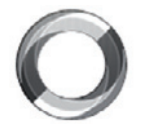

**"Información del sistema"**

Este menú permite visualizar información diversa sobre el sistema:

- versión del software;
- versión de la secuencia de arranque;
- estado de la red;
- información HUID;
- licencia;
- datos de navegación;
- idioma actual;
- actualización del sistema.

# **SISTEMA (6/6)**

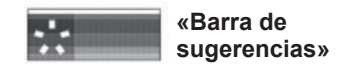

Este menú permite visualizar notificaciones mientras se conduce. Activar/desactivar la visualización de notificaciones de las categorías siguientes:

- «Notificaciones»;
- "Navegación";
- "Multimedia";
- «Teléfono»;
- «Vehículo»;
- «Aplicaciones»;
- «Sistema»;
- "Otros".

**Nota:** cuando la función "Notificaciones" está desactivada, todas las categorías anteriores se desactivarán automáticamente.

#### **«Reset general»**

Esta función permite restablecer el estado inicial de todos los parámetros del sistema. Se borrarán todos los datos y la configuración.

Para realizar una reinicialización general, pulse el botón de menú contextual del menú «Sistema» y, a continuación, «Reset general».

Cuando aparezca un mensaje de confirmación en la pantalla, pulse «Sí» para aceptar.

**Nota:** después de una reinicialización, el sistema arrancará en el idioma configurado de fábrica. Para cambiar el idioma, consulte el apartado correspondiente de este capítulo.

**Nota:** si realiza la reinicialización del sistema manteniendo pulsado el botón de encendido/apagado del panel frontal, no provocará la pérdida de datos, a diferencia de la función «Reset general».

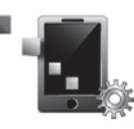

**«Integración de smartphone»**

Este menú se puede utilizar para acceder a las siguientes funciones:

- "Inicio automático": se inicia automáticamente "Android Auto™" o "CarPlay™" en el sistema multimedia.
- "Tutorial": muestra un tutorial para utilizar el "Android Auto™" y las aplicaciones "CarPlay™" con el sistema multimedia.

Para obtener más información, consulte el manual de utilización disponible en su sistema multimedia pulsando el botón del menú contextual de la pantalla del menú «Sistema» y, a continuación, «Manual del usuario».

# **ANOMALÍAS DE FUNCIONAMIENTO (1/3)**

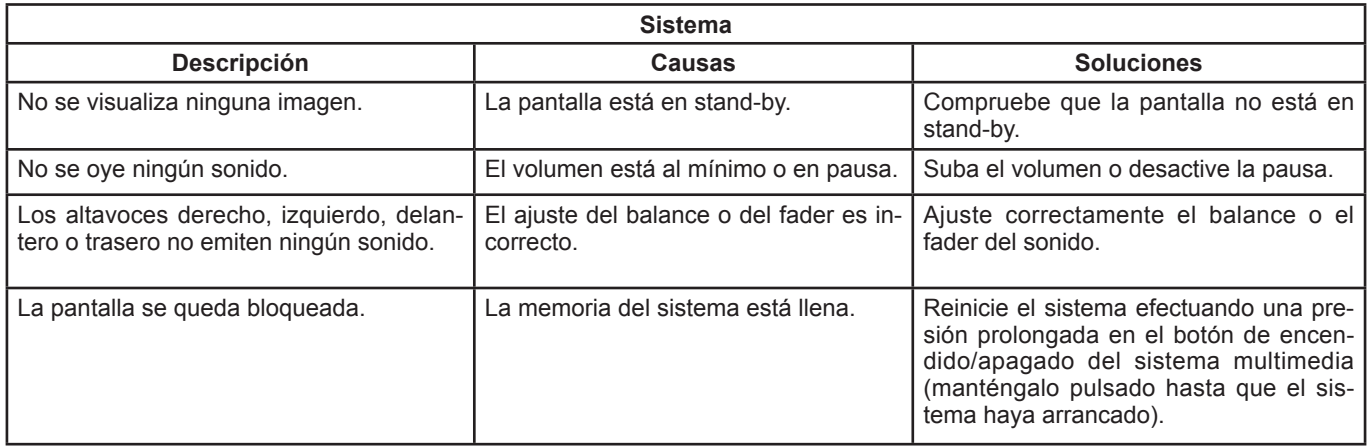

# **ANOMALÍAS DE FUNCIONAMIENTO (2/3)**

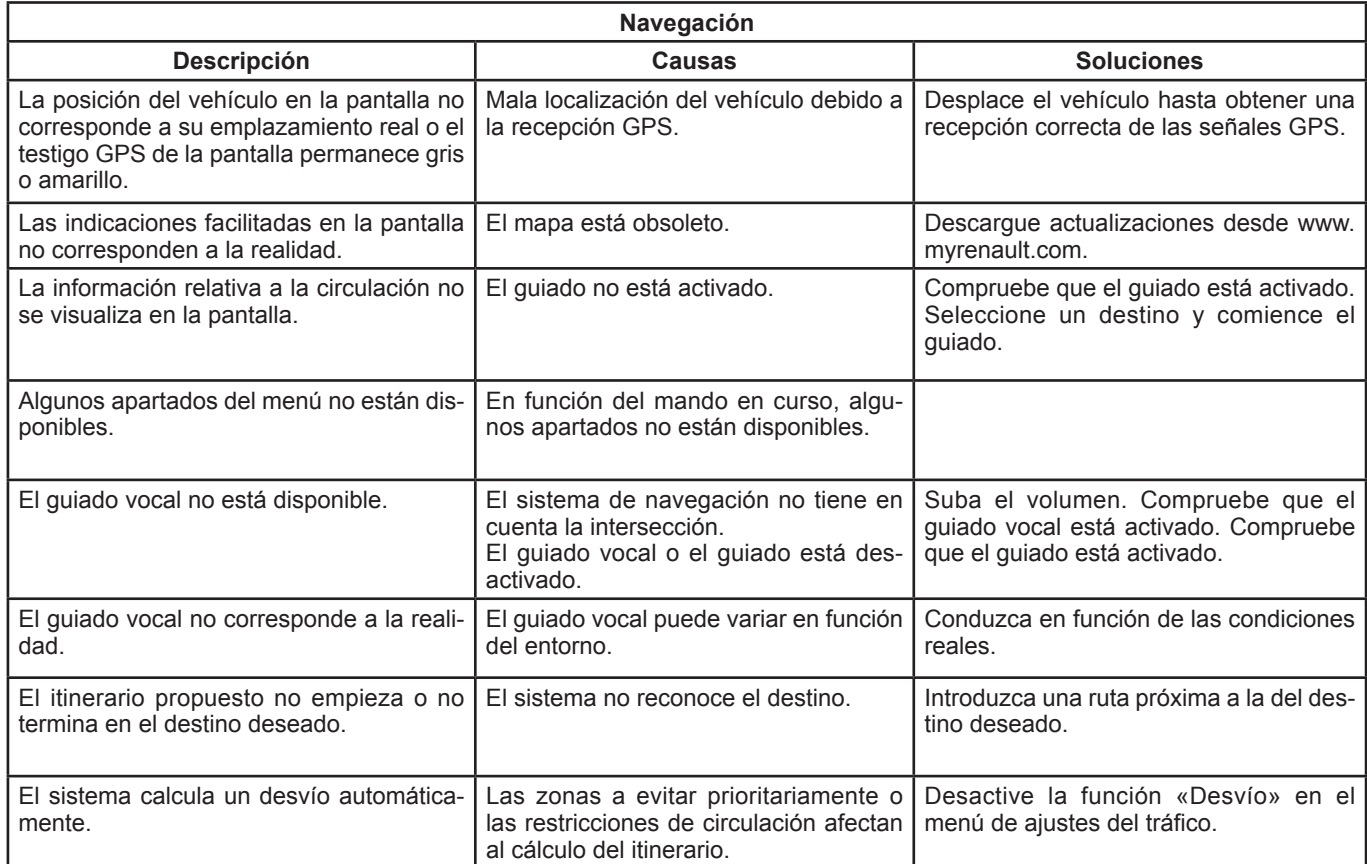

# **ANOMALÍAS DE FUNCIONAMIENTO (3/3)**

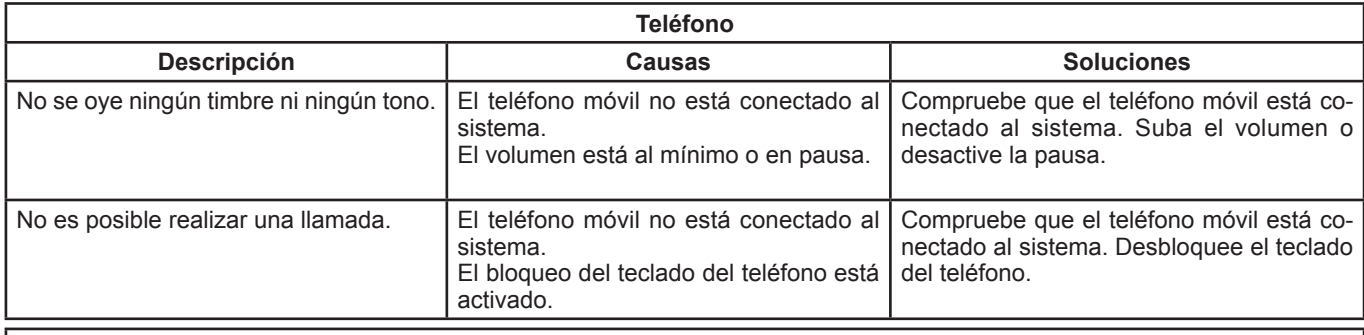

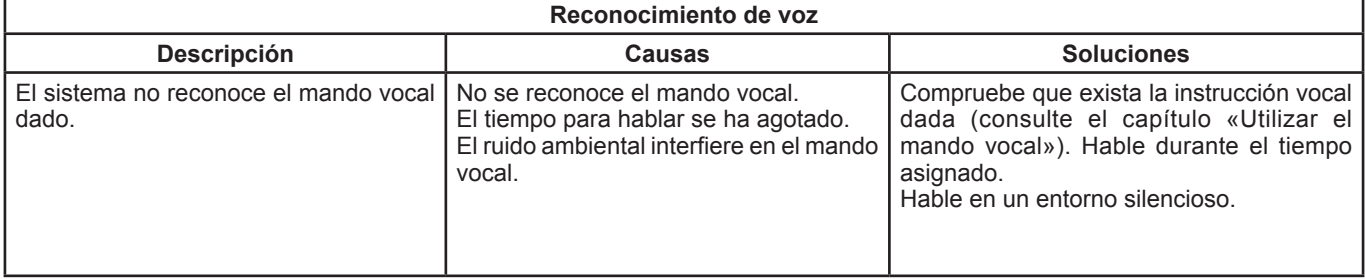

# ÍNDICE ALFABÉTICO (1/2)

## $\Delta$

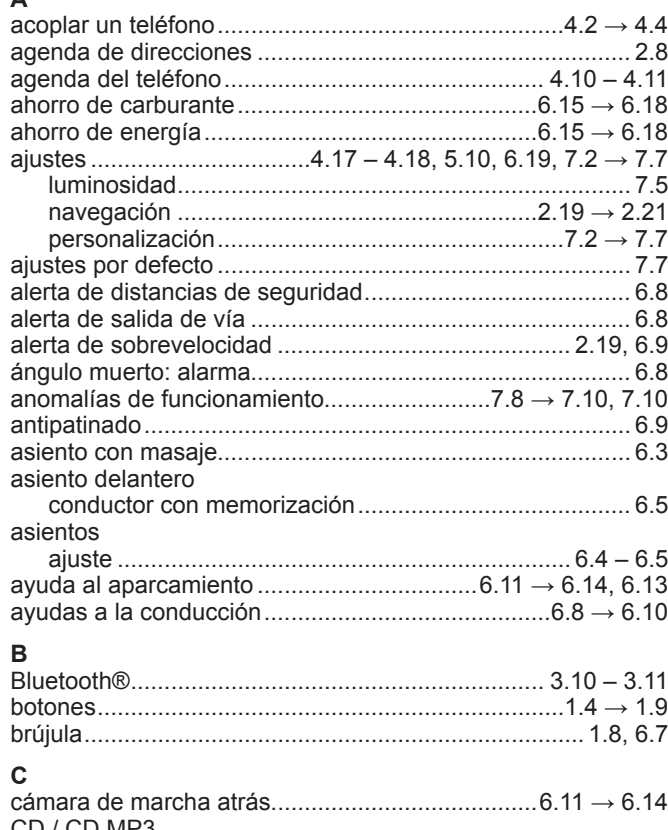

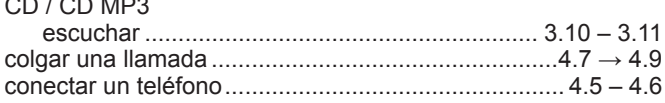

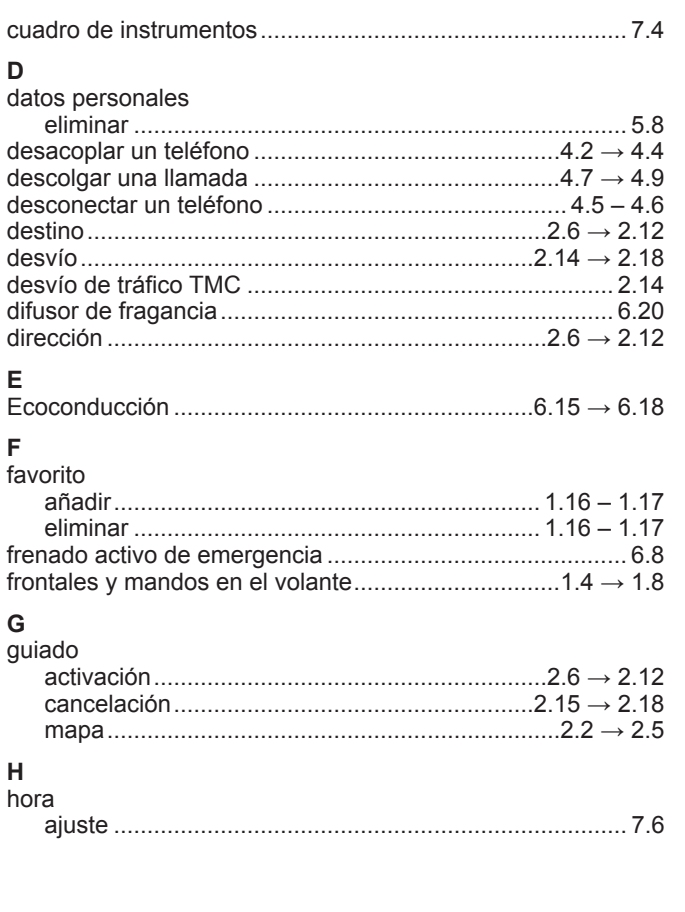

# ÍNDICE ALFABÉTICO (2/2)

## $\mathbf{I}$

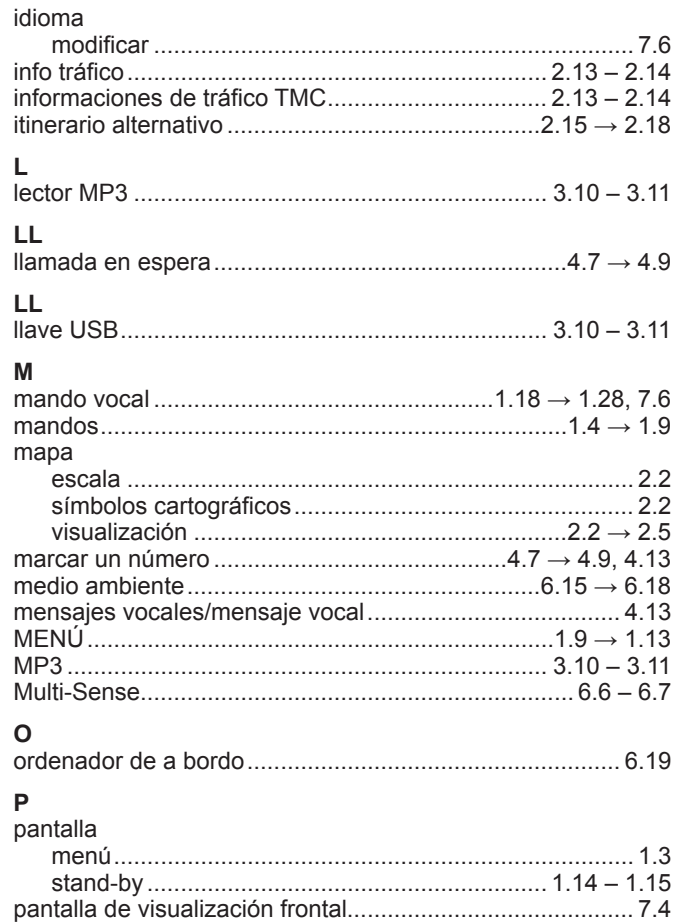

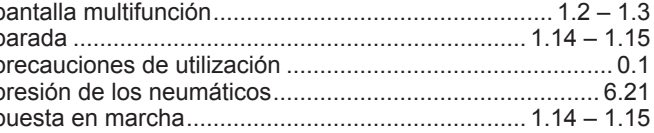

## $\mathsf{R}$

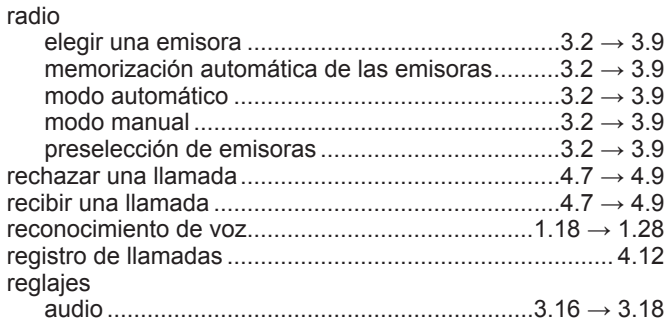

#### $\mathbf{s}$

J

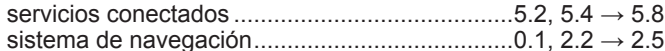

#### $\mathbf{T}$

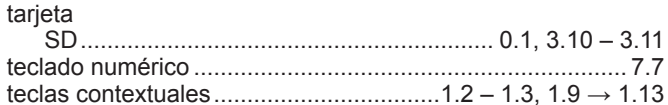

## $\cup$

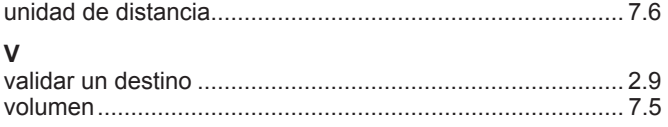
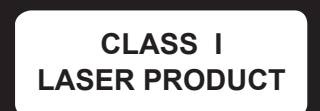

(www.renault-multimedia.com)

RENAULT S.A.S. SOCIÉTÉ PAR ACTIONS SIMPLIFIÉE AU CAPITAL DE 533 941 113 € - 13-15, QUAI LE GALLO 92100 BOULOGNE-BILLANCOURT R.C.S. NANTERRE 780 129 987 - SIRET 780 129 987 03591 - TÉL.: 0810 40 50 60 NX 1062-10 - 25 91 074 80R - 07/2018 - Edition espagnole

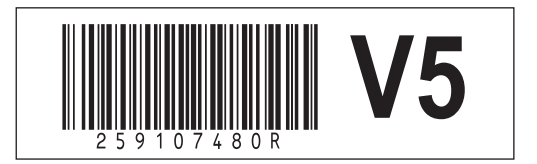